# **Amazon Elastic Compute Cloud**

# Microsoft Windows Guide API Version 2014-02-01

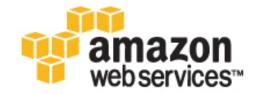

## **Amazon Web Services**

## Amazon Elastic Compute Cloud Microsoft Windows Guide

#### **Amazon Elastic Compute Cloud: Microsoft Windows Guide**

Amazon Web Services

Copyright © 2014 Amazon Web Services, Inc. and/or its affiliates. All rights reserved.

The following are trademarks of Amazon Web Services, Inc.: Amazon, Amazon Web Services Design, AWS, Amazon CloudFront, Cloudfront, Amazon DevPay, DynamoDB, ElastiCache, Amazon EC2, Amazon Elastic Compute Cloud, Amazon Glacier, Kindle, Kindle Fire, AWS Marketplace Design, Mechanical Turk, Amazon Redshift, Amazon Route 53, Amazon S3, Amazon VPC. In addition, Amazon.com graphics, logos, page headers, button icons, scripts, and service names are trademarks, or trade dress of Amazon in the U.S. and/or other countries. Amazon's trademarks and trade dress may not be used in connection with any product or service that is not Amazon's, in any manner that is likely to cause confusion among customers, or in any manner that disparages or discredits Amazon.

All other trademarks not owned by Amazon are the property of their respective owners, who may or may not be affiliated with, connected to, or sponsored by Amazon.

# Amazon Elastic Compute Cloud Microsoft Windows Guide

| What Is Amazon EC2?                           | 1   |
|-----------------------------------------------|-----|
| Setting Up                                    | 5   |
| Getting Started: Launch and Connect           |     |
| Tutorial: Deploy a WordPress Blog             | 17  |
| Tutorial: Set Up a Windows HPC Cluster        | 22  |
| Basic Infrastructure                          |     |
| Controlling Access                            | 39  |
| Windows AMIs                                  | 45  |
| AWS Windows AMIs                              | 46  |
| Choosing a Windows AMI                        | 49  |
| Shared Windows AMIs                           | 51  |
| Paid Windows AMIs                             | 56  |
| Creating an Amazon EBS-Backed Windows AMI     | 59  |
| Creating an Instance Store-Backed Windows AMI | 61  |
| Configure Instances                           | 66  |
| Using EC2Config                               | 66  |
| Upgrading PV Drivers                          | 77  |
| Enabling Enhanced Networking                  | 84  |
| Configuring a Secondary Private IP Address    | 87  |
| Troubleshooting                               | 92  |
| AWS Management Pack                           | 98  |
| Downloading                                   | 99  |
| Deploying                                     | 99  |
| Step 1: Installing the AWS Management Pack    | 101 |
| Step 2: Configuring the Watcher Node          | 102 |
| Step 3: Create an AWS Run As Account          | 103 |
| Step 4: Run the Add Monitoring Wizard         | 105 |
| Using                                         |     |
| Troubleshooting                               | 124 |
| AWS Diagnostics for Microsoft Windows Server  | 126 |
| Document History                              | 131 |

# Amazon Elastic Compute Cloud Microsoft Windows Guide Features of Amazon EC2

# What Is Amazon EC2?

Amazon Elastic Compute Cloud (Amazon EC2) provides resizable computing capacity in the Amazon Web Services (AWS) cloud. Using Amazon EC2 eliminates your need to invest in hardware up front, so you can develop and deploy applications faster. You can use Amazon EC2 to launch as many or as few virtual servers as you need, configure security and networking, and manage storage. Amazon EC2 enables you to scale up or down to handle changes in requirements or spikes in popularity, reducing your need to forecast traffic.

### **Features of Amazon EC2**

Amazon EC2 provides the following features:

- Virtual computing environments, known as instances.
- Preconfigured templates for your instances, known as *Amazon Machine Images (AMIs)*, that package the bits you need for your server (including the operating system and additional software).
- Various configurations of CPU, memory, storage, and networking capacity for your instances, known as *instance types*.
- Secure login information for your instances using *key pairs* (AWS stores the public key, and you store the private key in a secure place).
- Storage volumes for temporary data that's deleted when you terminate your instance, known as instance store volumes.
- Persistent storage volumes for your data using Amazon Elastic Block Store (Amazon EBS), known as Amazon EBS volumes.
- Multiple physical locations for your resources, such as instances and Amazon EBS volumes, known as *regions* and *Availability Zones*.
- A firewall that enables you to specify the protocols, ports, and source IP ranges that can reach your instances using *security groups*.
- Static IP addresses for dynamic cloud computing, known as Elastic IP addresses.
- Metadata, known as tags, that you can create and assign to your Amazon EC2 resources.
- Virtual networks you can create that are logically isolated from the rest of the AWS cloud, and that you can optionally connect to your own network, known as *virtual private clouds* (VPCs).

For more information about the features of Amazon EC2, see the Amazon EC2 product page.

# Amazon Elastic Compute Cloud Microsoft Windows Guide How to Get Started with Amazon EC2 Windows Instances

# How to Get Started with Amazon EC2 Windows Instances

How do you get up and running on an Amazon EC2 Windows instance? Just complete the Getting Started Tutorial for Amazon EC2 Windows Instances (p. 10). Whenever you need more information about an Amazon EC2 feature, look in the technical documentation.

#### **Get Up and Running**

- Getting Started Tutorial for Amazon EC2 Windows Instances (p. 10)
- Set up a WordPress Blog on an Amazon EC2 Windows Instance (p. 17)

#### **Basics**

- · Instances and AMIs
- Differences between Windows Server and an Amazon EC2 Windows Instance (p. 36)
- Designing Your Applications to Run on Amazon EC2 Windows Instances (p. 38)

#### **Working with Amazon EC2 Windows Instances**

- Controlling Access to Amazon EC2 Windows Instances (p. 39)
- · Getting Started Guide AWS Web Application Hosting for Microsoft Windows

If you have questions about whether AWS is right for you, contact AWS Sales. If you have technical questions about Amazon EC2, use the Amazon EC2 forum.

#### **Related Services**

You can provision Amazon EC2 resources, such as instances and volumes, directly using Amazon EC2. You can also provision Amazon EC2 resources using other services in AWS. For more information, see the following documentation:

- Auto Scaling Developer Guide
- AWS CloudFormation User Guide
- AWS Elastic Beanstalk Developer Guide
- AWS OpsWorks User Guide

To automatically distribute incoming application traffic across multiple instances, use Elastic Load Balancing. For more information, see Elastic Load Balancing Developer Guide.

To monitor basic statistics for your instances and Amazon EBS volumes, use Amazon CloudWatch. For more information, see Monitoring Your Instances with CloudWatch.

To get a managed relational database in the cloud, use Amazon Relational Database Service (Amazon RDS) to launch a database instance. Although you can set up a database on an EC2 instance, Amazon RDS offers the advantage of handling your database management tasks, such as patching the software, backing up, and storing the backups. For more information, see Amazon Relational Database Service Developer Guide.

# Amazon Elastic Compute Cloud Microsoft Windows Guide Accessing Amazon EC2

# **Accessing Amazon EC2**

Amazon EC2 provides a web-based user interface, the Amazon EC2 console. If you've signed up for an AWS account, you can access the Amazon EC2 console by signing into the AWS Management Console and selecting **EC2** from the console home page.

If you prefer to use a command line interface, you have several options:

#### Amazon EC2 Command Line Interface (CLI) Tools

Provide commands for Amazon EC2, Amazon EBS, and Amazon VPC and is supported on Windows, Mac, and Linux/UNIX. To get started, see Setting Up the Amazon EC2 Command Line Interface Tools on Windows and Commands (CLI Tools) in the Amazon Elastic Compute Cloud Command Line Reference.

#### **AWS Command Line Interface (CLI)**

Provides commands for a broad set of AWS products and is supported on Windows, Mac, and Linux/UNIX. To get started, see the AWS Command Line Interface User Guide. For more information about the commands for Amazon EC2, see ec2 in the AWS Command Line Interface Reference.

#### **AWS Tools for Windows PowerShell**

Provides commands for a broad set of AWS products for those who script in the PowerShell environment. To get started, see the AWS Tools for Windows PowerShell User Guide. For more information about the cmdlets for Amazon EC2, see the AWS Tools for Windows PowerShell Reference.

Amazon EC2 provides a Query API. These requests are HTTP or HTTPS requests that use the HTTP verbs GET or POST and a Query parameter named Action. For more information about the API actions for Amazon EC2, see Actions in the Amazon Elastic Compute Cloud API Reference.

If you prefer to build applications using language-specific APIs instead of submitting a request over HTTP or HTTPS, AWS provides libraries, sample code, tutorials, and other resources for software developers. These libraries provide basic functions that automate tasks such as cryptographically signing your requests, retrying requests, and handling error responses, making it is easier for you to get started. For more information, see AWS SDKs and Tools.

# **Pricing for Amazon EC2**

When you sign up for AWS, you can get started with Amazon EC2 for free using the AWS Free Usage Tier.

Amazon EC2 provides the following purchasing options for instances:

#### **On-Demand Instances**

Pay for the instances that you use by the hour with no long-term commitments or up-front payments.

#### Reserved Instances

Make a low, one-time, up-front payment for an instance, reserve it for a one- or three-year term, and pay a significantly lower hourly rate for these instances.

#### **Spot Instances**

Specify the maximum hourly price that you are willing to pay to run a particular instance type. The Spot price fluctuates based on supply and demand, but you never pay more than the maximum price you specified. If the Spot price moves higher than your maximum price, Amazon EC2 shuts down your Spot Instances.

For a complete list of charges and specific prices for Amazon EC2, see Amazon EC2 Pricing.

# Amazon Elastic Compute Cloud Microsoft Windows Guide Pricing for Amazon EC2

To calculate the cost of a sample provisioned environment, see AWS Economics Center.

To see your bill, go to your AWS Account Activity page. Your bill contains links to usage reports that provide details about your bill. To learn more about AWS account billing, see AWS Account Billing.

If you have questions concerning AWS billing, accounts, and events, contact AWS Support.

# **Setting Up with Amazon EC2**

Before you use Amazon EC2 for the first time, complete the following tasks:

- 1. Sign Up for AWS (p. 5)
- 2. Create an IAM User (p. 5)
- 3. Create a Key Pair (p. 7)
- 4. Create a Security Group (p. 8)

# Sign Up for AWS

When you sign up for Amazon Web Services (AWS), your AWS account is automatically signed up for all services in AWS, including Amazon EC2. You are charged only for the services that you use.

With Amazon EC2, you pay only for what you use. If you are a new AWS customer, you can get started with Amazon EC2 for free. For more information, see AWS Free Usage Tier.

If you have an AWS account already, skip to the next task. If you don't have an AWS account, use the following procedure to create one.

#### To create an AWS account

- 1. Go to http://aws.amazon.com, and then click Sign Up.
- 2. Follow the on-screen instructions.

Part of the sign-up procedure involves receiving a phone call and entering a PIN using the phone keypad.

Note your AWS account number, because you'll need it for the next task.

#### Create an IAM User

Services in AWS, such as Amazon EC2, require that you provide credentials when you access them, so that the service can determine whether you have permission to access its resources. The console requires your password. You can create access keys for your AWS account to access the command line interface

# Amazon Elastic Compute Cloud Microsoft Windows Guide Create an IAM User

or API. However, we don't recommend that you access AWS using the credentials for your AWS account; we recommend that you use AWS Identity and Access Management (IAM) instead. Create an IAM user, and then add the user to an IAM group with administrative permissions or and grant this user administrative permissions. You can then access AWS using a special URL and the credentials for the IAM user.

If you signed up for AWS but have not created an IAM user for yourself, you can create one using the IAM console.

#### To create an administrator group with an IAM user

- 1. Open the IAM console at https://console.aws.amazon.com/iam/.
  - Enter the email address and password that you used when you signed up for AWS.
- 2. From the dashboard, click Create a New Group of Users.
- 3. Enter Administrators in the **Group Name** box.
- 4. Select the **Administrator Access** policy template, which grants users in the group permission to perform any action on any AWS resource, and then click **Continue**.
- 5. On the Create New Users tab, enter an IAM user name for yourself in box 1, and then click Continue.
- 6. When prompted, click Continue.
- 7. If you plan to use the CLI or the API for Amazon EC2, click **Download Credentials** or **Show User Security Credentials**, and then save the access keys in a secure place. When you have finished, click **Close Window**. Note that you can't get the secret access key after you close this window.
- 8. If you plan to use the AWS Management Console, click **Users** in the navigation pane, and then follow these steps:
  - a. Select the user you just created.
  - b. Click the Security Credentials tab in the details pane.
  - c. Under Sign-In Credentials, click Manage Password.
  - d. In the Manage Password dialog box, select an option and click Apply.
  - e. If you assigned an auto-generated password, click **Download Credentials** or **Show User Security Credentials** and save the password in a secure place.

To sign in as this new IAM user, sign out of the AWS console, then use the following URL, where *your\_aws\_account\_id* is your AWS account number without the hyphens (for example, if your AWS account number is 1234-5678-9012, your AWS account ID is 123456789012):

```
https://your_aws_account_id.signin.aws.amazon.com/console/
```

Enter the IAM user name and password that you just created. When you're signed in, the navigation bar displays "your user name @ your aws account id".

If you don't want the URL for your sign-in page to contain your AWS account ID, you can create an account alias. From the IAM dashboard, click **Create Account Alias** and enter an alias, such as your company name. To sign in after you create an account alias, use the following URL:

```
https://your_account_alias.signin.aws.amazon.com/console/
```

To verify the sign-in link for IAM users for your account, open the IAM console and check under **AWS Account Alias** on the dashboard.

For more information about IAM, see AWS Identity and Access Management (IAM) (p. 40).

# **Create a Key Pair**

AWS uses public-key cryptography to secure the login information for your instance. You specify the name of the key pair when you launch your instance, then provide the private key to obtain the administrator password for your Windows instance so you can log in using RDP.

If you haven't created a key pair already, you can create one using the Amazon EC2 console. Note that if you plan to launch instances in multiple regions, you'll need to create a key pair in each region. For more information about regions, see Regions and Availability Zones (p. 33).

#### To create a key pair

- 1. Open the Amazon EC2 console.
- 2. From the navigation bar, select a region for the key pair. You can select any region that's available to you, regardless of your location. However, key pairs are specific to a region; for example, if you plan to launch an instance in the US West (Oregon) Region, you must create a key pair for the instance in the US West (Oregon) Region.

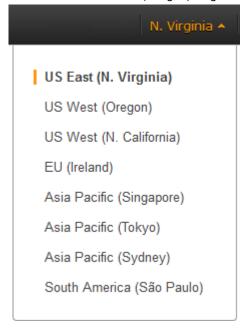

- 3. Click **Key Pairs** in the navigation pane.
- 4. Click Create Key Pair.
- 5. Enter a name for the new key pair in the **Key pair name** field of the **Create Key Pair** dialog box, and then click **Create**. Choose a name that is easy for you to remember, such as your IAM user name, followed by -key-pair, plus the region name. For example, *me*-key-pair-*uswest2*.
- 6. The private key file is automatically downloaded by your browser. The base file name is the name you specified as the name of your key pair, and the file name extension is .pem. Save the private key file in a safe place.

#### **Important**

This is the only chance for you to save the private key file. You'll need to provide the name of your key pair when you launch an instance and the corresponding private key each time you connect to the instance.

For more information, see Amazon EC2 Key Pairs in the Amazon Elastic Compute Cloud User Guide.

# **Create a Security Group**

Security groups act as a firewall for associated instances, controlling both inbound and outbound traffic at the instance level. You must add rules to a security group that enable you to connect to your instance from your IP address using RDP. You can also add rules that allow inbound and outbound HTTP and HTTPS access from anywhere.

Note that if you plan to launch instances in multiple regions, you'll need to create a security group in each region. For more information about regions, see Regions and Availability Zones (p. 33).

#### Tip

You'll need the public IP address of your local computer, which you can get using a service. For example, we provide the following service: <a href="http://checkip.amazonaws.com/">http://checkip.amazonaws.com/</a>. To locate another service that provides your IP address, use the search phrase "what is my IP address." If you are connecting through an Internet service provider (ISP) or from behind a firewall without a static IP address, you need to find out the range of IP addresses used by client computers.

#### To create a security group with least privilege

- 1. Open the Amazon EC2 console.
- 2. From the navigation bar, select a region for the security group. Security groups are specific to a region; for example, if you plan to launch an instance in the US West (Oregon) Region, you must create a security group for the instance in the US West (Oregon) Region.

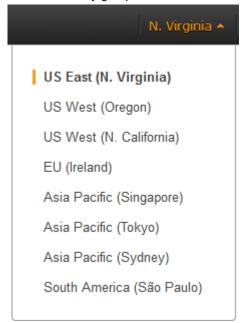

- 3. Click **Security Groups** in the navigation pane.
- 4. Click Create Security Group.
- Enter a name for the new security group and a description. Choose a name that is easy for you to remember, such as your IAM user name, followed by \_SG\_, plus the region name. For example, me SG\_uswest2.
- On the Inbound tab, create the following rules (click Add Rule for each new rule), and click Create when you're done:
  - Select HTTP from the Type list, and make sure that Source is set to Anywhere (0.0.0.0/0).
  - Select HTTPS from the Type list, and make sure that Source is set to Anywhere (0.0.0.0/0).

# Amazon Elastic Compute Cloud Microsoft Windows Guide Create a Security Group

• Select RDP from the Type list. In the Source box, ensure Custom IP is selected, and specify the public IP address of your computer or network in CIDR notation. To specify an individual IP address in CIDR notation, add the routing prefix /32. For example, if your IP address is 203.0.113.25, specify 203.0.113.25/32. If your company allocates addresses from a range, specify the entire range, such as 203.0.113.0/24.

#### Caution

For security reasons, we don't recommend that you allow RDP access from all IP addresses (0.0.0.0/0) to your instance, except for testing purposes and only for a short time

For more information, see Amazon EC2 Security Groups (p. 40).

# Getting Started with Amazon EC2 Windows Instances

This tutorial provides a hands-on introduction to using Amazon EC2 using the AWS Management Console, a point-and-click web-based interface. We'll launch and connect to a Windows instance.

#### Important

Before you begin, be sure that you've completed the steps in Setting Up with Amazon EC2 (p. 5).

#### **Overview**

The instance is an Amazon EBS-backed instance (meaning that the root volume is an Amazon EBS volume) running Windows Server. You can either specify the Availability Zone in which your instance runs, or let us select an Availability Zone for you. When you launch your instance, you secure it by specifying a key pair and a security group. When you connect to your instance, you must specify the private key of the key pair that you specified when launching your instance. Your instance looks like a traditional host, and you can interact with it as you would any computer running Windows Server.

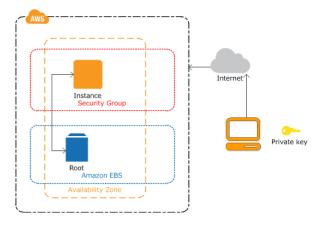

#### To complete this tutorial

- 1. Launch a Windows Instance (p. 11)
- 2. Connect to Your Windows Instance (p. 12)

# Amazon Elastic Compute Cloud Microsoft Windows Guide Launch a Windows Instance

- 3. (Optional) Create a CloudWatch Alarm to Monitor Your Instance (p. 13).
- 4. Clean Up (p. 15)

#### Launch a Windows Instance

You can launch a Windows instance using the AWS Management Console as described following. An instance is a virtual server in the AWS cloud. With Amazon EC2, you can set up and configure the operating system and applications that run on your instance.

#### To launch an instance

- 1. Sign in to the AWS Management Console and open the Amazon EC2 console.
- 2. From the navigation bar, select the region for the instance. For this tutorial, you can use the default region. Otherwise, this choice is important because some Amazon EC2 resources can be shared between regions, while others can't. For example, if you'd like to connect your instance to an existing Amazon EBS volume, you must select the same region as the volume.

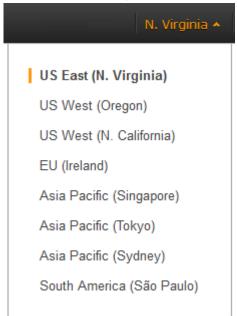

- 3. On the console dashboard, click Launch Instance.
- 4. The **Choose an Amazon Machine Image (AMI)** page displays a list of basic configurations called Amazon Machine Images (AMIs) that serve as templates for your instance. Select the 64-bit version of Microsoft Windows Server 2008 R2. Notice that this configuration is marked **Free tier eligible**.
- 5. On the Choose an Instance Type page, you can select the hardware configuration for your instance. The t1.micro instance is selected by default. Click Review and Launch to let the wizard complete other configuration settings for you, so you can get started quickly.
- 6. On the Review Instance Launch page, you can review the settings for your instance.

Under **Security Groups**, you'll see that the wizard created and selected a security group for you. The security group includes basic firewall rules that enable you to connect to your instance. For a Windows instance, you connect through Remote Desktop Protocol (RDP) on port 3389.

#### Caution

The security group the wizard authorizes all IP addresses to access your instance over the specified ports (for example, RDP). This is acceptable for the short exercise in this tutorial,

# Amazon Elastic Compute Cloud Microsoft Windows Guide Connecting to Windows

but it's unsafe for production environments. In production, you'll authorize only a specific IP address or range of IP addresses to access your instance.

If you have an existing security group you'd prefer to use, you can click **Edit security groups**, and select your group on the **Configure Security Group** page. When done, click **Review and Launch** to return to the **Review Instance Launch** page.

- Click Launch.
- 8. In the **Select an existing key pair or create a new key pair** dialog box, you can select **Choose an existing key pair**, to select a key pair you already created.

Alternatively, you can create a new key pair. Select **Create a new key pair**, enter a name for the key pair, and then click **Download Key Pair**. This is the only chance for you to save the private key file, so be sure to download it. Save the private key file in a safe place. You'll need to provide the name of your key pair when you launch an instance and the corresponding private key each time you connect to the instance.

#### Caution

Don't select the **Proceed without a key pair** option. If you launch your instance without a key pair, then you can't connect to it.

When you are ready, select the acknowledgement check box, and then click **Launch Instances**.

- 9. A confirmation page lets you know that your instance is launching. Click **View Instances** to close the confirmation page and return to the console.
- 10. On the **Instances** page, you can view the status of the launch. It takes a short time for an instance to launch. When you launch an instance, its initial state is **pending**. After the instance starts, its state changes to **running** and it receives a public DNS name. (If the **Public DNS** column is hidden, click the Show/Hide icon in the top right corner of the **Instances** page and select **Public DNS**.)
- 11. Record the public DNS name for your instance because you'll need it for the next step.
- 12. (Optional) After your instance is launched, you can view its security group rules. From the Instances page, select the instance. In the **Description** tab, find **Security groups** and click **view rules**.

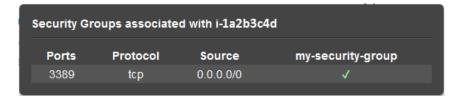

As you can see, if you used the security group the wizard created for you, it contains one rule that allows RDP traffic from any IP source to port 3389. If you launch a Windows instance running IIS and SQL, the wizard creates a security group that contains additional rules to allow traffic to port 80 for HTTP (for IIS) and port 1433 for MS SQL.

#### Connect to Your Windows Instance

To connect to a Windows instance, you must retrieve the initial administrator password and then specify this password when you connect to your instance using Remote Desktop.

#### Note

Windows instances are limited to two simultaneous remote connections at one time. If you attempt a third connection, an error will occur. For more information, see Configure the Number of Simultaneous Remote Connections Allowed for a Connection.

# Amazon Elastic Compute Cloud Microsoft Windows Guide

#### **Create a CloudWatch Alarm to Monitor Your Instance**

#### To connect to your Windows instance

- 1. In the Amazon EC2 console, select the instance, and then click **Connect**.
- 2. In the **Connect To Your Instance** dialog box, click **Get Password** (it will take a few minutes after the instance is launched before the password is available).
- 3. Click **Browse** and navigate to the private key file you created when you launched the instance. Select the file and click **Open** to copy the entire contents of the file into contents box.
- 4. Click **Decrypt Password**. The console displays the default administrator password for the instance in the **Connect To Your Instance** dialog box, replacing the link to **Get Password** shown previously with the actual password.
- 5. Record the default administrator password, or copy it to the clipboard. You need this password to connect to the instance.
- Click Download Remote Desktop File. Your browser prompts you to either open or save the .rdp file. Either option is fine. When you have finished, you can click Close to dismiss the Connect To Your Instance dialog box.
- 7. If you opened the .rdp file, you'll see the **Remote Desktop Connection** dialog box. If you saved the .rdp file, navigate to your downloads directory, and double-click the .rdp file to display the dialog box. You may get a warning that the publisher of the remote connection is unknown. Click **Connect** to connect to your instance. You may get a warning that the security certificate could not be authenticated. Click **Yes** to continue.
- 8. Log in to the instance as prompted, using the default **Administrator** account and the default administrator password that you recorded or copied previously.

After you connect, we recommend that you do the following:

- Change the Administrator password from the default value. You change the password while logged on to the instance itself, just as you would on any other Windows Server.
- Create another user account with administrator privileges on the instance. Another account with administrator privileges is a safeguard if you forget the Administrator password or have a problem with the Administrator account.

# **Create a CloudWatch Alarm to Monitor Your Instance**

With Amazon CloudWatch, you can monitor various aspects of your instance and set up alarms based on criteria you choose. For example, you could configure an alarm to send you an email when an instance's CPU exceeds 70 percent.

Because you just launched your instance, it is unlikely that the CPU will exceed this threshold, so instead, set a CloudWatch alarm to send you an email when your instance's CPU is *lower than* 70 percent for five minutes. For more information about CloudWatch see What is Amazon CloudWatch in the Amazon CloudWatch Developer Guide.

#### To create an alarm to monitor your instance

- 1. Open the Amazon CloudWatch console at https://console.aws.amazon.com/cloudwatch/.
- 2. If necessary, change the region to match the region in which you launched the instance.
- In the navigation pane, click Alarms.
- 4. Click Create Alarm, and then in the CloudWatch Metrics by Category pane, select EC2 Metrics.
- 5. Select a metric using the following procedure, and then click **Next**:

### Amazon Elastic Compute Cloud Microsoft Windows Guide

#### Create a CloudWatch Alarm to Monitor Your Instance

- a. In the list of metrics, select the row that contains CPUUtilization for your instance.
- b. Select Average from the statistic drop-down list.
- c. Select a period from the period drop-down list, for example: 5 Minutes.

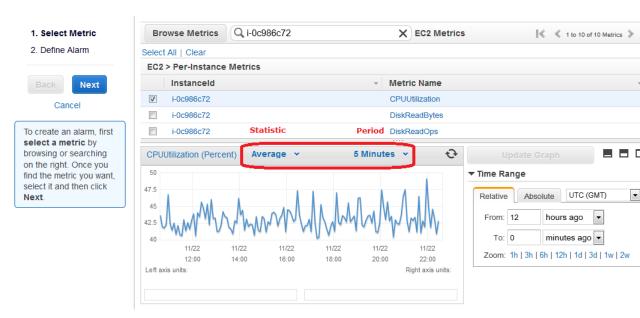

- 6. Define the alarm using the following procedure, and then click **Create Alarm**:
  - Under Alarm Threshold, in the Name box, enter a unique name for the alarm, for example: myTestAlarm.
  - b. In the **Description** field, enter a description of the alarm, for example: CPU usage is lower than 70 percent.
  - c. Under **Whenever**, next to **is**, select < from the list and enter 70 in the box.
  - d. Under Whenever, next to for, enter 5 in the box.
    - We display a graphical representation of the threshold under **Alarm Preview**.
  - e. Under Actions, in the Whenever this alarm drop-down list, select State is ALARM.
  - f. In the Send notification to list, select an existing Amazon SNS topic or create a new one. To create a new Amazon SNS topic, click Create topic. In Send notification to, enter a name for the new Amazon SNS topic. In Email list, enter a comma-separated list of email addresses.

#### Amazon Elastic Compute Cloud Microsoft Windows Guide Clean Up

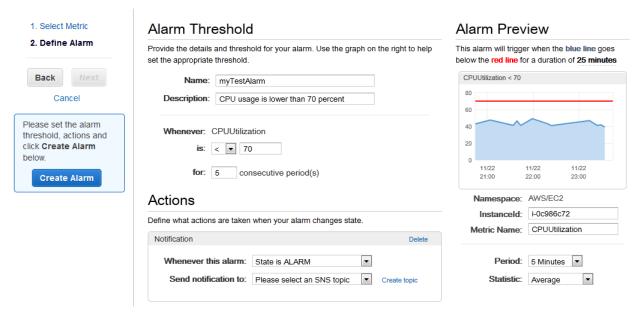

7. We'll send a notification email to the email address you specified with a link to an opt-in confirmation page for your notification. After you opt in, we'll send a notification email when the instance has been running for more than 5 minutes at less than 70 percent CPU utilization.

# Clean Up

Now that you've completed this tutorial, you can clean up the resources that you created. You could also customize your instance to your needs and keep using it.

#### **Important**

Remember, unless you are within the Free Usage Tier, as soon as your instance starts to boot, you're billed for each hour or partial hour that you keep the instance running (even if the instance is idle).

When you've decided that you no longer need the instance, you need to clean up these resources:

- The Amazon CloudWatch alarm
- · The instance

#### To delete your CloudWatch alarm

- 1. Open the Amazon CloudWatch console at https://console.aws.amazon.com/cloudwatch/.
- 2. In the navigation pane, click Alarms.
- 3. In the alarms list, select the alarm you created, and then click **Delete**.

Terminating an instance effectively deletes it; you can't reconnect to an instance after you've terminated it.

If you launched an instance that is not within the Free Usage Tier, you'll stop incurring charges for that instance as soon as the instance status changes to shutting down or terminated.

#### Amazon Elastic Compute Cloud Microsoft Windows Guide Clean Up

#### To terminate your instance

- 1. In the navigation pane, click **Instances**. In the list of instances, locate the instance you want to terminate.
- 2. Right-click the instance, and then click **Terminate**.
- 3. Click **Yes, Terminate** when prompted for confirmation.

# Tutorial: Deploying a WordPress Blog on Your Amazon EC2 Windows Instance

This tutorial will help you install and deploy a WordPress blog on an Amazon EC2 Windows instance.

If you'd prefer to host your WordPress blog on a Linux instance, see Tutorial: Hosting a WordPress Blog with Amazon EC2 in the Amazon Elastic Compute Cloud User Guide.

# **Prerequisites**

Before you get started, be sure that you do the following:

- 1. Launch an Amazon EC2 instance from the Microsoft Windows Server 2008 R2 base AMI. For information about launching an instance, see Getting Started with Amazon EC2 Windows Instances (p. 10).
- 2. Use the AWS free usage tier (if eligible) to launch and use the free Windows t1.micro instance for 12 months. You can use the AWS free usage tier for launching new applications, testing existing applications, or simply gaining hands-on experience with AWS. For more information about eligibility and the highlights, see the AWS Free Usage Tier product page.

#### **Important**

If you've launched a regular instance and use it to deploy the WordPress website, you will incur the standard Amazon EC2 usage fees for the instance until you terminate it. For more information about Amazon EC2 usage rates, go to the Amazon EC2 product page.

- 3. Ensure that the security group in which you're launching your instance has ports 80 (HTTP), 443 (HTTPS), and 3389 (RDP) open for inbound traffic. Ports 80 and 443 allow computers outside of the instance to connect with HTTP and HTTPS. If these ports are not open, the WordPress site can't be accessed from outside the instance. Port 3389 allows you to connect to the instance with Remote Desktop Protocol.
- 4. Connect to your instance.

# Amazon Elastic Compute Cloud Microsoft Windows Guide

#### **Installing the Microsoft Web Platform Installer**

# Installing the Microsoft Web Platform Installer

You can use the Microsoft Web Platform Installer to install and configure WordPress on your server. This tool simplifies deployment of Web applications and Web sites to IIS servers. For more information, see Microsoft Web Platform Installer.

- 1. Verify that you've met the conditions in Prerequisites (p. 17).
- 2. Disable Internet Explorer Enhanced Security Configuration.
  - In your Windows instance, click Start, point to Administrative Tools, and then click Server Manager.
  - b. Click **Server Manager** in the navigation pane on the left, look for **Configure IE ESC** in the **Security Information** section of the main pane on the right. Click **Configure IE ESC**.
  - c. Under Administrators, click Off and click OK.
  - Close the Server Manager window.
- In the Windows instance, download and install the latest version of the Microsoft Web Platform Installer.
  - a. Click Start, point to All Programs, and click Internet Explorer.
  - b. Click Yes in the pop-up window to accept the recommended security settings for Internet Explorer.
  - c. Paste the following URL into the Internet Explorer address bar: http://www.microsoft.com/web/downloads/platform.aspx
  - d. Click the Free Download button on the Microsoft Web Platform Installer page to download the installer and then click Run to run the installer.

# **Installing WordPress**

Now that the Web Platform Installer is installed, you can use it install and configure WordPress on your server.

#### To install WordPress

- 1. Open the Web Platform Installer and click Applications.
- 2. Select WordPress, click Add, and then click Install.
- On the Prerequisites page, select MySQL for the database to use. Enter the desired administrator
  password for your MySQL database in the Password and Re-type Password boxes, and then click
  Continue.

#### Note

For more information about creating a secure password, go to <a href="http://www.pctools.com/guides/password/">http://www.pctools.com/guides/password/</a>. Do not reuse an existing password, and make sure to store this password in a safe place.

- Click I Accept for the list of third-party application software, Microsoft products (including the IIS web server), and components. After the Web Platform Installer finishes installing the software, you are prompted to configure your new site.
- 5. On the **Configure** page, clear the default application name in the **'WordPress' application name:** box and leave it blank, then leave the default information in the other boxes and click **Continue**.
- 6. Click **Yes** to accept that the contents of the folder will be overwritten.

# **Configure Security Keys**

WordPress allows you to generate and enter unique authentication keys and salts for your site. These key and salt values provide a layer of encryption to the browser cookies that WordPress users store on their local machines. Basically, adding long, random values here makes your site more secure.

For more information about security keys, go to http://codex.wordpress.org/Editing\_wp-config.php#Security\_Keys.

#### To configure security keys

- 1. Visit <a href="https://api.wordpress.org/secret-key/1.1/salt/">https://api.wordpress.org/secret-key/1.1/salt/</a> to randomly generate a set of key values that you can copy and paste into the installation wizard. The following steps will show you how to modify these values in Notepad to work with a Windows installation.
- 2. Copy all of the text in that page to your clipboard. It should look similar to the example below.

#### Note

The values below are for example purposes only; do not use these values for your installation.

```
define('AUTH_KEY',
                           '3#U$$+[RXN8:b^-L 0(WU_+ c+WFkI~c]o]-
bHw+)/Aj[wTwSiZ<Qb[mghEXcRh-');</pre>
define('SECURE_AUTH_KEY', 'Zsz._P=1//y.Lq)XjlkwS1y5NJ76E6EJ.AV0pCKZZB,*~*r
?60P$eJT@;+(ndLg');
                           'ju}qwre3V*+8f_zOWf?{LlGsQ]Ye@2Jh^,8x>)Y
define('LOGGED_IN_KEY',
/;(^[Iw]Pi+LG#A4R?7N`YB3');
define('NONCE_KEY',
'P(g62HeZxEes|LnI^i=H,[XwK9I&[2s|:?0N}VJM%?;v2v]v+;+^9eXUahg@::Cj');
                        'C$DpB4Hj[JK:?{ql`sRVa:{:7yShy(9A@5wg+`JJVb1fk%_-
define('AUTH_SALT',
Bx*M4(qc[Qg%JT!h');
define('SECURE AUTH SALT', 'd!uRu#}+q#{f$Z?Z9uFPG.${+S{n~1M&8@~qL>U>NV<zpD-
@2-Es7010-bp28EKv');
define('LOGGED_IN_SALT',
                          '; j{00P*owZf)kVD+FVLn-~
>.|Y%Ug4#I^*LVd9QeZ^&XmK|e(76miC+&W&+^0P/');
define('NONCE_SALT',
'-97r*V/cgxLmp?Zy4zUU4r99QQ_rGs2LTd%P;|_e1tS)8_B/,.6[=UK<J_y9?JWG');
```

- 3. Open a Notepad window by clicking Start, All Programs, Accessories, and then Notepad.
- 4. Paste the copied text into the Notepad window.
- 5. Windows WordPress installations do not accept the dollar sign (\$) in key and salt values, so they need to be replaced with another character (such as S). In the Notepad window, click **Edit**, then click **Replace**.
- 6. In the **Find what** box, type \$.
- 7. In the **Replace with** box, type S.
- 8. Click Replace All to replace all of the dollar signs with s characters.
- 9. Close the Replace window.
- 10. Paste the modified key and salt values from the Notepad window into their corresponding boxes in the installation wizard. For example, the AUTH\_KEY value in the Notepad window should be pasted into the **Authentication Key** box in the wizard.

Do not include the single quotes or other text surrounding the values, just the actual value as in the example shown below.

The modified AUTH\_KEY line from the Notepad window:

# Amazon Elastic Compute Cloud Microsoft Windows Guide Administrative Information

```
define('AUTH_KEY', '3#USS+[RXN8:b^-L 0(WU_+ c+WFkI~c]o]-
bHw+)/Aj[wTwSiZ<Qb[mghEXcRh-');</pre>
```

Paste this text into the **Authentication Key** box of the wizard:

```
3#USS+[RXN8:b^-L 0(WU_+ c+WFkI~c]o]-bHw+)/Aj[wTwSiZ<Qb[mghEXcRh-
```

11. Click **Continue** and **Finish** to complete the Web Platform Installer wizard.

#### **Administrative Information**

When you complete the Web Platform Installer wizard, a browser window opens to your WordPress installation at http://localhost/wp-admin/install.php. On this page, you configure the title for your site and an administrative user to moderate your blog.

#### To complete the installation

1. On the WordPress Welcome page, enter the following information and click Install WordPress.

| Field       | Value                                                                                                    |
|-------------|----------------------------------------------------------------------------------------------------|
| Site Title  | Enter a name for your WordPress site.                                                                                                    |
| Username    | Enter a name for your WordPress administrator. For security purposes you should choose a unique name for this user, since this will be more difficult to exploit than the default user name, admin. |
| Password    | Enter a strong password, and then enter it again to confirm. Do not reuse an existing password, and make sure to store this password in a safe place.                                               |
| Your E-mail | Enter the email address you want to use for notifications.                                                                                                    |
| Privacy     | Check to allow search engines to index your site.                                                                                                    |

- 2. Click Log In.
- On the Log In page, enter your user name for Username and the site password you entered previously for Password.

# Making Your WordPress Site Public

Now that you can see your WordPress blog on your local host, you can publish this website as the default site on your instance so that other people can see it. The next procedure walks you through the process of modifying your WordPress settings to point to the public DNS name of your instance instead of your local host.

# Amazon Elastic Compute Cloud Microsoft Windows Guide Making Your WordPress Site Public

#### To configure the default settings for your WordPress site

- Open the WordPress dashboard by opening a browser on your instance and going to http://localhost/wp-admin. If prompted for your credentials, enter your user name for the Username and your site password for Password.
- 2. In the Dashboard pane, click Settings.
- 3. On the General Settings page, enter the following information and click Save Changes.
  - WordPress address (URL)—The public DNS address of your instance. For example, your URL may look something like http://ec2-203-0-113-25.compute-1.amazonaws.com.
    - You can get the public DNS for your instance using the Amazon EC2 console (select the instance and check the **Public DNS** column; if this column is hidden, click the **Show/Hide** icon and select **Public DNS**).
  - Site address (URL)—The same public DNS address of your instance that you set in WordPress address (URL).
- 4. To see your new site, open a browser on a computer other than the instance hosting WordPress and type the public DNS address of your instance in the web address field. Your WordPress site appears.

Congratulations! You have just deployed a WordPress site on a Windows instance. If you no longer need this instance, you can remove it to avoid incurring charges. See Clean Up (p. 15) for instructions.

If your WordPress blog becomes popular and you need more compute power, you might consider migrating to a larger instance type; for more information, see Resizing Your Instance in the Amazon Elastic Compute Cloud User Guide. If your blog requires more storage space than you originally accounted for, you could expand the storage space on your instance; for more information, see Expanding the Storage Space of a Volume in the Amazon Elastic Compute Cloud User Guide. If your MySQL database needs to grow, you could consider moving it to Amazon RDS to take advantage of the service's autoscaling abilities.

For information about WordPress, see the WordPress Codex help documentation at http://codex.wordpress.org/. For more information about troubleshooting your installation, go to http://codex.wordpress.org/Installing\_WordPress#Common\_Installation\_Problems. For information about making your WordPress blog more secure, go to http://codex.wordpress.org/Hardening\_WordPress. For information about keeping your WordPress blog up-to-date, go to http://codex.wordpress.org/Updating\_WordPress.

# Tutorial: Setting Up a Windows HPC Cluster on Amazon EC2

You can launch a scalable Microsoft Windows High Performance Computing (HPC) cluster using EC2 instances. A Windows HPC cluster requires an Active Directory domain controller, a DNS server, a head node, and one or more compute nodes.

To set up a Windows HPC cluster on Amazon EC2, complete the following tasks:

- Task 1: Set Up Your Active Directory Domain Controller (p. 23)
- Task 2: Configure Your Head Node (p. 24)
- Task 3: Set Up the Compute Node (p. 26)
- Task 4: Scale Your HPC Compute Nodes (Optional) (p. 28)

For more information about high performance computing, see High Performance Computing (HPC) on AWS.

## **Prerequisites**

Before you begin to configure the instances for your Windows HPC cluster, make sure that you meet the following requirements:

- If you don't already have an AWS account, go to http://aws.amazon.com and then click Sign up.
- Install the Amazon EC2 command line interface tools and set the region you'll be using as the default region. For more information, see Setting Up the Amazon EC2 Command Line Interface Tools on Windows in the Amazon Elastic Compute Cloud Command Line Reference.

### Amazon Elastic Compute Cloud Microsoft Windows Guide

Task 1: Set Up Your Active Directory Domain Controller

# Task 1: Set Up Your Active Directory Domain Controller

The Active Directory domain controller provides authentication and centralized resource management of the HPC environment and is required for the installation. To set up your Active Directory, complete these steps:

- 1. Create the security groups required for Active Directory.
- Create the instance that serves as the domain controller for your HPC cluster.
- Configure the domain controller for your HPC cluster.

### **Creating Security Groups for Active Directory**

Run the script Create-AD-sec-groups.bat to create a security group with rules for the domain controller and domain members.

#### To create the required security groups for Active Directory

- Copy the contents of Create\_AD\_security.bat (p. 29) to a text editor. Save the file, using the file name Create-AD-sec-groups.bat, to a computer configured with the Amazon EC2 command line interface tools.
- 2. Run the Create-AD-sec-groups bat batch file from the Command Prompt window as a local administrator.
- 3. Open the Amazon EC2 console, select **Security Groups** from the navigation pane, and verify that the following security groups appear in the list:
  - SG Domain Controller
  - SG Domain Member

Alternatively, manually set up the firewall to allow traffic on the required ports. For more information, see How to configure a firewall for domains and trusts on the Microsoft website.

# Creating the Domain Controller for your HPC cluster

Launch an instance that will serve as the domain controller for your HPC cluster.

#### To create a domain controller for your HPC cluster

- 1. Open the Amazon EC2 console and select a region for the instance.
- 2. Launch an instance with the name Domain Controller and the security group SG Domain Controller.
  - a. On the console dashboard, click Launch Instance.
  - b. On the Choose an AMI page, select an AMI for Windows Server and then click Select.
  - On the next pages of the wizard, select an instance type, instance configuration, and storage options.

# Amazon Elastic Compute Cloud Microsoft Windows Guide

#### Configuring the Domain Controller for Your HPC Cluster

- d. On the Tag Instance page, enter Domain Controller as the value for the Name tag and then click Next: Configure Security Group.
- e. On the Configure Security Group page, click Select an existing security group, select SG Domain Controller from the list of security groups, and then click Review and Launch.
- f. Click Launch.
- Create an Elastic IP address and associate it with the instance.
  - a. In the navigation pane, click Elastic IPs.
  - b. Click Allocate New Address.
  - c. When prompted, click Yes, Allocate, and then close the confirmation dialog box.
  - d. Select the Elastic IP address you created, and then click Associate Address.
  - e. In the Instance list, select the Domain Controller instance and then click Associate.

# Configuring the Domain Controller for Your HPC Cluster

Log in to the instance you created and configure the server as a domain controller for the HPC cluster.

#### To configure your instance as a domain controller

- 1. Connect to your Domain Controller instance.
- 2. Open Server Manager, and add the Active Directory Domain Services role.
- 3. Promote the server to a domain controller using Server Manager or by running DCPromo.exe.
- 4. Create a new domain in a new forest.
- 5. Enter hpc.local as the fully qualified domain name (FQDN).
- 6. Select Forest Functional Level as Windows Server 2008 R2.
- 7. Ensure that the DNS Server option is selected, and then click **Next**.
- 8. Select Yes, the computer will use an IP address automatically assigned by a DHCP server (not recommended).
- 9. In the warning box, click **Yes** to continue.
- 10. Complete the wizard and then select **Reboot on Completion**.
- 11. Log in to the instance as hpc.local\administrator.
- 12. Create a domain user hpc.local\hpcuser.

# **Task 2: Configure Your Head Node**

An HPC client connects to the head node. The head node facilitates the scheduled jobs. You configure your head node by completing the following steps:

- 1. Create security groups for your HPC cluster.
- 2. Launch an instance for your head node.
- 3. Install the HPC Pack.
- 4. Configure your HPC cluster.

### **Creating Security Groups for Your HPC Cluster**

Run the script <code>Create-HPC-sec-group.bat</code> to create a security group named <code>SG - Windows HPC Cluster</code> with rules for the HPC cluster nodes.

#### To create the security group for your HPC cluster

- Copy the contents of Create-HPC-sec-group.bat (p. 30) to a text editor. Save the file, using the file name Create-HPC-sec-group.bat, to a computer configured with the EC2 command line tools.
- 2. Run the Create-HPC-sec-group.bat batch file from a Command Prompt window as a local administrator.
- 3. Open the Amazon EC2 console, select **Security Groups** from the navigation pane, and verify that the SG Windows HPC Cluster security group appears in the list.

Alternatively, manually configure the firewall with the port requirements for HPC cluster members to communicate. For more information, see Windows Firewall configuration on the Microsoft website.

#### Launch an Instance for the HPC Head Node

Launch an instance and then configure it as a member of the hpc.local domain and with the necessary user accounts.

#### To configure an instance as your head node

- 1. Launch an instance and name it HPC-Head. When you launch the instance, select both of these security groups:
  - SG Windows HPC Cluster
  - SG Domain Member
- Log in to the instance and get the existing DNS server address from HPC-Head using the following command:

IPConfig /all

- 3. Update the TCP/IPv4 properties of the HPC-Head NIC to include the Elastic IP address for the Domain Controller instance as the primary DNS, and then add the additional DNS IP address from the previous step.
- 4. Join the machine to the hpc.local domain using the credentials for hpc.local\administrator (the domain administrator account).
- 5. Add hpc.local\hpcuser as the local administrator. When prompted for credentials, use hpc.local\administrator, and then restart the instance.
- 6. Log back in to HPC-Head as hpc.local\hpcuser.

#### Install the HPC Pack

#### To install the HPC Pack

- 1. Connect to your HPC-Head instance using the hpc.local\hpcuser account.
- Using Server Manager, turn off Internet Explorer Enhanced Security Configuration (IE ESC) for Administrators.

# Amazon Elastic Compute Cloud Microsoft Windows Guide

#### Configure Your HPC Cluster on the Head Node

- a. In Server Manager, under Security Information, click Configure IE ESC.
- b. Turn off IE ESC for administrators.
- Install the HPC Pack on HPC-Head.
  - Download the HPC Pack to HPC-Head from the Microsoft Download Center. Choose the HPC
    Pack for the version of Windows Server on HPC-Head.
  - b. Extract the files to a folder, open the folder, and double-click **setup.exe**.
  - On the Installation page, select Create a new HPC cluster by creating a head node, and then click Next.
  - d. Accept the default settings to install all the databases on the Head Node, and then click Next.
  - e. Complete the wizard.

### Configure Your HPC Cluster on the Head Node

#### To configure your HPC cluster on the head node

- 1. Start HPC Cluster Manager.
- In the Deployment To-Do List, select Configure your network.
  - a. In the wizard, select the default option (5), and then click Next.
  - b. Complete the wizard accepting default values on all screens, and choose how you want to update the server and participate in customer feedback.
  - c. Click Configure.
- 3. Select Provide Network Credentials, then supply the hpc.local\hpcuser credentials.
- 4. Select Configure the naming of new nodes, and then click OK.
- 5. Select Create a node template.
  - a. Select the Compute node template, and then click Next.
  - b. Select Without operating system, and then continue with the defaults.
  - c. Click Create.

# **Task 3: Set Up the Compute Node**

Setting up the compute node involves the following steps:

- 1. Launch an instance for your compute node.
- 2. Install the HPC Pack on the instance.
- 3. Add the compute node to your cluster.

# Amazon Elastic Compute Cloud Microsoft Windows Guide Launch an Instance for the HPC Compute Node

#### Launch an Instance for the HPC Compute Node

Configure your compute node by launching an instance, and then configuring the instance as a member of the hpc.local domain with the necessary user accounts.

#### To configure an instance for your compute node

- Launch an instance and name it HPC-Compute. When you launch the instance, select the following security groups: SG - Windows HPC Cluster and SG - Domain Member.
- Log in to the instance and get the existing DNS server address from HPC-Compute using the following command:

IPConfig /all

- 3. Update the TCP/IPv4 properties of the HPC-Compute NIC to include the Elastic IP address of the Domain Controller instance as the primary DNS. Then add the additional DNS IP address from the previous step.
- 4. Join the machine to the hpc.local domain using the credentials for hpc.local\administrator (the domain administrator account).
- 5. Add hpc.local\hpcuser as the local administrator. When prompted for credentials, use hpc.local\administrator, and then restart.
- 6. Log back in to HPC-Compute as hpc.local\hpcuser.

### Install the HPC Pack on the Compute Node

#### To install the HPC Pack on the compute node

- 1. Connect to your HPC-Compute instance using the hpc.local\hpcuser account.
- Using Server Manager, turn off Internet Explorer Enhanced Security Configuration (IE ESC) for Administrators.
  - a. In Server Manager, under Security Information, click Configure IE ESC.
  - b. Turn off IE ESC for administrators.
- Install the HPC Pack on HPC-Compute.
  - a. Download the HPC Pack to HPC-Compute from the Microsoft Download Center. Choose the HPC Pack for the version of Windows Server on HPC-Compute.
  - b. Extract the files to a folder, open the folder, and double-click **setup.exe**.
  - c. On the Installation page, select Join an existing HPC cluster by creating a new compute node, and then click Next.
  - d. Specify the fully-qualified name of the HPC-Head instance, and then choose the defaults.
  - e. Complete the wizard.

### Add the Compute Node to Your HPC Cluster

To complete your cluster configuration, from the head node, add the compute node to your cluster.

#### To add the compute node to your cluster

- 1. Connect to the HPC-Head instance as hpc.local\hpcuser.
- 2. Open HPC Cluster Manager.
- 3. Select Node Management.
- If the compute node displays in the **Unapproved** bucket, right-click the node that is listed and select Add Node.
  - a. Select Add compute nodes or broker nodes that have already been configured.
  - b. Select the check box next to the node and click Add.
- Right-click the node and click Bring Online.

# Task 4: Scale Your HPC Compute Nodes (Optional)

#### To scale your compute nodes

- 1. Connect to the HPC-Compute instance as hpc.local\hpcuser.
- 2. Delete any files you downloaded locally from the HP Pack installation package. (You have already run setup and created these files on your image so they do not need to be cloned for an AMI.)
- 3. From C:\Program Files\Amazon\Ec2ConfigService open the file sysprep2008.xml.
- 4. At the bottom of <settings pass="specialize">, add the following section. Make sure to replace hpc.local, password, and hpcuser to match your environment.

- 5. Save sysprep2008.xml.
- 6. Click Start, point to All Programs, and then click EC2ConfigService Settings.
  - a. Click the **General** tab, and clear the **Set Computer Name** check box.
  - b. Click the Bundle tab, and then click Run Sysprep and Shutdown Now.
- 7. Open the Amazon EC2 console.
- 8. In the navigation pane, click **Instances**.

#### Amazon Elastic Compute Cloud Microsoft Windows Guide

#### Running the Lizard Performance Measurement Application

- 9. Wait for the instance status to show stopped.
- 10. Right-click the instance, and select Create Image.
- 11. Specify an image name and image description, and then click **Create Image** to create an AMI from the instance.
- 12. Start the original HPC-Compute instance that was shut down.
- 13. Connect to the head node using the hpc.local\hpcuser account.
- 14. From HPC Cluster Manager, delete the old node that now appears in an error state.
- 15. In the Amazon EC2 console, in the navigation pane, click AMIs.
- 16. Use the AMI you created to add additional nodes to the cluster.

You can launch additional compute nodes from the AMI that you created. These nodes are automatically joined to the domain, but you must add them to the cluster as already configured nodes in **HPC Cluster Manager** using the head node and then bring them online.

# Running the Lizard Performance Measurement Application

If you choose, you can run the Lizard application, which measures the computational performance and efficiency that can be achieved by your HPC cluster. Go to

http://www.microsoft.com/download/en/details.aspx?id=8433, download the lizard\_x64.msi installer, and run the installer directly on your head node as hpc.local\hpcuser.

# Create\_AD\_security.bat

The following batch file creates two security groups for your Active Directory environment: one group for Active Directory domain controllers and one for Active Directory domain member servers.

```
set DC="SG - Domain Controller"
set DM="SG - Domain Member"
set CIDR="your-address-range"
:: ------
:: Creates Security groups Prior to Adding Rules
call ec2addgrp %DM% -d "Active Directory Domain Member"
call ec2addqrp %DC% -d "Active Directory Domain Controller"
:: ------
:: Security group for Domain Controller
:: For LDAP and related services. Details at link below
:: http://support.microsoft.com/kb/179442
call ec2auth %DC% -o %DM% -P UDP -p 123
call ec2auth %DC% -o %DM% -P TCP -p 135
call ec2auth %DC% -o %DM% -P UDP -p 138
call ec2auth %DC% -o %DM% -P TCP -p "49152-65535"
call ec2auth %DC% -o %DM% -P TCP -p 389
```

# Amazon Elastic Compute Cloud Microsoft Windows Guide Create-HPC-sec-group.bat

```
call ec2auth %DC% -o %DM% -P UDP -p 389
call ec2auth %DC% -o %DM% -P TCP -p 636
call ec2auth %DC% -o %DM% -P TCP -p 3268
call ec2auth %DC% -o %DM% -P TCP -p 3269
call ec2auth %DC% -o %DM% -P TCP -p 53
call ec2auth %DC% -o %DM% -P UDP -p 53
call ec2auth %DC% -o %DM% -P TCP -p 88
call ec2auth %DC% -o %DM% -P UDP -p 88
call ec2auth %DC% -o %DM% -P TCP -p 445
call ec2auth %DC% -o %DM% -P UDP -p 445
:: For ICMP as required by Active Directory
call ec2auth %DC% -P ICMP -t -1:-1
:: For Elastic IP to communicate with DNS
call ec2auth %DC% -s %CIDR% -P UDP -p 53
:: For RDP for connecting to desktop remotely
call ec2auth %DC% -s %CIDR% -P TCP -p 3389
:: Security group for Domain Member
:: For LDAP and related services. Details at link below
:: http://support.microsoft.com/kb/179442
call ec2auth %DM% -o %DC% -P TCP -p "49152-65535"
call ec2auth %DM% -o %DC% -P UDP -p "49152-65535"
call ec2auth %DM% -o %DC% -P TCP -p 53
call ec2auth %DM% -o %DC% -P UDP -p 53
```

# Create-HPC-sec-group.bat

The following batch file creates a security group for your HPC cluster nodes.

# Amazon Elastic Compute Cloud Microsoft Windows Guide Create-HPC-sec-group.bat

```
call ec2auth %HPC% -o %HPC% -P TCP -p 5800
call ec2auth %HPC% -o %HPC% -P TCP -p 5801
call ec2auth %HPC% -o %HPC% -P TCP -p 5969
call ec2auth %HPC% -o %HPC% -P TCP -p 5970
call ec2auth %HPC% -o %HPC% -P TCP -p 5974
call ec2auth %HPC% -o %HPC% -P TCP -p 5999
call ec2auth %HPC% -o %HPC% -P TCP -p 6729
call ec2auth %HPC% -o %HPC% -P TCP -p 6730
call ec2auth %HPC% -o %HPC% -P TCP -p 7997
call ec2auth %HPC% -o %HPC% -P TCP -p 8677
call ec2auth %HPC% -o %HPC% -P TCP -p 9087
call ec2auth %HPC% -o %HPC% -P TCP -p 9090
call ec2auth %HPC% -o %HPC% -P TCP -p 9091
call ec2auth %HPC% -o %HPC% -P TCP -p 9092
call ec2auth %HPC% -o %HPC% -P TCP -p "9100-9163"
call ec2auth %HPC% -o %HPC% -P TCP -p "9200-9263"
call ec2auth %HPC% -o %HPC% -P TCP -p 9794
call ec2auth %HPC% -o %HPC% -P TCP -p 9892
call ec2auth %HPC% -o %HPC% -P TCP -p 9893
call ec2auth %HPC% -o %HPC% -P UDP -p 9893
:: For HPC related services, these are NOT in the first table but are there in
the third table at link below
\verb|:: http://technet.microsoft.com/en-us/library/ff919486.aspx\#BKMK\_Firewall|\\
call ec2auth %HPC% -o %HPC% -P TCP -p 6498
call ec2auth %HPC% -o %HPC% -P TCP -p 7998
call ec2auth %HPC% -o %HPC% -P TCP -p 8050
call ec2auth %HPC% -o %HPC% -P TCP -p 5051
:: For RDP for connecting to desktop remotely
call ec2auth %HPC% -s %CIDR% -P TCP -p 3389
```

# **Amazon EC2 Basic Infrastructure for Windows**

As you get started with Amazon EC2, you'll benefit from understanding the components of its basic infrastructure and how they compare or contrast with your own data centers.

#### **Topics**

- Amazon Machine Images and Instances (p. 32)
- Regions and Availability Zones (p. 33)
- Storage (p. 34)
- Networking and Security (p. 36)
- AWS Identity and Access Management (p. 36)
- Differences between Windows Server and an Amazon EC2 Windows Instance (p. 36)
- Designing Your Applications to Run on Amazon EC2 Windows Instances (p. 38)

# **Amazon Machine Images and Instances**

An *Amazon Machine Image (AMI)* is a template that contains a software configuration (for example, an operating system, an application server, and applications). From an AMI, you launch *instances*, which are copies of the AMI running as virtual servers in the cloud.

Amazon publishes many AMIs that contain common software configurations for public use. In addition, members of the AWS developer community have published their own custom AMIs. You can also create your own custom AMI or AMIs; doing so enables you to quickly and easily start new instances that have everything you need. For example, if your application is a website or web service, your AMI could include a web server, the associated static content, and the code for the dynamic pages. As a result, after you launch an instance from this AMI, your web server starts, and your application is ready to accept requests.

You can launch different types of instances from a single AMI. An *instance type* essentially determines the hardware of the host computer used for your instance. Each instance type offers different compute and memory facilities. Select an instance type based on the amount of memory and computing power that you need for the applications or software that you plan to run on the instance. For more information about the hardware specifications for each Amazon EC2 instance type, see Instance Type Details. You can also launch multiple instances from an AMI, as shown in the following figure.

## Amazon Elastic Compute Cloud Microsoft Windows Guide Regions and Availability Zones

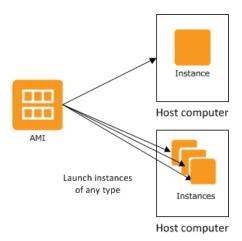

Your Windows instances keep running until you stop or terminate them, or until they fail. If an instance fails, you can launch a new one from the AMI.

Your AWS account has a limit on the number of instances that you can have running. For more information about this limit, and how to request an increase, see How many instances can I run in Amazon EC2 in the Amazon EC2 General FAQ.

## **Regions and Availability Zones**

Amazon has data centers in different areas of the world (for example, North America, Europe, and Asia). Correspondingly, Amazon EC2 is available to use in different *regions*. By launching instances in separate regions, you can design your application to be closer to specific customers or to meet legal or other requirements. Prices for Amazon EC2 usage vary by region (for more information about pricing by region, go to the Amazon EC2 Pricing).

Each region contains multiple distinct locations called *Availability Zones*. Each Availability Zone is engineered to be isolated from failures in other Availability Zones, and to provide inexpensive, low-latency network connectivity to other zones in the same region. By launching instances in separate Availability Zones, you can protect your applications from the failure of a single location.

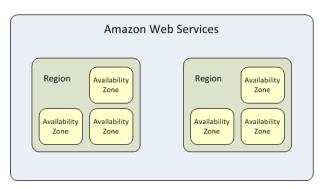

For more information about the available regions and Availability Zones, see Using Regions and Availability Zones.

## **Storage**

When using Amazon EC2, you may have data that you need to store. Amazon EC2 offers the following storage options:

- Amazon Elastic Block Store (Amazon EBS)
- Amazon EC2 Instance Store
- Amazon Simple Storage Service (Amazon S3)

The following figure shows the relationship between these types of storage.

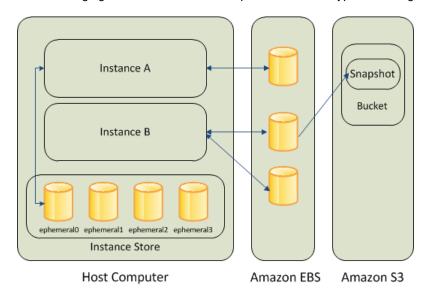

### **Amazon EBS Volumes**

Amazon EBS volumes are the recommended storage option for the majority of use cases. Amazon EBS provides your instances with persistent, block-level storage. Amazon EBS volumes are essentially hard disks that you can attach to a running instance.

Amazon EBS is especially suited for applications that require a database, a file system, or access to raw block-level storage.

As illustrated in the previous figure, you can attach multiple volumes to an instance. Also, to keep a backup copy of your data, you can create a *snapshot* of an EBS volume, which is stored in Amazon S3. You can create a new Amazon EBS volume from a snapshot, and attach it to another instance. You can also detach a volume from an instance and attach it to a different instance. The following figure illustrates the life cycle of an EBS volume.

## Amazon Elastic Compute Cloud Microsoft Windows Guide Instance Store

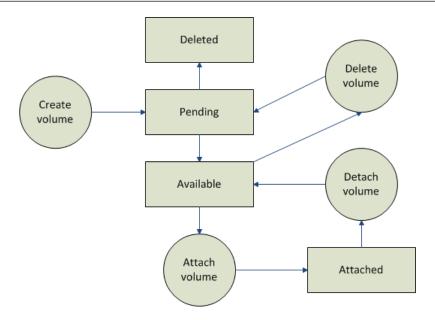

For more information about Amazon EBS volumes, see Amazon Elastic Block Store.

#### **Instance Store**

All instance types, with the exception of Micro instances, offer *instance store*, which provides your instances with temporary, block-level storage. This is storage that is physically attached to the host computer. The data on an instance store volume doesn't persist when the associated instance is stopped or terminated. For more information about instance store volumes, see Amazon EC2 Instance Store.

Instance store is an option for inexpensive temporary storage. You can use instance store volumes if you don't require data persistence.

### **Amazon S3**

Amazon S3 is storage for the Internet. It provides a simple web service interface that enables you to store and retrieve any amount of data from anywhere on the web. For more information about Amazon S3, see the Amazon S3 product page.

## **Root Device Storage**

When you launch an Amazon EC2 instance, the root device contains the image used to boot the instance.

All AMIs are categorized as either *backed by Amazon EBS*, which means that the root device for an instance launched from the AMI is an Amazon EBS volume, or *backed by instance store*, which means that the root device for an instance launched from the AMI is an instance store volume created from a template stored in Amazon S3.

The description of an AMI indicates the type of root device (either ebs or instance store). This is important because there are significant differences in what you can do with each type of AMI. For more information about these differences, see Storage for the Root Device (p. 47).

## Amazon Elastic Compute Cloud Microsoft Windows Guide Networking and Security

## **Networking and Security**

You can launch instances in one of two platforms: EC2-Classic and EC2-VPC. An instance that's launched into EC2-Classic is assigned a public IP address. An instance that's launched into EC2-VPC is assigned public IP address only if it's launched into a default VPC. An instance that's launched into a nondefault VPC must be specifically assigned a public IP address at launch. For more information about EC2-Classic and EC2-VPC, see Supported Platforms in the *Amazon Elastic Compute Cloud User Guide*.

Instances can fail or terminate for reasons outside of your control. If one fails and you launch a replacement instance, the replacement has a different public IP address than the original. However, if your application needs a static IP address, Amazon EC2 offers *Elastic IP addresses*. For more information, see Using Instance IP Addresses in the *Amazon Elastic Compute Cloud User Guide*.

You can use *security groups* to control who can access your instances. These are analogous to an inbound network firewall that enables you to specify the protocols, ports, and source IP ranges that are allowed to reach your instances. You can create multiple security groups and assign different rules to each group. You can then assign each instance to one or more security groups, and we use the rules to determine which traffic is allowed to reach the instance. You can configure a security group so that only specific IP addresses or specific security groups have access to the instance. For more information about security groups, see Amazon EC2 Security Groups (p. 40).

## **AWS Identity and Access Management**

AWS Identity and Access Management (IAM) enables you to do the following:

- · Create users and groups under your AWS account
- Assign unique security credentials to each user under your AWS account
- Control each user's permissions to perform tasks using AWS resources
- Allow the users in another AWS account to share your AWS resources
- Create roles for your AWS account and define the users or services that can assume them
- Use existing identities for your enterprise to grant permissions to perform tasks using AWS resources

By using IAM with Amazon EC2, you can control whether users in your organization can perform a task using specific Amazon EC2 API actions and whether they can use specific AWS resources.

For more information about IAM, see the following:

- · Creating an IAM Group and Users
- IAM Policies for Amazon EC2
- IAM Roles for Amazon EC2
- Identity and Access Management (IAM)
- Using IAM

## Differences between Windows Server and an Amazon EC2 Windows Instance

After you launch your Amazon EC2 Windows instance, it behaves like a traditional server running Windows Server. For example, both Windows Server and an Amazon EC2 instance can be used to run your web applications, conduct batch processing, or manage applications requiring large-scale computations.

## Amazon Elastic Compute Cloud Microsoft Windows Guide

## Differences between Windows Server and an Amazon EC2 Windows Instance

However, there are important differences between the server hardware model and the cloud computing model. The way an Amazon EC2 instance runs is not the same as the way a traditional server running Windows Server runs.

Before you begin launching Amazon EC2 Windows instances, you should be aware that the architecture of applications running on cloud servers can differ significantly from the architecture for traditional application models running on your hardware. Implementing applications on cloud servers requires a shift in your design process.

The following table describes some key differences between Windows Server and an Amazon EC2 Windows instance.

| Windows Server                                                                                                    | Amazon EC2 Windows Instance                                                                                                    |
|----------------------------------------------------------------------------------------------------|----------------------------------------------------------------------------------------------------|
| Resources and capacity are physically limited.                                                                                                    | Resources and capacity are scalable.                                                                                                    |
| You pay for the infrastructure, even if you don't use it.                                                                                                    | You pay for the usage of the infrastructure. We stop charging you for the instance as soon as you stop or terminate it.                                                                                                    |
| Occupies physical space and must be maintained on a regular basis.                                                                                                    | Doesn't occupy physical space and does not require regular maintenance.                                                                                                    |
| Starts with push of the power button (known as cold booting).                                                                                                    | Starts with the launch of the instance.                                                                                                    |
| You can keep the server running until it is time to shut it down, or put it in a sleep or hibernation state (during which the server is powered down).                                                                                                    | You can keep the server running, or stop and restart it (during which the instance is moved to a new host computer).                                                                                                    |
| When you shut down the server, all resources remain intact and in the state they were in when you switched it off. Information you stored on the hard drives persists and can be accessed whenever it's needed. You can restore the server to the running state by powering it on. | When you terminate the instance, its infrastructure is no longer available to you. You can't connect to or restart an instance after you've terminated it. However, you can create an image from your instance while it's running, and launch new instances from the image at any time. |

A traditional server running Windows Server goes through the states shown in the following diagram.

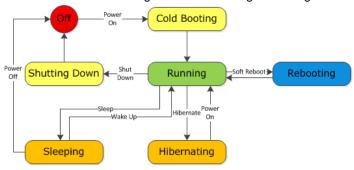

An Amazon EC2 Windows instance is similar to the traditional Windows Server, as you can see by comparing the following diagram with the previous diagram for Windows Server. After you launch an instance, it briefly goes into the pending state while registration takes place, then it goes into the running state. The instance remains active until you stop or terminate it. You can't restart an instance after you terminate it. You can create a backup image of your instance while it's running, and launch a new instance from that backup image.

## Amazon Elastic Compute Cloud Microsoft Windows Guide

## Designing Your Applications to Run on Amazon EC2 Windows Instances

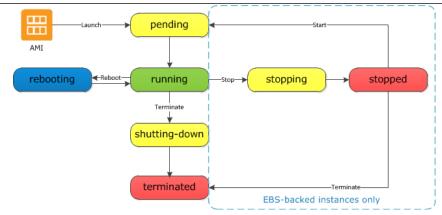

## Designing Your Applications to Run on Amazon EC2 Windows Instances

It is important that you consider the differences mentioned in the previous section when you design your applications to run on Amazon EC2 Windows instances.

Applications built for Amazon EC2 use the underlying computing infrastructure on an as-needed basis. They draw on necessary resources (such as storage and computing) on demand in order to perform a job, and relinquish the resources when done. In addition, they often dispose of themselves after the job is done. While in operation, the application scales up and down elastically based on resource requirements. An application running on an Amazon EC2 instance can terminate and recreate the various components at will in case of infrastructure failures.

When designing your Windows applications to run on Amazon EC2, you can plan for rapid deployment and rapid reduction of compute and storage resources, based on your changing needs.

When you run an Amazon EC2 Windows instance, you don't need to provision the exact system package of hardware, software, and storage, the way you do with Windows Server. Instead, you can focus on using a variety of cloud resources to improve the scalability and overall performance of your Windows application.

With Amazon EC2, designing for failure and outages is an integral and crucial part of the architecture. As with any scalable and redundant system, architecture of your system should account for computing, network, and storage failures. You have to build mechanisms in your applications that can handle different kinds of failures. The key is to build a modular system with individual components that are not tightly coupled, can interact asynchronously, and treat one another as black boxes that are independently scalable. Thus, if one of your components fails or is busy, you can launch more instances of that component without breaking your current system.

Another key element to designing for failure is to distribute your application geographically. Replicating your application across geographically distributed regions improves high availability in your system. For more information, see Regions and Availability Zones.

Amazon EC2 infrastructure is programmable and you can use scripts to automate the deployment process, to install and configure software and applications, and to bootstrap your virtual servers.

You should implement security in every layer of your application architecture running on an Amazon EC2 Windows instance. If you are concerned about storing sensitive and confidential data within your Amazon EC2 environment, you should encrypt the data before uploading it.

# **Controlling Access to Amazon EC2 Windows Instances**

Your security credentials identify you to services in AWS and grant you unlimited use of your AWS resources, such as your Amazon EC2 resources. You can use features of Amazon EC2 and AWS Identity and Access Management to allow other users, services, and applications to use your Amazon EC2 resources without sharing your security credentials. You can choose to allow full use or limited use of your Amazon EC2 resources.

#### **Topics**

- Security Credentials (p. 39)
- AWS Identity and Access Management (IAM) (p. 40)
- Amazon EC2 Permission Attributes (p. 40)
- Amazon EC2 Security Groups (p. 40)
- Passwords for a Windows Server Instance (p. 41)

## **Security Credentials**

| If you want to                                  | Use this                                              |
|-------------------------------------------------|-------------------------------------------------------|
| Connect to an instance                          | Key pair (used to decrypt the Administrator password) |
| Use the Amazon EC2 console                      | Email address (or IAM user name) and password         |
| Use the Amazon EC2 CLI                          | Access keys                                           |
| Use the Amazon EC2 API                          | Access keys                                           |
| Share an AMI or an Amazon EBS snapshot          | AWS account ID (without the hyphens)                  |
| Bundle a Windows AMI and upload it to Amazon S3 | Access keys                                           |

## Amazon Elastic Compute Cloud Microsoft Windows Guide

**AWS Identity and Access Management (IAM)** 

| If you want to                                               | Use this                                     |
|--------------------------------------------------------------|----------------------------------------------|
| Allow your instance to use other services, such as Amazon S3 | Access keys (located on the instance itself) |

For more information, see AWS Security Credentials.

## **AWS Identity and Access Management (IAM)**

You can use features of IAM to allow other users, services, and applications to use your Amazon EC2 resources without sharing the security credentials for your AWS account. You can choose to allow full use or limited use of your Amazon EC2 resources.

For more information, see Controlling Access in the Amazon Elastic Compute Cloud User Guide.

### **Amazon EC2 Permission Attributes**

Your organization might have multiple AWS accounts. Amazon EC2 enables you to specify additional AWS accounts that can use your Amazon Machine Images (AMIs) and Amazon EBS snapshots. These permissions work at the AWS account level only; you can't restrict permissions for specific users within the specified AWS account. All users in the AWS account that you've specified can use the AMI or snapshot.

Each AMI has a LaunchPermission attribute that controls which AWS accounts can access the AMI. For more information, see Sharing an AMI (p. 52).

Each Amazon EBS snapshot has a createVolumePermission attribute that controls which AWS accounts can use the snapshot. For more information, see Sharing Snapshots in the Amazon Elastic Compute Cloud User Guide.

## **Amazon EC2 Security Groups**

A *security group* acts as a virtual firewall that controls the traffic allowed to reach one or more instances. When you launch an instance, you can assign it one or more security groups. You add rules to each security group that control traffic for the instance. You can modify the rules for a security group at any time; the new rules are automatically applied to all instances to which the security group is assigned.

For more information about security groups, see Amazon EC2 Security Groups in the Amazon Elastic Compute Cloud User Guide.

### Restricting Access to an IP Address Range

When you create a security group rule, the default source is 0.0.0.0/0. This default value allows any IP address to connect to your instance. You might want to use this setting for a web server so that anyone can see your web pages. However, for Remote Desktop Protocol (RDP) access, you need to control who can access your instance, so you should use that security group rule to restrict access to a specific IP address or range of IP addresses. You can get the public IP address of your local computer using a service. For example, we provide the following service: http://checkip.amazonaws.com/. To locate another service that provides your IP address, use "what is my IP address" as your search phrase. If you are

## Amazon Elastic Compute Cloud Microsoft Windows Guide

**Restricting Access to a Specific Security Group** 

connecting through an ISP or from behind your firewall without a static IP address, you need to find out the range of IP addresses used by client computers.

## Restricting Access to a Specific Security Group

When you create a security group rule, you can specify a security group as the source. This allows instances associated with the source security group to access instances associated with this security group. (Note that this does not add rules from the source security group to this security group.)

For example, suppose that your application uses two instances:

- A web server running IIS
- · A database server running SQL Server

The only source you want to be able to connect to your database server is the web server, which was launched in security group sg-edcd9784.

When you create the security group for your database server instance, add a rule opening port 1433 (MS SQL) and specify the source as sg-edcd9784. The database server will only accept MS SQL traffic from members of the sg-edcd9784 security group. In this example, only the instance running your web server can connect to your database instance on this port.

For our database server, suppose that 203.0.113.19 is the static IP address of the only client computer that you want to allow to connect to the database server using RDP. You can specify the IP address as 203.0.113.19/32. Because this CIDR block uses the entire IPv4 address range, it allows in only a single host.

For more information, see Adding Rules to a Security Group.

### Passwords for a Windows Server Instance

When you connect to a Windows instance, you must specify the name of a user account with permissions to access the instance along with the password for the account. The first time that you connect to your instance, you specify the Administrator account and the default administrator password. We recommend that you change the Administrator password from its default value; then create another user account with administrative privileges on the instance.

If you've lost the password for the Administrator account for your Windows Server instance, or if the password has expired, you can reset the password using the Amazon EC2 configuration service.

#### **Important**

If you have disabled the local Administrator account, you cannot reset the password using this method.

In this section, the instance whose password you need to reset is referred to as the reset instance.

## Prerequisites for Resetting a Password

You need the following prerequisites to reset the password for a Windows Server instance using the Amazon EC2 configuration service.

• The Amazon EC2 configuration service is installed on the instance whose password is to be reset. This service is available by default on all Amazon Windows AMIs, or you can download it. For more information, see Installing the Latest Version of EC2Config (p. 76).

## Amazon Elastic Compute Cloud Microsoft Windows Guide

#### Resetting the Administrator Password on a Windows Server Instance

A running Windows Server 2003 instance that you can log into in the same Availability Zone as the
instance that needs the password reset. In the following instructions, this instance is referred to as the
recovery instance. Note that we recommend Windows Server 2003 instances because they use an
older boot loader that does not try to modify the boot files.

## Resetting the Administrator Password on a Windows Server Instance

The Amazon EC2 configuration service can reset the administrator password for you if you modify a configuration file on the boot volume of the reset instance. However, this file can only be modified on a volume that is not currently the root volume, so you must first detach the root volume from the reset instance, attach the volume to a recovery instance, change the configuration settings, and reattach the root volume to the reset instance.

#### To reset the administrator password

- 1. Open the Amazon EC2 console.
- 2. Stop the reset instance
  - a. In the navigation pane, click Instances.
  - b. Right-click the reset instance and click **Stop**.
  - In the Stop Instances dialog box, click Yes, Stop. After the instance has stopped, proceed with the next step.

#### 3. Detach the root volume

- a. In the navigation pane, click **Volumes**.
- b. In the list of volumes, right-click the root volume of the reset instance, and then click **Detach Volume**. After the volume's status changes to **available**, proceed with the next step.

#### 4. Attach the volume to the recovery instance

- a. Right-click the volume and click Attach Volume.
- b. In the **Attach Volume** dialog box, start typing the name or ID of your recovery instance in the **Instances** field, and then select it from the list of suggested options.
- c. In the **Device** box, type **xvdf** (if it isn't already there), and then click **Attach**.
- Log in to the recovery instance and set the volume as online. For more information, see Make the Volume Available on Windows.

#### 5. Modify the configuration file for the reset volume

- a. On the recovery instance, open the \Program Files\Amazon\Ec2ConfigService\Settings\config.xml file from the volume using a text editor, such as Notepad.
- b. At the top of the file, under <Plugin>, <Name>Ec2SetPassword</Name>, change <State>Disabled</State> to <State>Enabled</State>, and then save the file.

## Amazon Elastic Compute Cloud Microsoft Windows Guide

#### Resetting the Administrator Password on a Windows Server Instance

```
📙 config.xml - Notepad
                                                                                                                                                <u>File Edit Format View H</u>elp
 <?xml version="1.0" standalone="yes'
<Ec2ConfigurationSettings>
                                                                                                                                                          •
             <Name>Ec2SetPassword</Name>
            <State>Disabled</State>
/Plugin>
         <PTugins
<Name>Ec2SetComputerName</Name>
<State>Disabled</State>
           /Plugin>
         <Pluqin>
             <Name>Ec2InitializeDrives</Name>
<State>Enabled</State>
         </Plugin>

<
         <Pluain>
             <Name>Ec2ConfigureRDP</Name>
<State>Disabled</State>

<
         </Plugin>
```

#### 6. Detach the volume from the recovery instance

- a. In the recovery instance, set the volume to offline. (You can use the **diskpart** utility or select the volume in Disk Management, right-click, and select **Offline**.)
- b. Return to the Amazon EC2 console. In the navigation pane, click Volumes.
- c. In the list of volumes, right-click the volume and click **Detach Volume**. After the volume's status changes to **available**, proceed with the next step.

#### 7. Reattach the volume to the reset instance

- a. Right-click the volume and click Attach Volume.
- b. In the **Attach Volume** dialog box, start typing the name or ID of your reset instance in the **Instances** field, then select it from the list of suggested options.
- c. In the **Device** box, type /dev/sda1, and then click **Yes, Attach**.

#### 8. Restart the reset instance

- a. In the navigation pane, click **Instances**.
- b. Right-click the reset instance and click Start.
- c. In the Start Instances dialog box, click Yes, Start.

#### **Important**

The instance will get a new IP address and DNS name.

d. Update your Remote Desktop Protocol connection with the new DNS name.

#### 9. Retrieve the new default password

- a. In the navigation pane, click Instances.
- b. Right-click the reset instance and click Get Windows Password.

## Amazon Elastic Compute Cloud Microsoft Windows Guide

## Resetting the Administrator Password on a Windows Server Instance

- c. In the **Retrieve Default Windows Administrator Password** dialog box, click **Browse**, and then select the appropriate private key (.pem) file.
- Click **Decrypt Password** and use the decrypted password to log in to the reset instance as administrator.

# Windows Amazon Machine Images (AMI)

A Windows Amazon Machine Image (AMI) is a template with all the information necessary to boot an Amazon EC2 Windows instance. When you are connected to a Windows instance, you can use it just like you use any computer running Windows Server. For information about launching, connecting, and using your Windows instance, see Amazon EC2 Instances in the Amazon Elastic Compute Cloud User Guide.

An AMI is similar to a snapshot of the boot partition that contains Windows Server and other required software to run on your server. You specify an AMI when you launch your Windows instances, which are virtual servers running in the cloud. For more information about AWS Windows AMIs, see AWS Windows AMIs (p. 46).

#### **Finding a Windows AMI**

You can search for a Windows AMI that meets the criteria for your Windows instance. For example, you can search for Windows AMIs provided by AWS or the Windows AMIs provided by the community. For more information about choosing a Windows AMI, see Choosing a Windows AMI (p. 49).

#### **Creating Your Own Windows AMI**

You can customize the Windows instance that you launch from a public AMI and then save that configuration as a custom AMI for your own use. Your Windows instance comes with a configuration tool, the EC2Config service. You can use EC2Config to configure your instance. For more information see Configuring a Windows Instance Using the EC2Config Service (p. 66). Instances that you launch from your AMI use all the customizations that you've made.

The root storage device of the Windows instance determines the process you follow to create an AMI. The root volume of an instance is either an Amazon EBS volume or an instance store volume. For information, see Storage for the Root Device (p. 47).

To create an Amazon EBS-backed Windows AMI, see Creating an Amazon EBS-Backed Windows AMI (p. 59). To create an instance store-backed Windows AMI, see Creating an Instance Store-Backed Windows AMI (p. 61).

To help categorize and manage your AMIs, you can assign custom *tags* to them. For more information, see Tagging Your Resources in the *Amazon Elastic Compute Cloud Microsoft Windows Guide*.

#### Buying, Sharing, and Selling AMIs

## Amazon Elastic Compute Cloud Microsoft Windows Guide AWS Windows AMIs

After you create an AMI, you can keep it private so that only you can use it, or you can share it with a specified list of AWS accounts. You can also make your custom AMI public so that the community can use it. Building a safe, secure, usable AMI for public consumption is a fairly straightforward process, if you follow a few simple guidelines. For information about how to create and use shared AMIs, see Shared Windows AMIs (p. 51).

You can purchase an AMIs from a third party, including AMIs that come with service contracts from organizations such as Red Hat. You can also create an AMI and sell it to other Amazon EC2 users. For more information about buying or selling AMIs, see Paid Windows AMIs (p. 56).

### **AWS Windows AMIs**

Amazon Web Services (AWS) provides a set of publicly available AMIs that contain software configurations specific to the Windows platform. Using these AMIs, you can quickly start building and deploying your applications using Amazon EC2. First choose the AMI that meets your specific requirements; then launch an instance using that AMI. You connect to the instance using Remote Desktop Connection, just as you would with any other Windows server.

AWS currently provides AMIs based on the following versions of Windows:

- Microsoft Windows Server 2012 (64-bit)
- Microsoft Windows Server 2008 R2 (64-bit)
- Microsoft Windows Server 2008 (64-bit)
- · Microsoft Windows Server 2008 (32-bit)
- Microsoft Windows Server 2003 (64-bit)
- · Microsoft Windows Server 2003 (32-bit)

AWS also provides a set of publicly available AMIs that include SQL Server, SQL Server Express, Internet Information Services (IIS), and ASP.NET to help you get started quickly. You can use one or more of these AMIs to deploy your applications. For example, you can use an AWS Windows AMI with SQL Server Express, IIS, and ASP.NET to launch an instance that runs web and ASP.NET applications. Launching an instance from an AWS Windows AMI with SQL Server offers you the flexibility to run the instance as a database server. Or you can launch an instance from one of the basic Windows AMIs, customize the instance by installing the software and applications of your choice, and then register the customized instance as an AMI. You can then use this customized AMI to launch additional instances that include your chosen software and applications.

AWS updates the AWS Windows AMIs several times a year. Updating involves deprecating the previous AMI and replacing it with a new AMI and AMI ID. To find an AMI after it's been updated, use the name instead of the ID. The basic structure of the AMI name is usually the same, with a new date added to the end. You can use a query or script to search for an AMI by name, confirm that you've found the correct AMI, and then launch your instance.

In addition to the public AMIs provided by AWS, AMIs published by the AWS developer community are available for your use. We highly recommend that you use only those Windows AMIs that AWS or other reputable sources provide.

To learn how to find a list of Microsoft Windows AMIs approved by Amazon, see Choosing a Windows AMI (p. 49).

## Storage for the Root Device

You can launch an Amazon EC2 Windows instance using an AMI backed either by instance store or by Amazon Elastic Block Store (Amazon EBS). It is important to consider the differences between these two types before you choose an AMI:

- Instances launched from an AMI backed by Amazon EBS use an Amazon EBS volume as the root device. The root device volume of an Amazon EBS-backed AMI is an Amazon EBS snapshot. When an instance is launched using an Amazon EBS-backed AMI, a root EBS volume is created from the EBS snapshot and attached to the instance. The root device volume is then used to boot the instance.
- Instances launched from an AMI backed by instance store use an instance store volume as the root device. The image of the root device volume of an instance store-backed AMI is initially stored in Amazon S3. When an instance is launched using an instance store-backed AMI, the image of its root device is copied from Amazon S3 to the root partition of the instance. The root device volume is then used to boot the instance.

#### **Important**

The only Windows AMIs that can be backed by instance store are those for Windows Server 2003. Instance store-backed instances don't have the available disk space required for later versions of Windows Server.

The following table provides a summary of the differences between instance store-backed AMIs and Amazon EBS-backed AMIs.

| Characteristic   | Amazon EBS Backed                                                                                | Amazon Instance Store Backed                              |
|------------------|--------------------------------------------------------------------------------------------------|-----------------------------------------------------------|
| Boot time        | Usually less than 1 minute                                                                       | Usually less than 5 minutes                               |
| Size limit       | 1 TiB                                                                                            | 10 GiB                                                    |
| Root device      | Amazon EBS volume                                                                                | Instance store volume                                     |
| Data persistence | Persists on instance failure and can persist on instance termination                             | Persists for the life of the instance                     |
| Upgrading        | The instance type, kernel, RAM disk, and user data can be changed while the instance is stopped. | Instance attributes are fixed for the life of an instance |
| Charges          | Instance usage, Amazon EBS volume usage, and Amazon EBS snapshot (AMI storage)                   | Instance usage and Amazon S3 (AMI storage)                |
| Stopped state    | Can be placed in the stopped state (the instance is not running, but is persisted in Amazon EBS) | Cannot be placed in the stopped state                     |

### **Determining the Root Device Type of an AMI**

You can determine the root device type of an AMI using the console or the command line.

#### To determine the root device type of an AMI using the console

- 1. Open the Amazon EC2 console.
- 2. In the navigation pane, click **AMIs**, and select the AMI.
- 3. Check the value of **Root Device Type** in the **Details** tab as follows:

#### Amazon Elastic Compute Cloud Microsoft Windows Guide Configuration of an AWS Windows AMI

- If the value is ebs, this is an Amazon EBS-backed AMI.
- If the value is instance store, this is an instance store-backed AMI.

#### To determine the root device type of an AMI using the command line

You can use one of the following commands. For more information about these command line interfaces, see Accessing Amazon EC2 (p. 3).

- describe-images (AWS CLI)
- ec2-describe-images (Amazon EC2 CLI)
- Get-EC2Image (AWS Tools for Windows PowerShell)

### **Determining the Root Device Type of an Instance**

You can determine the root device type of an instance using the console or the command line.

#### To determine the root device type of an instance using the console

- 1. Open the Amazon EC2 console.
- 2. In the navigation pane, click Instances, and select the instance.
- 3. Check the value of **Root device type** in the **Description** tab as follows:
  - If the value is ebs. this is an Amazon EBS-backed instance.
  - If the value is instance store, this is an instance store-backed instance.

#### To determine the root device type of an instance using the command line

You can use one of the following commands. For more information about these command line interfaces, see Accessing Amazon EC2 (p. 3).

- describe-instances (AWS CLI)
- ec2-describe-instances (Amazon EC2 CLI)
- Get-EC2Instance (AWS Tools for Windows PowerShell)

## Configuration of an AWS Windows AMI

The AWS Windows AMIs are, as much as possible, configured the same way as the Windows Server you install from Microsoft-issued media. There are however, a few differences in the installation defaults. An Amazon EC2 Windows AMI comes with an additional service installed, the EC2Config service.

The EC2Config service runs in the local system account and is primarily used during the initial setup. For information about the tasks that EC2Config performs, see Overview of EC2Config Tasks (p. 67).

After you launch your Windows instance with its initial configuration, you can use the EC2Config service to change the configuration settings as part of the process of customizing and creating your own AMIs. Instances launched from your customized AMI are launched with the new configuration.

## Amazon Elastic Compute Cloud Microsoft Windows Guide Xen Drivers

### **Xen Drivers**

AWS Windows AMIs contain a set of drivers to permit access to Xen virtualized hardware. These drivers are used by Amazon EC2 to map the instance store and Amazon EBS volumes to the devices.

The source files for the RedHat drivers are in the <code>%ProgramFiles%</code> RedHat (32-bit instances) or <code>%ProgramFiles(x86)%</code> RedHat (64-bit instances) directory. The two drivers are <code>rhelnet</code>, the RedHat Paravirtualized network driver, and <code>rhelscsi</code>, the RedHat SCSI miniport driver.

Citrix drivers are stored in the <code>%ProgramFiles%\Citrix</code> (32-bit instances) and <code>%ProgramFiles(x86)%\Citrix</code> (64-bit instances) directories.

Citrix has a few more driver components, which are listed in the Windows Registry under HKEY\_LOCAL\_MACHINE\SYSTEM\CurrentControlSet\services. They are

- xenevtchn
- xeniface
- xennet
- xennet6
- xensvc
- xenvbd
- xenvif

Citrix also has a driver component named XenGuestAgent, which runs as a Windows service. It handles tasks such as time synchronization at boot, and shutdown and restart events from the API. You can access and manage services by typing services.msc at the command line.

For more information about upgrading your RedHat drivers on an existing AMI to Citrix drivers, see Upgrading PV Drivers on Your Windows AMI (p. 77).

If you are encountering networking errors while performing certain workloads, you may need to disable the TCP offloading feature for the Citrix PV driver. For more information, see TCP Offloading (p. 82).

## **Keeping Your Instances Updated**

At their initial launch, your Windows instances contain all the latest security updates. However, after you launch an instance, you are responsible for managing future updates, including the updates issued after you built the AMI. You can use the Windows Update service, or the Automatic Updates tool available on your instance to deploy the Microsoft updates. Any third-party software you deploy must also be kept up-to-date using whatever mechanisms are appropriate for that software. We recommend that you run the Windows Update service as a first step after every Windows instance that you launch.

#### Note

You can reboot a Windows instance after the updates take place. Rebooting works the same way for both instance store-backed instances and Amazon EBS-backed instances. For more information, see Storage for the Root Device (p. 47).

## **Choosing a Windows AMI**

Amazon Machine Images (AMIs) are the foundation of Amazon EC2. Before you accomplish anything with Amazon EC2, you must first choose an AMI. The AMI can be provided by AWS or the community, or you can create your own AMIs. To create your own AMI, you must start by using one of the base AMIs provided.

## Listing Windows AMIs Using the Amazon EC2 Console

The Amazon EC2 console provides one way to see available Windows AMIs.

#### To view a list of available Windows AMIs

- Open the Amazon EC2 console.
- From the navigation bar, select the region in which you plan to launch your instances.
- 3. In the navigation pane, click AMIs.
- (Optional) Use the Filter options to refine the list of displayed AMIs. For example, to list all Windows AMIs provided by Amazon, select Public images, Amazon images, and then Windows from the Filter lists.
- (Optional) Click the Show/Hide Columns icon to select which image attributes to display, such as the root device type. Alternatively, you can select an AMI from the list and view its properties in the Details tab.
- 6. Before you select an AMI, it's important to check whether it's backed by instance store or by Amazon EBS and that you are aware of the effects of this difference. For more information, see Storage for the Root Device (p. 47).

After finding and selecting an AMI, record its AMI ID. You'll use the AMI ID when you launch your instance and then connect to it. For information about launching your instance, see Launch a Windows Instance (p. 11). For information about connecting to your Windows instance, see Connect to Your Windows Instance (p. 12).

## **Listing Windows AMIs Using AWS Marketplace**

To find a list of AWS Windows AMIs on AWS Marketplace, open AWS Marketplace, enter Windows in the search box, and click **Go**. Each product is labeled with its product type: either AMI or Software as a Service.

To limit the results to a particular version of Windows, use the **Operating System** filter.

### **Listing Windows AMIs Using the Command Line**

You can specify filters to list only the types of AMIs that interest you. For example, you can use one of the following commands to find Amazon EBS-backed Windows AMIs owned by you or by Amazon.

• describe-images (AWS CLI)

aws ec2 describe-images --owners self amazon --filters "Name=platform, Values=Windows, Name=root-device-type, Values=ebs"

ec2-describe-images (Amazon EC2 CLI)

ec2-describe-images -o self -o amazon --filter "platform=windows" --filter "root-device-type=ebs"

• Get-EC2Image (AWS Tools for Windows PowerShell)

## Amazon Elastic Compute Cloud Microsoft Windows Guide Shared Windows AMIs

```
PS C:> $platform_values = New-Object 'collections.generic.list[string]'
PS C:> $platform_values.add("windows")
PS C:> $filter_platform = New-Object Amazon.EC2.Model.Filter -Property
@{Name="platform"; Values=$platform_values}
PS C:> $device_values = New-Object 'collections.generic.list[string]'
PS C:> $device_values.add("ebs")
PS C:> $filter_device = New-Object Amazon.EC2.Model.Filter -Property
@{Name="root-device-type"; Values=$device_values}
PS C:> Get-EC2Image -Owner self, amazon -Filter $filter_platform, $filter_device
```

After locating an AMI that meets your needs, write down its ID (ami-xxxxxxxx). You can use this AMI to launch an instances. For more information, see one of the following:

- · Launching an Instance Using the AWS CLI in the AWS Command Line Interface User Guide
- Launching an Instance Using the Amazon EC2 CLI in the Amazon Elastic Compute Cloud Command Line Reference
- Launching an Instance Using Windows PowerShell in the AWS Tools for Windows PowerShell User Guide

### **Shared Windows AMIs**

A *shared AMI* is an AMI that a developer created and made available for others to use. One of the easiest ways to get started with Amazon EC2 is to use a shared AMI that has the components you need and then add custom content.

Use a shared AMI at your own risk. Amazon can't vouch for the integrity or security of AMIs shared by other Amazon EC2 users. Treat shared AMIs as you would any foreign code that you might consider deploying in your own data center and perform the appropriate due diligence.

We recommend that you get an AMI from a trusted source. If you have questions or observations about a shared AMI, use the AWS forums.

#### **Topics**

- Guidelines for Shared Windows AMIs (p. 51)
- Sharing an AMI (p. 52)
- Finding Shared Windows AMIs (p. 54)

### **Guidelines for Shared Windows AMIs**

Creating a Windows AMI that is safe for public consumption is a fairly straightforward process. If you follow these guidelines, it produces a better user experience, makes your users' instances less vulnerable to security issues, and helps protect you.

- Launch and connect to a Windows instance. For more information, see Getting Started with Amazon EC2 Windows Instances (p. 10).
- 2. Customize the instance by installing the software and applications to share.
- 3. Do the following to make your AMI safe and reliable for sharing:
  - Always delete the shell history before bundling. The shell history may contain sensitive information.

## Amazon Elastic Compute Cloud Microsoft Windows Guide Sharing an AMI

- b. If you have saved your instance credentials, such as your key pair, remove them or move them to a location that is not going to be included in the AMI.
- c. Ensure that the administrator password and passwords on any other accounts are set to an appropriate value for sharing. These passwords are available for anyone who launches your shared AMI.
- d. Make sure to test your AMI before you share it.
- 4. Run Sysprep to prepare the instance and enable new password generation when instances are launched from the AMI. The instance shuts down.
- 5. Create the AMI. For more information, see Creating an Amazon EBS-Backed Windows AMI (p. 59) or Creating an Instance Store-Backed Windows AMI (p. 61).

## **Sharing an AMI**

Each AMI has a launchPermission property that controls which AWS accounts, besides the owner's, are allowed to use that AMI to launch instances. By modifying the launchPermission property of an AMI, you can make the AMI public (which grants launch permissions to all AWS accounts) or share it with only the AWS accounts that you specify.

You can add or remove account IDs from the list of accounts that have launch permissions for an AMI. To make the AMI public, specify the all launch group. You can specify both public and explicit launch permissions.

#### Note

If an AMI has a product code, you can't make it public. You must share the AMI with specific AWS accounts.

### Making an AMI Public

You can make an AMI public using the Amazon EC2 console or command line interface.

#### To make an AMI public using the Amazon EC2 console

- 1. Open the Amazon EC2 console.
- 2. In the navigation pane, click AMIs.
- 3. Select your AMI, click the **Permissions** tab, and then click **Publics**.

#### To make an AMI public using the AWS CLI

1. Use the modify-image-attribute command to add the all group to the launchPermission list for the specified AMI.

```
C:\> aws ec2 modify-image-attribute --image-id ami-2bb65342 --launch-permis sion "{\"Add\":[{\"Group\":\"all\"}]}"
```

2. To verify the launch permissions of the AMI, use the following describe-image-attribute command.

```
C:\ aws ec2 describe-image-attribute --image-id ami-2bb65342 --attribute launchPermission
```

## Amazon Elastic Compute Cloud Microsoft Windows Guide Sharing an AMI

(Optional) To make the AMI private again, remove the all group from the launchPermission list.
 Note that the owner of the AMI always has launch permissions and is therefore unaffected by this command.

```
C:\> aws ec2 modify-image-attribute --image-id ami-2bb65342 --launch-permis sion "{\"Remove\":[{\"Group\":\"all\"}]}"
```

#### To make an AMI public using the Amazon EC2 CLI

 Use the ec2-modify-image-attribute command as follows to add the all group to the launchPermission list for the specified AMI.

```
C:\> ec2-modify-image-attribute ami-2bb65342 --launch-permission -a all launchPermission ami-2bb65342 ADD group all
```

2. To verify the launch permissions of the AMI, use the following ec2-describe-image-attribute command.

```
C:\> ec2-describe-image-attribute ami-2bb65342 -1 launchPermission ami-2bb65342 group all
```

3. (Optional) To make the AMI private again, remove the all group from the launchPermission list.

```
C:\> ec2-modify-image-attribute ami-2bb65342 -1 -r all launchPermission ami-2bb65342 REMOVE group all
```

### **Sharing an AMI with Specific AWS Accounts**

You can share an AMI with specific AWS accounts without making the AMI public. All you need are the AWS account IDs.

#### To share an AMI with specific AWS accounts using the console

- 1. Open the Amazon EC2 console.
- 2. In the navigation pane, click AMIs.
- 3. Select your AMI in the list, and then click the **Permissions** tab.
- 4. Click **Edit** and enter the AWS account number of the user with whom you want to share the AMI in the **AWS Account Number** box. Then click **Save**.

To share this AMI with multiple users, click **Add Permission** and repeat the above step until you have added all the required users.

5. To allow create volume permissions for snapshots, check **Add "create volume" permissions to** the following associated snapshots when creating permissions.

#### Note

You do not need to share the Amazon EBS snapshots other than as AMI references in order to share the AMI. Only the AMI itself needs to be shared; the system automatically provides the instance access to the referenced Amazon EBS snapshots for the launch.

To share an AMI with specific AWS accounts using the AWS CLI

## Amazon Elastic Compute Cloud Microsoft Windows Guide

#### **Finding Shared Windows AMIs**

The following command grants launch permissions for the specified AMI to the specified AWS account:

```
C:\> aws ec2 modify-image-attribute --image-id ami-2bb65342 --launch-permission "{\"Add\":[{\"UserId\":\"123456789012\"}]}"
```

The following command removes launch permissions for the specified AMI from the specified AWS account:

```
C:\> aws ec2 modify-image-attribute --image-id ami-2bb65342 --launch-permission "{\"Remove\":[{\"UserId\":\"123456789012\"}]}"
```

The following command removes all launch permissions for the specified AMI. Note that the owner of the AMI always has launch permissions and is therefore unaffected by this command.

#### To share an AMI with specific AWS accounts using the Amazon EC2 CLI

The following command grants launch permissions for the specified AMI to the specified AWS account:

```
C:\> ec2-modify-image-attribute ami-2bb65342 -l -a 123456789012 launchPermission ami-2bb65342 ADD userId 123456789012
```

The following command removes launch permissions for the specified AMI from the specified AWS account:

```
C:\> ec2-modify-image-attribute ami-2bb65342 -l -r 123456789012
launchPermission ami-2bb65342 REMOVE userId 123456789012
```

The following command removes all launch permissions for the specified AMI. Note that the owner of the AMI always has launch permissions and is therefore unaffected by this command.

```
C:\> ec2-reset-image-attribute ami-2bb65342 -1
launchPermission ami-2bb65342 RESET
```

### **Finding Shared Windows AMIs**

You can use the Amazon EC2 console, Amazon EC2 CLI, or the Amazon EC2 API to find shared Windows AMIs.

Note that Amazon's public AMIs have an aliased owner, which appears as amazon in the userId field. This enables you to find AMIs from Amazon easily. Other users can't alias their AMIs.

#### To find a shared AMI using the Amazon EC2 console

- Open the Amazon EC2 console.
- 2. In the navigation pane, click AMIs.
- 3. Use filters to list only the types of AMIs that interest you. Select Windows from the third filter to list only Windows AMIs. To limit the list to Windows AMIs that have been shared with you explicitly, select Private images from the first filter. To limit the list to all public Windows AMIs, select Public images from the first filter.

## Amazon Elastic Compute Cloud Microsoft Windows Guide

#### **Finding Shared Windows AMIs**

#### To find a shared AMI using the AWS CLI

Use the describe-images command to list AMIs. You can refine the list to only the types of AMIs that interest you, as shown in the following examples.

The following command lists all public AMIs using the --executable-users option. This list includes any public AMIs that you own.

```
C:\> aws ec2 describe-images --executable-users all
```

The following command lists the AMIs for which you have explicit launch permissions. This list excludes any such AMIs that you own.

```
C:\> aws ec2 describe-images --executable-users self
```

The following command lists the AMIs owned by Amazon.

```
C:\> aws ec2 describe-images --owners amazon
```

The following command lists the AMIs owned by the specified AWS account.

```
C:\> aws ec2 describe-images --owners 123456789012
```

To reduce the number of displayed AMIs, use a filter to list only the types of AMIs that interest you. For example, use the following filter to display only Windows-based AMIs.

```
--filters "Name=platform, Values=Windows"
```

#### To find a shared AMI using the Amazon EC2 CLI

Use the ec2-describe-images command to list AMIs. You can refine the list to only the types of AMIs that interest you, as shown in the following examples.

The following command lists all public AMIs using the -x all option. This list includes any public AMIs that you own.

```
C:\> ec2-describe-images -x all
```

The following command lists the AMIs for which you have explicit launch permissions. This list excludes any such AMIs that you own.

```
C:\> ec2-describe-images -x self
```

The following command lists the AMIs owned by Amazon.

```
C:\> ec2-describe-images -o amazon
```

The following command lists the AMIs owned by the specified AWS account.

```
C:\> ec2-describe-images -o 123456789012
```

## Amazon Elastic Compute Cloud Microsoft Windows Guide Paid Windows AMIs

To reduce the number of displayed AMIs, use a filter to list only the types of AMIs that interest you. For example, use the following filter to display only Windows-based AMIs.

--filter "platform=windows"

### **Paid Windows AMIs**

A paid AMI is an AMI that you can purchase from a developer.

Amazon EC2 integrates with Amazon DevPay and AWS Marketplace, enabling developers to charge other Amazon EC2 users for the use of their AMIs or to provide support for instances. For more information about Amazon DevPay, see the Amazon DevPay site.

The AWS Marketplace is an online store where you can buy software that runs on AWS, including AMIs that you can use to launch your EC2 instance. The AWS Marketplace AMIs are organized into categories, such as Developer Tools, to enable you to find products to suit your requirements. For more information about AWS Marketplace, see the AWS Marketplace site.

After you purchase a paid AMI, you can launch instances from it. Launching an instance from a paid AMI is the same as launching an instance from any other AMI. No additional parameters are required. The instance is charged according to the rates set by the owner of the AMI. The owner of the paid AMI can confirm whether a specific instance was launched using that paid AMI.

#### **Important**

All paid AMIs from Amazon DevPay are backed by instance store. AWS Marketplace supports AMIs back by Amazon EBS.

## Creating a Paid AMI

You can sell your AMI using either AWS Marketplace or Amazon DevPay. Both help customers buy software that runs on AWS, but AWS Marketplace offers a better shopping experience, making it easier for customers to find your AMI. AWS Marketplace also supports AWS features that Amazon DevPay doesn't support, such as Amazon EBS-backed AMIs, Reserved Instances, and Spot Instances.

For information about how to sell your AMI on AWS Marketplace, see Selling on AWS Marketplace.

For information about how to sell your AMI on Amazon DevPay, see Using DevPay with Your Amazon EC2 AMI.

## Finding a Paid AMI

There are several ways that you can find a paid AMI. For example, you can use AWS Marketplace or the Amazon EC2 console. Alternatively, developers might let you know about a paid AMI themselves.

#### To find a list of Windows AMIs on AWS Marketplace

- 1. Open AWS Marketplace.
- 2. Enter Windows in the search box, and click Go.
- 3. To limit the results to a particular version of Windows, use the Operating System filter.
- 4. Each product is labeled with its product type: either AMI or Software as a Service.

## Amazon Elastic Compute Cloud Microsoft Windows Guide Purchasing a Paid AMI

#### To find a paid Windows AMI using the Amazon EC2 console

- 1. Open the Amazon EC2 console.
- 2. In the navigation pane, click AMIs.
- Select Public images from the first filter, Marketplace images from the second filter, and Windows from the third filter.

#### To find a paid Windows AMI using the AWS CLI

You can also find a paid Windows AMI using the describe-images command as follows.

```
C:\> aws ec2 describe-images --owners aws-marketplace --filters "Name=plat form, Values=windows"
```

This command returns numerous details that describe each AMI, including the product code for a paid AMI. The output from describe-images includes an entry the product code like the following:

#### To find a paid Windows AMI using the Amazon EC2 CLI

You can also find a paid Windows AMI using the ec2-describe-images command as follows.

```
C:\> ec2-describe-images -o aws-marketplace --filter "platform=windows"
```

This command returns numerous details that describe each AMI, including the product code for a paid AMI. The following example output from ec2-describe-images includes a product code.

```
IMAGE ami-a5bf59cc image_source 123456789012 available public
product_code x86_64 machine windows instance-store
```

### **Purchasing a Paid AMI**

You must sign up for (purchase) a paid AMI before you can launch an instance using the AMI.

Typically, a seller of a paid AMI presents you with information about the AMI, including its price and a link where you can buy it. When you click the link, you're first asked to log into AWS, and then you can burchase the AMI.

#### **Important**

You don't get the discount from Reserved Instances if you use a paid AMI from Amazon DevPay. That is, if you purchase Reserved Instances, you don't get the lower price associated with them when you launch a paid AMI. You always pay the price that's specified by the seller of the paid AMI.

### **Purchasing a Paid AMI Using the Console**

You can purchase a paid AMI by using the Amazon EC2 launch wizard. For more information, see Launching an AWS Marketplace Instance.

### **Subscribing to a Product Using AWS Marketplace**

To use the AWS Marketplace, you must have an AWS account. To launch instances from AWS Marketplace products, you must be signed up to use the Amazon EC2 service, and you must be subscribed to the product from which to launch the instance. You have two ways to subscribe to products in the AWS Marketplace:

- The AWS Marketplace website: You can launch preconfigured software quickly with the 1-Click deployment feature.
- The EC2 launch wizard: You can search for an AMI and launch an instance directly from the wizard. For more information, see Launching an AWS Marketplace Instance.

## **Using Paid Support**

Amazon EC2 also enables developers to offer support for software (or derived AMIs). Developers can create support products that you can sign up to use. During sign-up for the support product, the developer gives you a product code, which you must then associate with your own AMI. This enables the developer to confirm that your instance is eligible for support. It also ensures that when you run instances of the product, you are charged according to the developer's terms for the product.

#### **Important**

You can't use supported AMIs with Reserved Instances. You always pay the price that's specified by the seller of the support product.

To associate a product code with your AMI, use one of the following commands, where *ami\_id* is the ID of the AMI and *product\_code* is the product code:

modify-image-attribute (AWS CLI)

```
C:\> aws ec2 modify-image-attribute --image-id ami_id --product-codes
"product_code"
```

ec2-modify-image-attribute (Amazon EC2 CLI)

```
C:\> ec2-modify-image-attribute ami_id --product-code product_code
```

After you set the product code attribute on a Windows AMI, you can't change or remove it.

## Billing for Paid and Supported AMIs

At the end of each month, you receive an email with the amount your credit card has been charged for using any paid or supported AMIs during the month. This bill is separate from your regular Amazon EC2 bill.

## Amazon Elastic Compute Cloud Microsoft Windows Guide Managing Your AWS Marketplace Subscriptions

## **Managing Your AWS Marketplace Subscriptions**

On the AWS Marketplace website, you can check your subscription details, view the vendor's usage instructions, manage your subscriptions, and more.

#### To check your subscription details

- 1. Log in to the AWS Marketplace.
- 2. Click Your Account.
- 3. Click Manage Your Software Subscriptions.
- 4. All your current subscriptions are listed. Click **Usage Instructions** to view specific instructions for using the product, such as a user name for connecting to your running instance.

#### To cancel an AWS Marketplace subscription

- 1. Ensure that you have terminated any instances running from the subscription.
  - a. Open the Amazon EC2 console.
  - b. In the navigation pane, click **Instances**.
  - Select the instance, and select **Terminate** from the **Actions** menu. When prompted, click **Yes**,
     Terminate.
- 2. Log in to the AWS Marketplace, and click **Your Account**, then **Manage Your Software Subscriptions**.
- 3. Click **Cancel subscription**. You are prompted to confirm your cancellation.

#### Note

After you've canceled your subscription, you are no longer be able to launch any instances from that AMI. To use that AMI again, you need to resubscribe to it, either on the AWS Marketplace website, or through the launch wizard in the Amazon EC2 console.

## **Creating an Amazon EBS-Backed Windows AMI**

To create an Amazon EBS-backed Windows AMI, you launch and customize a Windows instance, then you create the AMI.

If you need to create an Amazon EBS-backed Linux AMI, see Creating an Amazon EBS-Backed Linux AMI in the Amazon Elastic Compute Cloud User Guide.

The AMI creation process is different for instance store-backed AMIs. For more information about the differences between Amazon EBS-backed and instance store-backed instances, and how to determine the root device type for your instance, see Storage for the Root Device (p. 47). If you need to create an instance store-backed Windows AMI, see Creating an Instance Store-Backed Windows AMI (p. 61).

#### **Topics**

- Creating an AMI from an Instance (p. 60)
- · Deleting an AMI and Snapshot (p. 61)

## Amazon Elastic Compute Cloud Microsoft Windows Guide Creating an AMI from an Instance

## **Creating an AMI from an Instance**

#### To create an Amazon EBS-backed AMI from an instance using the console

- 1. If you don't have a running instance that uses an Amazon EBS volume for the root device, you must launch one.
  - a. Open the Amazon EC2 console.
  - b. In the navigation pane, click **AMIs**. Select an Amazon EBS-backed AMI that is similar to the AMI that you want to create. To view the Amazon EBS-backed Windows AMIs, select the following options from the **Filter** lists: **Public images**, **EBS images**, and then **Windows**.
    - You can select any public AMI that uses the version of Windows Server that you want for your AMI. However, you must select an Amazon EBS-backed AMI; don't start with an instance store-backed AMI.
  - c. Click **Launch** to launch an instance of the Amazon EBS-backed AMI that you've selected. Accept the default values as you step through the wizard.
- 2. While the instance is running, connect to it and customize it. For example, you can perform any of the following actions on your instance:
  - Install software and applications.
  - · Copy data.
  - Reduce start time by deleting temporary files, defragmenting your hard drive, and zeroing out free space.
  - Create a new user account and add it to the Administrators group.

#### Tip

If you are sharing your AMI, these credentials can be supplied for RDP access without disclosing your default Administrator password.

- Configure settings using EC2Config. If you want your AMI to generate a random password at launch time, you need to enable the Ec2SetPassword plugin; otherwise, the current Administrator password is used. For more information, see Configuring a Windows Instance Using the EC2Config Service (p. 66).
- If the instance uses RedHat drivers to access Xen virtualized hardware, upgrade to Citrix drivers before you create an AMI. For more information, see Upgrading PV Drivers on Your Windows AMI (p. 77).
- 4. (Optional) When the instance is set up the way you want it, it is best to stop the instance before you create the AMI, to ensure data integrity. You can use EC2Config to stop the instance, or select the instance in the Amazon EC2 console, click **Actions**, and then click **Stop Instance**.
- On the Instances page of the Amazon EC2 console, select your instance. Click Actions and then click Create Image.

#### Tip

If this option is disabled, your instance isn't an Amazon EBS-backed instance.

- 6. In the **Create Image** dialog box, specify a unique name and an optional description for the AMI (up to 255 characters).
- 7. To add an Amazon EBS volume, click **Add New Volume**, and select EBS from the **Type** list. Fill in the other information as required.

When you launch an instance from your new AMI, these additional volumes are automatically attached to the instance. Empty volumes must be formatted and mounted. Volumes based on a snapshot must be mounted.

## Amazon Elastic Compute Cloud Microsoft Windows Guide Deleting an AMI and Snapshot

8. To add an instance store volume, click **Add New Volume**, and select Instance Store from the **Type** list. Fill in the other information as required.

When you launch an instance from your new AMI, these additional volumes are automatically initialized and mounted. These volumes don't contain data from the instance store volumes of the running instance from which you based your AMI.

9. Click Create Image to start creating the AMI.

To view the status of your AMI, go to the **AMIs** page. While your AMI is being created, its status is pending. It takes a few minutes to complete the AMI creation process. When the process has completed, the status of your AMI is available. If you go to the **Snapshots** page, you'll see that we created a snapshot that's used to create the root device volume of any instance that you launch using your new AMI.

#### To create an Amazon EBS-backed AMI from an instance using the command line

You can use one of the following commands. For more information about these command line interfaces, see Accessing Amazon EC2 (p. 3).

- create-image (AWS CLI)
- ec2-create-image (Amazon EC2 CLI)
- New-EC2Image (AWS Tools for Windows PowerShell)

## **Deleting an AMI and Snapshot**

When you are ready to delete your AMI and snapshot, you can do so using the console as follows.

#### To delete an AMI and a snapshot using the console

- 1. Open the Amazon EC2 console.
- Go to the AMIs page. Select the AMI, click Actions, and select Deregister. When asked for confirmation, click Continue.
- 3. Go to the **Snapshots** page. Select the snapshot and click **Delete**. When asked for confirmation, click **Yes, Delete**.

#### To delete an AMI and a snapshot using the command line

You can use one of the following commands. For more information about these command line interfaces, see Accessing Amazon EC2 (p. 3).

- deregister-image, delete-snapshot (AWS CLI)
- ec2-deregister, ec2-delete-snapshot (Amazon EC2 CLI)
- Unregister-EC2Image, Remove-EC2Snapshot (AWS Tools for Windows PowerShell)

## Creating an Instance Store-Backed Windows AMI

To create an instance store-backed Windows AMI, first launch and customize a Windows instance, then bundle the instance, and register an AMI from the manifest that's created during the bundling process.

## Amazon Elastic Compute Cloud Microsoft Windows Guide Overview of Instance Store-Backed Windows AMIs

#### **Important**

The only Windows AMIs that can be backed by instance store are those for Windows Server 2003. Instance store-backed instances don't have the available disk space required for later versions of Windows Server.

If you need to create an instance store-backed Linux AMI, see Creating an Instance Store-Backed Linux AMI in the Amazon Elastic Compute Cloud User Guide.

The AMI creation process is different for Amazon EBS-backed AMIs. For more information about the differences between Amazon EBS-backed and instance store-backed instances, and how to determine the root device type for your instance, see Storage for the Root Device (p. 47). If you need to create an Amazon EBS-backed Windows AMI, see Creating an Amazon EBS-Backed Windows AMI (p. 59).

#### **Topics**

- Overview of Instance Store-Backed Windows AMIs (p. 62)
- Preparing to Create an Instance Store-Backed Windows AMI (p. 63)
- Bundling an Instance Store-Backed Windows Instance (p. 64)
- Registering an Instance Store-Backed Windows AMI (p. 64)

### Overview of Instance Store-Backed Windows AMIs

Instances launched from an AMI backed by instance store use an instance store volume as the root device volume. The image of the root device volume of an instance store-backed AMI is initially stored in Amazon S3. When an instance is launched using an instance store-backed AMI, the image of its root device volume is copied from Amazon S3 to the root partition of the instance. The root device volume is then used to boot the instance.

When you create an instance store-backed AMI, it must be uploaded to Amazon S3. Amazon S3 stores data objects in buckets, which are similar in concept to directories. Buckets have globally unique names and are owned by unique AWS accounts.

### **Bundling Process**

The bundling process comprises the following tasks:

- Compress the image to minimize bandwidth usage and storage requirements.
- Encrypt and sign the compressed image to ensure confidentiality and authenticate the image against its creator.
- Split the encrypted image into manageable parts for upload.
- Run Sysprep to strip computer-specific information (for example, the MAC address and computer name) from the Windows AMI to prepare it for virtualization.
- Create a manifest file that contains a list of the image parts with their checksums.
- Put all components of the AMI in the Amazon S3 bucket that you specify when making the bundle request.

### **Storage Volumes**

It is important to remember the following details about the storage for your instance when you create an instance store-backed AMI:

• The root device volume (C:) is automatically attached when a new instance is launched from your new AMI. The data on any other instance store volumes is deleted when the instance is bundled.

## Amazon Elastic Compute Cloud Microsoft Windows Guide Preparing to Create an Instance Store-Backed Windows

#### AMI

- The instance store volumes other than the root device volume (for example, D:) are temporary and should be used only for short-term storage.
- You can add Amazon EBS volumes to your instance store-based instance. Amazon EBS volumes are stored within Amazon S3 buckets and remain intact when the instance is bundled. Therefore, we recommend that you store all the data that must persist on Amazon EBS volumes, not instance store volumes.

For more information about Amazon EC2 storage options, see Storage.

## Preparing to Create an Instance Store-Backed Windows AMI

When you create an AMI, you start by basing it on an instance. You can customize the instance to include the data and software that you need. As a result, any instance that you launch from your AMI has everything that you need.

#### To launch an instance store-backed Windows instance

- 1. Open the Amazon EC2 console.
- In the navigation pane, click AMIs. Select an instance store-backed AMI that is similar to the AMI
  that you want to create. To view the instance store-backed Windows AMIs, select the following options
  from the Filter lists: Public images, Instance store images, and then Windows.

You can select any public AMI that uses the version of Windows Server that you want for your AMI. However, you must select an instance store-backed AMI; don't start with an Amazon EBS-backed AMI.

- 3. Click **Launch** to launch an instance of the instance store-backed AMI that you've selected. Accept the default values as you step through the wizard.
- 4. While the instance is running, connect to it and customize it. For example, you can perform any of the following on your instance:
  - · Install software and applications.
  - · Copy data.
  - Reduce start time by deleting temporary files, defragmenting your hard drive, and zeroing out free space.
  - · Create a new user account and add it to the Administrators group.

#### Tip

If you are sharing your AMI, these credentials can be supplied for RDP access without disclosing your default Administrator password.

- Configure settings using EC2Config. If you want your AMI to generate a random password at launch time, you need to enable the Ec2SetPassword plugin; otherwise, the current Administrator password is used. For more information, see Configuring a Windows Instance Using the EC2Config Service (p. 66).
- If the instance uses RedHat drivers to access Xen virtualized hardware, upgrade to Citrix drivers before you create an AMI. For more information, see Upgrading PV Drivers on Your Windows AMI (p. 77).

## Amazon Elastic Compute Cloud Microsoft Windows Guide Bundling an Instance Store-Backed Windows Instance

## **Bundling an Instance Store-Backed Windows Instance**

Now that you've customized your instance, you can bundle the instance to create an AMI, using either the AWS Management Console or the command line.

#### To bundle an instance store-backed Windows instance using the console

- Determine whether you'll use an existing Amazon S3 bucket for your new AMI or create a new one.
   To create a new Amazon S3 bucket, use the following steps:
  - a. Open the Amazon S3 console.
  - b. Click Create Bucket.
  - c. Specify a name for the bucket and click Create.
- 2. Open the Amazon EC2 console at https://console.aws.amazon.com/ec2/.
- In the navigation pane, click Instances. Right-click the instance you set up in the previous procedure, and select Bundle Instance (instance store AMI).
- 4. In the **Bundle Instance** dialog box, fill in the requested information, and then click **OK**:
  - Amazon S3 bucket name: Specify the name of an S3 bucket that you own. The bundle files and manifest will be stored in this bucket.
  - Amazon S3 key name: Specify a prefix for the files that are generated by the bundle process.

The **Bundle Instance** dialog box confirms that the request to bundle the instance has succeeded, and also provides the ID of the bundle task. Click **Close**.

To view the status of the bundle task, click **Bundle Tasks** in the navigation pane. The bundle task progresses through several states, including waiting-for-shutdown, bundling, and storing. If the bundle task can't be completed successfully, the status is failed.

#### To bundle an instance store-backed Windows instance using the command line

You can use one of the following commands. For more information about these command line interfaces, see Accessing Amazon EC2 (p. 3).

- bundle-instance (AWS CLI)
- ec2-bundle-instance (Amazon EC2 CLI)
- New-EC2InstanceBundle (AWS Tools for Windows PowerShell)

## Registering an Instance Store-Backed Windows AMI

Finally, you must register your AMI so that Amazon EC2 can locate it and launch instances from it.

Your new AMI is stored in Amazon S3. You'll incur charges for this storage until you deregister the AMI and delete the bundle in Amazon S3.

If you make any changes to the source AMI stored in Amazon S3, you must deregister and reregister the AMI before the changes take effect.

#### Amazon Elastic Compute Cloud Microsoft Windows Guide Registering an Instance Store-Backed Windows AMI

#### To register an instance store-backed Windows AMI from the AMI page in the console

- 1. Open the Amazon EC2 console.
- 2. In the navigation pane, click AMIs. By default, the console displays the AMIs that you own.
- 3. Click Actions and select Register new AMI.
- 4. In the Register Image dialog box, provide the AMI Manifest Path and then click Register.

## To register an instance store-backed Windows AMI from the Bundle Tasks page in the console

- 1. On the navigation pane, click **Bundle Tasks**.
- Select the bundle task, and click Register as an AMI.
- 3. A dialog displays the AMI manifest path. Click **Register**, and then click **Close** in the confirmation dialog box.

#### To register an instance store-backed Windows AMI using the command line

You can use one of the following commands. For more information about these command line interfaces, see Accessing Amazon EC2 (p. 3).

- register-image (AWS CLI)
- ec2-register (Amazon EC2 CLI)
- Register-EC2Image (AWS Tools for Windows PowerShell)

To view your new AMI, click **AMIs** in the navigation pane, and ensure the **Owned by me** filter option is selected.

# **Configuring Your Windows Instance**

A Windows instance is a virtual server running Microsoft Windows Server in the cloud.

After you have successfully launched and logged into your instance, you can make changes to it so that it's configured to meet the needs of a specific application. The following are some common examples.

#### **Topics**

- Configuring a Windows Instance Using the EC2Config Service (p. 66)
- Upgrading PV Drivers on Your Windows AMI (p. 77)
- Enabling Enhanced Networking on Windows Instances in a VPC (p. 84)
- Configuring a Secondary Private IP Address for Your Windows Instance in a VPC (p. 87)

# Configuring a Windows Instance Using the EC2Config Service

AWS Windows AMIs contain an additional service installed by Amazon Web Services, the EC2Config service. Although optional, this service provides access to advanced features that aren't otherwise available. This service runs in the LocalSystem account and performs tasks on the instance. Its binaries and additional files are contained in the %ProgramFiles%\Amazon\EC2ConfigService directory.

The EC2Config service is started when the instance is booted. It performs tasks during initial instance startup and each time you stop and start the instance. It can also perform tasks on demand. Some of these tasks are automatically enabled, while others must be enabled manually. EC2Config uses settings files to control its operation. You can update these settings files using either a graphical tool or by directly editing XML files.

The EC2Config service runs Sysprep, a Microsoft tool that enables you to create a customized Windows AMI that can be reused. For more information about Sysprep, see Sysprep Technical Reference.

When EC2Config calls Sysprep, it uses the settings files in EC2ConfigService\Settings to determine which operations to perform. You can edit these files indirectly using the Ec2 Service Properties dialog box, or directly using an XML editor or a text editor. However, there are some advanced settings that aren't available in the Ec2 Service Properties dialog box, so you must edit those entries directly.

## Amazon Elastic Compute Cloud Microsoft Windows Guide Overview of EC2Config Tasks

If you create an AMI from an instance after updating its settings, the new settings are applied to any instance that's launched from the new AMI. For information about creating an AMI, see Creating an Amazon EBS-Backed Windows AMI (p. 59).

#### **Topics**

- Overview of EC2Config Tasks (p. 67)
- Ec2 Service Properties (p. 67)
- EC2Config Settings Files (p. 72)
- Installing the Latest Version of EC2Config (p. 76)
- Stopping, Deleting, or Uninstalling EC2Config (p. 77)

## Overview of EC2Config Tasks

EC2Config runs initial startup tasks when the instance is first started and then disables them. To run these tasks again, you must explicitly enable them prior to shutting down the instance, or by running Sysprep manually. These tasks are as follows:

- · Set a random, encrypted password for the administrator account.
- Generate and install the host certificate used for Remote Desktop Connection.
- Dynamically extend the operating system partition to include any unpartitioned space.
- Execute the specified user data (and Cloud-Init, if it's installed).

EC2Config performs the following tasks every time the instance starts:

- Set the computer host name to match the private DNS name (this task is disabled by default and must be enabled in order to run at instance start).
- Configure the key management server (KMS), check for Windows activation status, and activate Windows as necessary.
- Format and mount any Amazon EBS volumes and instance store volumes, and map volume names to drive letters.
- Write event log entries to the console to help with troubleshooting (this task is disabled by default and must be enabled in order to run at instance start).
- · Write to the console that Windows is ready.
- Add a custom route to the primary network adapter to enable the following IP addresses when multiple NICs are attached: 169.254.169.250, 169.254.169.251, and 169.254.169.254. These addresses are used by Windows Activation and when you access instance metadata.

EC2Config performs the following task every time a user logs in:

• Display wallpaper information to the desktop background.

While the instance is running, you can request that EC2Config perform the following task on demand:

• Run Sysprep and shut down the instance so that you can create an AMI from it. For more information, see Creating an Amazon EBS-Backed Windows AMI (p. 59).

### **Ec2 Service Properties**

The following procedure describes how to use the **Ec2 Service Properties** dialog box to enable or disable settings.

## Amazon Elastic Compute Cloud Microsoft Windows Guide

**Ec2 Service Properties** 

#### To change settings using the Ec2 Service Properties dialog box

- 1. Launch and connect to your Windows instance.
- From the Start menu, click All Programs, and then click EC2ConfigService Settings.
- On the General tab of the Ec2 Service Properties dialog box, you can enable or disable the following settings.

#### **Set Computer Name**

If this setting is enabled (it is disabled by default), the host name is compared to the current internal IP address at each boot; if the host name and internal IP address do not match, the host name is reset to contain the internal IP address and then the system reboots to pick up the new host name. To set your own host name, or to prevent your existing host name from being modified, do not enable this setting.

#### **User Data**

User data execution enables you to inject scripts into the instance metadata during the first launch. From an instance, you can read user data at http://169.254.169.254/latest/user-data/. This information remains static for the life of the instance, persisting when the instance is stopped and started, until it is terminated.

If you use a large script, we recommend that you use user data to download the script, and then execute it.

For EC2Config to execute user data, you must enclose the lines of the script within one of the following special tags:

#### <script></script>

Run any command that you can run at the cmd.exe prompt.

Example: <script>dir > c:\test.log</script>

#### <powershell></powershell>

Run any command that you can run at the Windows PowerShell prompt.

If you use an AMI that includes the AWS Tools for Windows PowerShell, you can also use those cmdlets. If you specify an IAM role when you launch your instance, then you don't need to specify credentials to the cmdlets, as applications that run on the instance can use the role's credentials to access AWS resources such as Amazon S3 buckets.

Example: <powershell>Read-S3Object -BucketName myS3Bucket -Key
myFolder/myFile.zip -File c:\destinationFile.zip/powershell>

You can separate the commands in a script using line breaks.

If EC2Config finds script or powershell tags, it saves the script to a batch or PowerShell file in its /Scripts folder. It runs these files when the instance starts. If both script and powershell tags are present, it runs the batch script first and the PowerShell script next, regardless of the order in which they appear.

The /Logs folder contains output from the standard output and standard error streams.

EC2Config expects the user data to be available in base64 encoding. If the user data is not available in base64 encoding, EC2Config logs an error about being unable to find script or powershell tags to execute. If your encoding is not correct, the following is an example that sets the encoding using PowerShell.

\$UserData = [System.Convert]::ToBase64String([System.Text.Encoding]::AS
CII.GetBytes(\$Script))

#### **Initial Boot**

#### **Ec2 Service Properties**

By default, all Amazon AMIs have user data execution enabled for the initial boot. If you click **Shutdown with Sysprep** in EC2Config, user data execution is enabled, regardless of the setting of the **User Data** check box.

User data execution happens under the local administrator user only when a random password is generated. This is because EC2Config generates the password and is aware of the credentials briefly (prior to sending to the console). EC2Config doesn't store or track password changes, so when you don't generate a random password, user data execution is performed by the EC2Config service account.

#### **Subsequent Boots**

Because the we automatically disable user data execution after initial boot, you must do one of the following to make user data persist across reboots:

- Programmatically create a scheduled task to run at system start using schtasks.exe /Create, and point the scheduled task to the user data script (or another script) at C:\Program Files\Amazon\Ec2ConfigServer\Scripts\UserScript.ps1.
- Programmatically enable the user data plug-in in Settings.xml using a script similar to the following:

```
<powershell>
$EC2SettingsFile="C:\Program Files\Amazon\Ec2ConfigService\Settings\Con
fig.xml"
$xml = [xml](get-content $EC2SettingsFile)
$xmlElement = $xml.get_DocumentElement()
$xmlElementToModify = $xmlElement.Plugins

foreach ($element in $xmlElementToModify.Plugin)
{
    if ($element.name -eq "Ec2SetPassword")
    {
        $element.State="Enabled"
    }
    elseif ($element.name -eq "Ec2HandleUserData")
    {
        $element.State="Enabled"
    }
}
$xml.Save($EC2SettingsFile)
</powershell>
```

• Starting with EC2Config version 2.1.10, you can use <persist>true</persist> to enable the plug-in after user data execution.

```
<powershell>
    insert script here
</powershell>
<persist>true</persist>
```

### **Event Log**

Use this setting to display event log entries on the console during boot for easy monitoring and debugging.

Click **Settings** to specify filters for the log entries sent to the console. By default, the three most recent error entries from the system event log are sent to the console.

#### **Ec2 Service Properties**

#### Wallpaper Information

Use this setting to display system information on the desktop background. The following is an example of the information displayed on the desktop background.

```
Hostname
                         WIN-00J3EXAMPLE
       Instance ID
                         i-2cdbaa52
Public IP Address
Private IP Address
                         203.0.113.17
 Availability Zone
                         us-east-1d
     Instance Size
                         m1.large
      Architecture
                         AMD 64
      Total Memory
                         7.5 GB
                         4 ECUs
  Processing Power
   I/O Performance
                         High
```

The information displayed on the desktop background is controlled by the settings file EC2ConfigService\Settings\WallpaperSettings.xml.

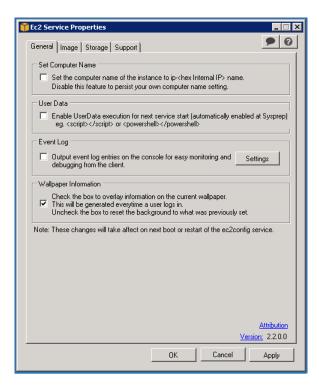

4. Click the **Storage** tab. You can enable or disable the following settings.

#### **Root Volume**

This setting dynamically extends Disk 0/Volume 0 to include any unpartitioned space. This can be useful when the instance is booted from a root device volume that has a custom size.

#### **Initialize Drives**

This setting formats and mounts all instance store volumes attached to the instance during start.

## **Drive Letter Mapping**

The system maps the volumes attached to an instance to drive letters. For Amazon EBS volumes, the default is to assign drive letters going from D: to Z:. For instance store volumes, the default depends on the driver. Citrix PV drivers assign instance store volumes drive letters going from Z: to A:. RedHat drivers assign instance store volumes drive letters going from D: to Z:.

To choose the drive letters for your volumes, click **Mappings**. In the **DriveLetterSetting** dialog box, specify the **Volume Name** and **Drive Letter** values for each volume, and then click **OK**.

#### **Ec2 Service Properties**

We recommend that you select drive letters that avoid conflicts with drive letters that are likely to be in use, such as drive letters in the middle of the alphabet.

After you specify a drive letter mapping and attach a volume with same label as one of the volume names that you specified, EC2Config automatically assigns your specified drive letter to that volume. However, the drive letter mapping fails if the drive letter is already in use. Note that EC2Config doesn't change the drive letters of volumes that were already mounted when you specified the drive letter mapping.

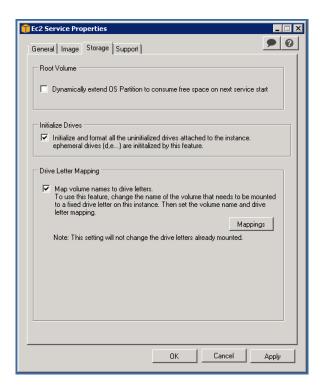

5. To save your settings and continue working on them later, click **OK** to close the **Ec2 Service Properties** dialog box.

Otherwise, if you have finished customizing your instance and are ready to create your AMI from this instance, click the **Image** tab. Select an option for the Administrator password, and then click **Shutdown with Sysprep** or **Shutdown without Sysprep**. EC2Config edits the settings files based on the password option that you selected.

- Random—EC2Config generates a password, encrypts it with user's key, and displays the encrypted password to the console. We disable this setting after the first launch so that this password persists if the instance is rebooted or stopped and started.
- **Specify**—The password is stored in the Sysprep answer file in unencrypted form (clear text). When Sysprep runs next, it sets the Administrator password. If you shut down now, the password is set immediately. When the service starts again, the Administrator password is removed. It's important to remember this password, as you can't retrieve it later.
- Keep Existing—The existing password for the Administrator account doesn't change when Sysprep
  is run or EC2Config is restarted. It's important to remember this password, as you can't retrieve it
  later.

#### **EC2Config Settings Files**

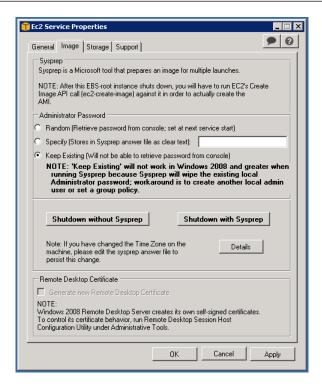

When you are asked to confirm that you want to run Sysprep and shut down the instance, click **Yes**. You'll notice that EC2Config runs Sysprep. Next, you are logged off the instance, and the instance is shut down. If you check the **Instances** page in the Amazon EC2 console, the instance state changes from running to stopping, and then finally to stopped. At this point, it's safe to create an AMI from this instance.

You can manually invoke the Sysprep tool from the command line using the following command:

%ProgramFiles%\Amazon\Ec2ConfigService\ec2config.exe -sysprep

However, you must be very careful that the XML file options specified in the Ec2ConfigService\Settings folder are correct; otherwise, you might not be able to connect to the instance. For more information about the settings files, see EC2Config Settings Files (p. 72). For an example of configuring and then running Sysprep from the command line, see Ec2ConfigService\Scripts\InstallUpdates.ps1.

# **EC2Config Settings Files**

The settings files control the operation of the EC2Config service. These files are located in the Ec2ConfigService\Settings directory:

- ActivationSettings.xml—Controls product activation using a key management server (KMS).
- BundleConfig.xml—Controls how EC2Config prepares an instance for AMI creation.
- Config.xml—Controls the primary settings.
- DriveLetterConfig.xml—Controls drive letter mappings.
- EventLogConfig.xml—Controls the event log information that's displayed on the console while the instance is booting.
- WallpaperSettings.xml—Controls the information that's displayed on the desktop background.

# Amazon Elastic Compute Cloud Microsoft Windows Guide EC2Config Settings Files

### ActivationSettings.xml

Settings that control product activation. When Windows boots, EC2Config service checks whether Windows is already activated. If Windows is not already activated, it attempts to activate Windows by searching for the specified KMS server.

- SetAutodiscover—Indicates whether to automatically detect a KMS.
- TargetKMSServer—Stores the private IP address of a KMS. The KMS must be in the same region as your instance.
- DiscoverFromZone—Discovers the KMS server from the specified DNS zone.
- ReadFromUserData—Gets the KMS server from UserData.
- LegacySearchZones—Discovers the KMS server from the specified DNS zone.
- DoActivate—Attempts activation using the specified settings in the section. This value can be true
  or false.
- LogResultToConsole—Displays the result to the console.

### BundleConfig.xml

Settings that control how EC2Config prepares an instance for AMI creation.

- AutoSysprep—Indicates whether to use Sysprep automatically. Change the value to Yes to use Sysprep.
- SetRDPCertificate—Sets a self-signed certificate to the Remote Desktop server running on a Windows 2003 instance. This enables you to securely RDP into the instances. Change the value to Yes if the new instances should have the certificate.

This setting is not used with Windows Server 2008 or Windows Server 2012 instances because they can generate their own certificates.

• SetPasswordAfterSysprep—Sets a random password on a newly launched instance, encrypts it with the user launch key, and outputs the encrypted password to the console. Change the value of this setting to No if the new instances should not be set to a random encrypted password.

#### Config.xml

Plug-ins

Ec2SetPassword—Generates a random encrypted password each time you launch an instance. This
feature is disabled by default after the first launch so that reboots of this instance don't change a
password set by the user. Change this setting to Enabled to continue to generate passwords each
time you launch an instance.

This setting is important if you are planning to create an AMI from your instance.

- Ec2SetComputerName—Sets the host name of the instance to a unique name based on the IP address of the instance and reboots the instance. To set your own host name, or prevent your existing host name from being modified, you must disable this setting.
- Ec2InitializeDrives—Initializes and formats all instance store volumes during startup. This feature is enabled by default and initializes and mounts the instance store volumes as drives D:, E:, and so on. For more information about instance store volumes, see Amazon EC2 Instance Store in the Amazon Elastic Compute Cloud User Guide.
- Ec2EventLog—Displays event log entries in the console. By default, the three most recent error entries from the system event log are displayed. To specify the event log entries to display, edit the EventLogConfig.xml file located in the Ec2ConfigService\Settings directory. For information about the settings in this file, see Eventlog Key in the MSDN Library.

# Amazon Elastic Compute Cloud Microsoft Windows Guide EC3Config Settings Files

# EC2Config Settings Files

- Ec2ConfigureRDP—Sets up a self-signed certificate on the instance, so users can securely access
  the instance using Remote Desktop. This feature is disabled on Windows Server 2008 and Windows
  Server 2012 instances because they can generate their own certificates.
- Ec2OutputRDPCert—Displays the Remote Desktop certificate information to the console so that the user can verify it against the thumbprint.
- Ec2SetDriveLetter—Sets the drive letters of the mounted volumes based on user-defined settings. By default, when an Amazon EBS volume is attached to an instance, it can be mounted using the drive letter on the instance. To specify your drive letter mappings, edit the DriveLetterConfig.xml file located in the Ec2ConfigService\Settings directory.
- Ec2WindowsActivate—Indicates whether to search through the DNS Suffix List for appropriate KMS entries. When the appropriate KMS entries are found, the plug-in sets your activation server to the first server to respond to the request successfully. Starting with Windows Server 2008 R2, Windows Server is able to search the suffix list automatically. Otherwise, the plug-in performs this search manually.

To modify the KMS settings, edit the ActivationSettings.xml file located in the EC2ConfigService\Settings directory.

- Ec2DynamicBootVolumeSize—Extends Disk 0/Volume 0 to include any unpartitioned space.
- Ec2HandleUserData—Creates and executes scripts created by the user on the first launch of an instance after Sysprep is run. Commands wrapped in script tags are saved to a batch file, and commands wrapped in PowerShell tags are saved to a .ps1 file.

#### Global Settings

- ManageShutdown—Ensures that instances launched from instance store-backed AMIs do not terminate while running Sysprep.
- SetDnsSuffixList—Sets the DNS suffix of the network adapter for Amazon EC2. This allows DNS resolution of servers running in Amazon EC2 without providing the fully qualified domain name.
- WaitForMetaDataAvailable—Ensures that the EC2Config service will wait for metadata to be accessible and the network available before continuing with the boot. This check ensures that EC2Config can obtain information from metadata for activation and other plug-ins.
- ShouldAddRoutes—Adds a custom route to the primary network adapter to enable the following IP addresses when multiple NICs are attached: 169.254.169.250, 169.254.169.251, and 169.254.169.254. These addresses are used by Windows Activation and when you access instance metadata.
- RemoveCredentialsfromSyspreponStartup—Removes the administrator password from Sysprep.xml the next time the service starts. To ensure that this password persists, edit this setting.

### DriveLetterConfig.xml

These settings control drive letter mappings. By default, a volume can be mapped to any available drive letter. You can mount a volume to a particular drive letter as follows.

# Amazon Elastic Compute Cloud Microsoft Windows Guide EC2Config Settings Files

- VolumeName—The volume label. For example, *My Volume*. To specify a mapping for an instance storage volume, use the label Temporary Storage X, where X is a number from 0 to 25.
- DriveLetter—The drive letter. For example, M:. The mapping fails if the drive letter is already in use.

# EventLogConfig.xml

These settings console the event log information that's displayed on the console while the instance is booting. By default, we display the three most recent error entries from the System event log.

- Category—The event log key to monitor.
- ErrorType—The event type (for example, Error, Warning, Information.)
- NumEntries—The number of events stored for this category.
- LastMessageTime—To prevent the same message from being pushed repeatedly, the service updates this value every time it pushes a message.
- AppName—The event source or application that logged the event.

### WallpaperSettings.xml

These settings control the information that's displayed on the desktop background. The following information is displayed by default.

- Hostname—Displays the computer name.
- Instance ID—Displays the ID of the instance.
- Public IP Address—Displays the public IP address of the instance.
- Private IP Address—Displays the private IP address of the instance.
- Availability Zone—Displays the Availability Zone in which the instance is running.
- Instance Size—Displays the type of instance.
- Architecture—Displays the setting of the PROCESSOR\_ARCHITECTURE environment variable.
- AddMemory—Displays the system memory, in GB.
- AddECU—Displays the processing power, in ECU.
- AddIO—Displays the I/O performance.

You can remove any of the information that's displayed by default by deleting its entry. You can add additional instance metadata to display as follows.

```
<WallpaperInformation>
  <name>display_name</name>
  <source>metadata</source>
  <identifier>meta-data/path</identifier>
</WallpaperInformation>
```

You can add additional System environment variables to display as follows.

```
<WallpaperInformation>
  <name>display_name</name>
  <source>EnvironmentVariable</source>
  <identifier>variable-name</identifier>
</WallpaperInformation>
```

Installing the Latest Version of EC2Config

# **Installing the Latest Version of EC2Config**

By default, the EC2Config service is included in each AWS Windows AMI. When we release an updated version, we update all AWS Windows AMIs with the latest version. However, you'll need to update your own Windows AMIs and instances with the latest version.

To find notifications of updates to EC2Config, go to the Amazon EC2 forum. For more information about the changes in each version, see the What's New section on the download page.

#### To verify the version of EC2Config included with your Windows AMI

- 1. Launch an instance from your AMI and connect to it.
- 2. In Control Panel, select Programs and Features.
- 3. In the list of installed programs, look for Ec2ConfigService. Its version number appears in the **Version** column.

#### To install the latest version of EC2Config on your instance

- 1. (Optional) If you have changed any settings, note these changes, as you'll need to restore them after installing the latest version of EC2Config.
- 2. Go to Amazon Windows EC2Config Service.
- 3. Click Download.
- 4. Download and unzip the file.
- 5. Run EC2Install.exe. The setup program stops the service, uninstalls it, and reinstalls the new version
- (Optional) The settings files contain the default settings for EC2Config. Restore any previous changes that you made to the settings files.
- 7. Reboot your instance.
- 8. Connect to your instance, run the Services administrative tool, and verify that the status of EC2Config service is Started.

If you can't connect to your instance, it's possible that updating its version of EC2Config will solve the issue. If your instance is an Amazon EBS-backed instance, you can use the following procedure to update EC2Config even though you can't connect to your instance.

# To update EC2Config on an Amazon EBS-backed Windows instance that you can't connect to

- 1. Stop the affected instance and detach its root volume.
- 2. Launch a temporary t1.micro instance in the same Availability Zone as the affected instance using an AMI for Windows Server 2003. (If you use a later version of Windows Server, you won't be able to boot the original instance when you restore its root volume.) To find an AMI for Windows Server 2003, search for public Windows AMIs with the name Windows\_Server-2003-R2\_SP2.
- 3. Attach the root volume from the affected instance to this temporary instance. Connect to the temporary instance, open the **Disk Management** utility, and bring the drive online.
- 4. Download the latest EC2Config from Amazon Windows EC2Config Service. Extract the files from the .zip file to the Temp directory on the drive you attached.
- 5. Open Regedit and select HKEY\_LOCAL\_MACHINE. From the File menu, click Load Hive. Select the drive, open the file Windows\System32\config\SOFTWARE, and specify a key name when prompted (you can use any name).
- 6. Select the key you just loaded and navigate to Microsoft\Windows\CurrentVersion. Select the RunOnce key. (If this key doesn't exist, right-click CurrentVersion, point to **New**, select **Key**,

### Stopping, Deleting, or Uninstalling EC2Config

and name the key RunOnce.) Right-click, point to **New**, and select **String Value**. Enter Ec2Install as the name and C:\Temp\Ec2Install.exe -q as the data.

- 7. Select the key again, and from the File menu, click Unload Hive.
- 8. Open the **Disk Management** utility and bring the drive offline. Detach the volume from the temporary instance. You can terminate the temporary instance if you have no further use for it.
- 9. Restore the root volume of the affected instance by attaching it as /dev/sda1.
- 10. Start the instance.
- 11. After the instance starts, check the system log and verify that you see the message Windows is ready to use.

# Stopping, Deleting, or Uninstalling EC2Config

You can manage the EC2Config service just as you would any other service.

To apply updated settings to your instance, you can stop and restart the service. If you're manually installing EC2Config, you must stop the service first.

### To stop the EC2Config service

- 1. Launch and connect to your Windows instance.
- On the Start menu, point to Administrative Tools, and then click Services.
- 3. In the list of services, right-click EC2Config, and select Stop.

If you don't need to update the configuration settings or create your own AMI, you can delete the service. Deleting a service removes its registry subkey.

#### To delete the EC2Config service

- 1. Start a command prompt window.
- 2. Run the following command:

sc delete ec2config

If you don't need to update the configuration settings or create your own AMI, you can uninstall EC2Config. Uninstalling a service removes the files, the registry subkey, and any shortcuts to the service.

#### To uninstall EC2Config

- 1. Launch and connect to your Windows instance.
- 2. On the Start menu, click Control Panel.
- Double-click Programs and Features.
- 4. On the list of programs, select EC2ConfigService, and click Uninstall .

# **Upgrading PV Drivers on Your Windows AMI**

Amazon Windows AMIs contain a set of drivers to permit access to Xen virtualized hardware. These drivers are used by Amazon EC2 to map the instance store and Amazon Elastic Block Store (Amazon EBS) volumes to the devices.

### Amazon Elastic Compute Cloud Microsoft Windows Guide Upgrading PV Drivers on Your Windows Server 2003 Instance

If your Windows instance uses RedHat drivers, you can upgrade to Citrix drivers, or, if you are already using Citrix drivers, you can upgrade the Citrix paravirtualized (PV) guest agent driver.

To verify which driver your Windows instance uses, open **Network Connections** in Control Panel and view the **Local Area Connection**. Check whether the driver is the RedHat PV NIC Driver or the Citrix PV Ethernet Adapter.

#### **Topics**

- Upgrading PV Drivers on Your Windows Server 2003 Instance (p. 78)
- Upgrading PV Drivers on Your Windows Server 2008 and 2008 R2 Instances (p. 79)
- Upgrading Your Citrix PV Guest Agent Driver (p. 81)
- Troubleshooting (p. 82)

# **Upgrading PV Drivers on Your Windows Server 2003 Instance**

Before you start upgrading your RedHat drivers to Citrix drivers, make sure you do the following:

- Back up your important information on the instance, or create an AMI from the instance. For more
  information about creating an AMI, see Creating an Amazon EBS-Backed Windows AMI (p. 59). If you
  create an AMI, make sure you do the following:
  - Do not enable the Sysprep tool in the EC2Config service.
  - Write down your password.
  - Set your Ethernet adapter to DHCP.
- Install the latest version of EC2Config by going to Amazon Windows EC2Config Service. For more information about the EC2Config service, see Configuring a Windows Instance Using the EC2Config Service (p. 66).

### To upgrade a Windows Server 2003 AMI

- Connect to your instance and log in as the local administrator. For more information about connecting to your instance, see Connecting to Windows Instances.
- In your instance, download the Citrix upgrade package by going to Amazon EC2 Windows Paravirtual Driver Upgrade Script.
- 3. Extract the contents of the upgrade package to a location of your choice.
- 4. Double-click the **Upgrade.bat** file. If you get a security warning, click **Run**.
- 5. In the **Upgrade Drivers** dialog box, review the information and click **Yes** if you're ready to start the upgrade.
- 6. In the **Red Hat Paravirtualized Xen Drivers for Windows** ® **uninstaller** dialog box, click **Yes** to remove the RedHat software. Your instance will be rebooted.

#### Note

If you do not see the uninstaller dialog box, click **Red Hat Paravirtualiz...** in the Windows taskbar.

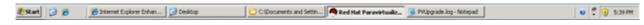

- 7. Check that the instance has been rebooted and is ready to be used.
  - a. Open the Amazon EC2 console at https://console.aws.amazon.com/ec2/.
  - b. On the Instances page, right-click your instance and select Get System Log.
  - c. Check the end of the log message. It should read Windows is Ready to use.

# Upgrading PV Drivers on Your Windows Server 2008 and 2008 R2 Instances

- Connect to your instance and log in as the local administrator. The upgrade will continue by opening four applications: PowerShell, RedHat uninstaller, PVUpgrade.log and the Windows Device Manager.
- 9. Uninstall the PCI BUS.
  - a. In the Device Manager window, expand System devices, right-click PCI bus and click Uninstall.

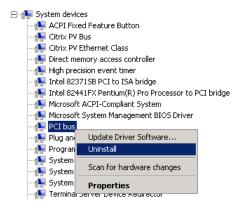

- b. When prompted, click **OK**.
- In the System Settings Change dialog, click No as you do not want to restart your instance immediately.
- d. Close **Device Manager**. The upgrade script reboots your instance.
- 10. Check that the instance is ready by repeating the procedure in step 7. After you've confirmed it is ready, log in as the administrator.
- 11. Confirm that the installation is complete. Navigate to the Citrix-WIN\_PV folder that you extracted earlier, open the PVUpgrade.log file, and then check for the text INSTALLATION IS COMPLETE.

# Upgrading PV Drivers on Your Windows Server 2008 and 2008 R2 Instances

Before you start upgrading your RedHat drivers to Citrix drivers, make sure you do the following:

# Upgrading PV Drivers on Your Windows Server 2008 and 2008 R2 Instances

- Install the latest version of EC2Config by going to Amazon Windows EC2Config Service. For more
  information about the EC2Config service, see Configuring a Windows Instance Using the EC2Config
  Service (p. 66).
- Back up your important information on the instance, or create an AMI from the instance. For more information about creating an AMI, see Creating an Amazon EBS-Backed Windows AMI (p. 59). If you create an AMI, make sure you do the following:
  - Do not enable the Sysprep tool in the EC2Config service.
  - · Write down your password.
  - · Set your Ethernet adapter to DHCP.

### To upgrade a Windows Server 2008 or Windows Server 2008 R2 AMI

- 1. Connect to your instance and log in as the local administrator. For more information about connecting to your instance, see Connecting to Windows Instances.
- In your instance, download the Citrix upgrade package by going to Amazon EC2 Windows Paravirtual Driver Upgrade Script.
- 3. Extract the contents of the upgrade package to a location of your choice.
- 4. Double-click the **Upgrade.bat** file. If you get a security warning, click **Run**.
- In the Upgrade Drivers dialog box, review the information and click Yes if you are ready to start the upgrade.
- 6. In the Red Hat Paravirtualized Xen Drivers for Windows ® uninstaller dialog box, click Yes to remove the RedHat software. Your instance will be rebooted.

#### Note

If you do not see the uninstaller dialog box, click **Red Hat Paravirtualiz...** in the Windows taskbar.

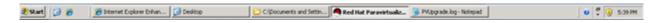

- 7. Check that the instance has rebooted and is ready to be used.
  - a. Open the Amazon EC2 console at https://console.aws.amazon.com/ec2/.
  - b. On the Instances page, right-click your instance and select Get System Log.
  - c. The upgrade operations should have restarted the server 3 or 4 times. You can see this in the log file by the number of times Windows is Ready to use is displayed.

### **Upgrading Your Citrix PV Guest Agent Driver**

- 8. Connect to your instance and log in as the local administrator.
- 9. Close the Red Hat Paravirtualized Xen Drivers for Windows ® uninstaller dialog box.
- 10. Confirm that the installation is complete. Navigate to the Citrix-WIN\_PV folder that you extracted earlier, open the PVUpgrade.log file, and then check for the text INSTALLATION IS COMPLETE.

```
| PRINCIPLE | Park | Note | Park | Park | Park | Park | Park | Park | Park | Park | Park | Park | Park | Park | Park | Park | Park | Park | Park | Park | Park | Park | Park | Park | Park | Park | Park | Park | Park | Park | Park | Park | Park | Park | Park | Park | Park | Park | Park | Park | Park | Park | Park | Park | Park | Park | Park | Park | Park | Park | Park | Park | Park | Park | Park | Park | Park | Park | Park | Park | Park | Park | Park | Park | Park | Park | Park | Park | Park | Park | Park | Park | Park | Park | Park | Park | Park | Park | Park | Park | Park | Park | Park | Park | Park | Park | Park | Park | Park | Park | Park | Park | Park | Park | Park | Park | Park | Park | Park | Park | Park | Park | Park | Park | Park | Park | Park | Park | Park | Park | Park | Park | Park | Park | Park | Park | Park | Park | Park | Park | Park | Park | Park | Park | Park | Park | Park | Park | Park | Park | Park | Park | Park | Park | Park | Park | Park | Park | Park | Park | Park | Park | Park | Park | Park | Park | Park | Park | Park | Park | Park | Park | Park | Park | Park | Park | Park | Park | Park | Park | Park | Park | Park | Park | Park | Park | Park | Park | Park | Park | Park | Park | Park | Park | Park | Park | Park | Park | Park | Park | Park | Park | Park | Park | Park | Park | Park | Park | Park | Park | Park | Park | Park | Park | Park | Park | Park | Park | Park | Park | Park | Park | Park | Park | Park | Park | Park | Park | Park | Park | Park | Park | Park | Park | Park | Park | Park | Park | Park | Park | Park | Park | Park | Park | Park | Park | Park | Park | Park | Park | Park | Park | Park | Park | Park | Park | Park | Park | Park | Park | Park | Park | Park | Park | Park | Park | Park | Park | Park | Park | Park | Park | Park | Park | Park | Park | Park | Park | Park | Park | Park | Park | Park | Park | Park | Park | Park | Park | Park | Park | Park | Park | Park | Park | Park | Park | Park | Park | Park | Park | Park | Park | Park | Park | Park | Park | Park | Park | Park | Park | Pa
```

# **Upgrading Your Citrix PV Guest Agent Driver**

If you are using Citrix drivers on your Windows server, you can upgrade the Citrix PV guest agent driver. This driver runs as a Windows service, and handles tasks such as time synchronization at boot as well as shutdown and restart events from the API. You can run this upgrade package on any version of Windows Server, including Windows Server 2012.

Before you start upgrading your drivers, make sure you back up your important information on the instance, or create an AMI from the instance. For more information about creating an AMI, see Creating an Amazon EBS-Backed Windows AMI (p. 59). If you create an AMI, make sure you do the following:

- Do not enable the Sysprep tool in the EC2Config service.
- Write down your password.
- Set your Ethernet adapter to DHCP.

### To upgrade your Citrix PV guest driver

- Connect to your instance and log in as the local administrator. For more information about connecting to your instance, see Connecting to Windows Instances.
- In your instance, download the Citrix upgrade package by going to Amazon EC2 Windows Paravirtual Driver Upgrade Script.
- 3. Extract the contents of the upgrade package to a location of your choice.
- 4. Double-click the **Upgrade.bat** file. If you get a security warning, click **Run**.
- In the Upgrade Drivers dialog box, review the information and click Yes if you are ready to start the upgrade.

# Amazon Elastic Compute Cloud Microsoft Windows Guide Troubleshooting

- 6. When the upgrade is complete, the PVUpgrade.log file will open and contain the text UPGRADE IS COMPLETE.
- 7. Reboot your instance.

# **Troubleshooting**

This topic addresses issues you may encounter with the Citrix PV driver on your Windows AMI.

# **TCP Offloading**

By default, TCP offloading is enabled for the Citrix PV drivers in Windows AMIs. If you encounter transport-level errors or packet transmission errors (as visible on the Windows Performance Monitor)—for example, when you're running certain SQL workloads—you may need to disable this feature.

#### Note

Disabling TCP offloading may reduce the network performance of your instance.

#### To disable TCP offloading for Windows Server 2012 and 2008

- 1. Connect to your instance and log in as the local administrator.
- If you're using Windows Server 2012, press Ctrl+Esc to access the Start screen, and then click Control Panel. If you're using Windows Server 2008, click Start and select Control Panel.
- 3. Click Network and Internet, then Network and Sharing Center.
- 4. Click Change adapter settings.
- 5. Right-click Citrix PV Ethernet Adapter #0 and select Properties.

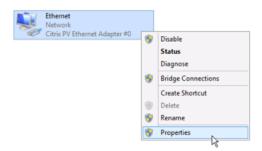

- 6. In the Local Area Connection Properties dialog box, click Configure... to open the Citrix PV Ethernet Adapter #0 Properties dialog box.
- 7. On the **Advanced** tab, disable each of the following properties by selecting them in the **Property** list, and selecting **Disabled** from the **Value** list:
  - IPv4 Checksum Offload
  - Large Receive Offload (IPv4)
  - Large Send Offload Version 2 (IPv4)
  - TCP Checksum Offload (IPv4)

# Amazon Elastic Compute Cloud Microsoft Windows Guide Troubleshooting

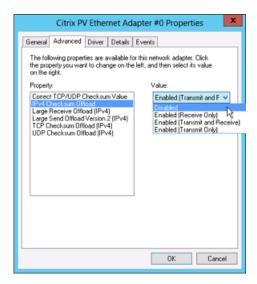

8. Click OK.

## To disable TCP offloading for Windows Server 2003

- 1. Connect to your instance and log in as the local administrator.
- Click Start, and select Control Panel, then Network Connections, and then Local Area Connection
   3.
- 3. Click Properties.
- In the Local Area Connection 3 dialog box, click Configure... to open the Citrix PV Ethernet Adapter #0 Properties dialog box.
- On the Advanced tab, disable each of the following properties by selecting them in the Property list, and selecting Disabled from the Value list:
  - IPv4 Checksum Offload
  - Large Send Offload Version 1 (IPv4)
  - TCP Checksum Offload (IPv4)

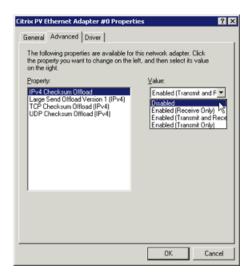

6. Click OK.

# **Enabling Enhanced Networking on Windows Instances in a VPC**

With C3, R3, and I2 instances, you can enable enhanced networking capabilities. Amazon EC2 supports enhanced networking capabilities using single root I/O virtualization (SR-IOV). Enabling enhanced networking on your instance results in higher performance (packets per second), lower latency, and lower jitter.

For more information about instance types, see Amazon EC2 Instances.

#### **Topics**

- Requirements (p. 84)
- Enabling Enhanced Networking (p. 84)
- Testing Whether Enhanced Networking is Enabled (p. 85)

Note that you can get directions for Linux from Enabling Enhanced Networking on Linux Instances in a VPC in the *Amazon Elastic Compute Cloud User Guide*.

# Requirements

Before enabling enhanced networking, make sure you do the following:

- Launch the instance from a 64-bit English HVM AMI for Windows Server 2012 or Windows Server 2008
   R2. (You can't enable enhanced networking on Windows Server 2008 and Windows Server 2003.)
- Launch the instance in a VPC. (You can't enabled enhanced networking if the instance is in EC2-Classic.)
- Install either the AWS CLI or Amazon EC2 CLI tools. For more information, see Accessing Amazon EC2 (p. 3).

If you choose the Amazon EC2 CLI tools, install version 1.6.12.0 or later. You can use the ec2-version command to verify the version of your CLI tools.

# **Enabling Enhanced Networking**

To enable enhanced networking on your instance, you must install an Intel network driver on the instance and set the <code>sriovNetSupport</code> attribute for the instance.

#### To enable enhanced networking

- 1. Connect to your instance and log in as the local administrator. For more information about connecting to your instance, see Connecting to Windows Instances.
- 2. From the instance, install the driver as follows:
  - a. Download the Intel driver.
  - b. In the **Download** folder, locate the PROWinx64.exe file. Rename this file PROWinx64.zip.
  - c. Right-click PROWinx64.zip and then click Extract All. Specify a destination path and click Extract.
  - Open a Command Prompt window, go to the folder with the extracted files, and run the following command.

#### **Testing Whether Enhanced Networking is Enabled**

#### Windows Server 2012

C:\> pnputil -a PROXGB\Winx64\NDIS63\vxn63x64.inf

#### Windows Server 2008 R2

C:\> pnputil -a PROXGB\Winx64\NDIS62\vxn62x64.inf

- From your computer, stop the instance using the Amazon EC2 console or one of the following commands: stop-instances (AWS CLI) or ec2-stop-instances (Amazon EC2 CLI).
- 4. From a command prompt your computer, enable the enhanced networking attribute using one of the following commands. Note that there is no way to disable the networking attribute after you've enabled it.

#### Warning

Enhanced networking is supported only for HVM instances. Enabling enhanced networking with a PV instance can make it unreachable.

modify-instance-attribute (AWS CLI)

\$ aws ec2 modify-instance-attribute --instance-id  ${\it instance\_id}$  --sriov-net-support Value=simple

ec2-modify-instance-attribute (Amazon EC2 CLI)

\$ ec2-modify-instance-attribute instance\_id --sriov simple

- (Optional) Create an AMI from the instance, as described in Creating an Amazon EBS-Backed Windows AMI (p. 59). The AMI inherits the enhanced networking attribute from the instance. Therefore, you can use this AMI to launch another C3, R3, or I2 instance with enhanced networking enabled by default.
- 6. From your computer, start the instance using the Amazon EC2 console or one of the following commands: start-instances (AWS CLI) or ec2-start-instances (Amazon EC2 CLI).

# Testing Whether Enhanced Networking is Enabled

To test whether enhanced networking is enabled, verify that the driver is installed on your instance and that the sriovNetSupport attribute is set.

#### Driver

To verify that the driver is installed, connect to your instance and open Device Manager. You should see "Intel(R) 82599 Virtual Function" listed under **Network adapters**.

#### Attribute

To check whether an instance has the enhanced networking attribute set, use one of the following commands.

describe-instance-attribute (AWS CLI)

#### **Testing Whether Enhanced Networking is Enabled**

```
\$ aws ec2 describe-instance-attribute --instance-id {\it instance\_id} --attribute sriovNetSupport
```

If the enhanced networking attribute isn't set, <code>SriovNetSupport</code> is empty. Otherwise, <code>SriovNetSupport</code> is set as follows:

```
"SriovNetSupport": {
    "Value": "simple"
},
```

• ec2-describe-instance-attribute (Amazon EC2 CLI)

```
$ ec2-describe-instance-attribute instance_id --sriov
```

If the enhanced networking attribute isn't set, you'll see no output for this command. Otherwise, you'll see the following output.

```
sriovNetSupport instance_id simple
```

To check whether an AMI already has the enhanced networking attribute set, use one of the following commands.

describe-image-attribute (AWS CLI)

```
$ aws ec2 describe-image-attribute --image-id ami_id --attribute sriovNetSup
port
```

If the enhanced networking attribute isn't set, <code>SriovNetSupport</code> is empty. Otherwise, <code>SriovNetSupport</code> is set as follows:

```
"SriovNetSupport": {
    "Value": "simple"
},
```

• ec2-describe-image-attribute (Amazon EC2 CLI)

```
$ ec2-describe-image-attribute ami_id --sriov
```

If the enhanced networking attribute isn't set, you'll see no output for this command. Otherwise, you'll see the following output.

```
sriovNetSupport ami_id simple
```

# Amazon Elastic Compute Cloud Microsoft Windows Guide Configuring a Secondary Private IP Address

# Configuring a Secondary Private IP Address for Your Windows Instance in a VPC

In EC2-VPC, you can specify multiple private IP addresses for your instances. After you assign a secondary private IP address to an instance in a VPC, you must configure the operating system on the instance to recognize the secondary private IP address.

Configuring the operating system on a Windows instance to recognize a secondary private IP address requires the following:

- Step 1: Configure Static IP Addressing on Your Windows Instance (p. 87)
- Step 2: Configure a Secondary Private IP Address for Your Windows Instance (p. 89)
- Step 3: Configure Applications to Use the Secondary Private IP Address (p. 90)

#### Note

These instructions are based on Windows Server 2008 R2. The implementation of these steps may vary based on the operating system of the Windows instance.

# **Prerequisites**

Before you begin, make sure you meet the following requirements:

- As a best practice, launch your Windows instances using the latest AMIs. If you are using an older Windows AMI, ensure that it has the Microsoft hot fix referenced in http://support.microsoft.com/kb/2582281.
- After you launch your instance in your VPC, add a secondary private IP address. For more information, see Multiple Private IP Addresses in the Amazon Elastic Compute Cloud User Guide.
- To allow Internet requests to your website after you complete the tasks in these steps, you must configure an Elastic IP address and associate it with the secondary private IP address. For more information, see Assigning a Elastic IP Address to the Secondary Private IP Address in the Amazon Elastic Compute Cloud User Guide.

# Step 1: Configure Static IP Addressing on Your Windows Instance

To enable your Windows instance to use multiple IP addresses, you must configure your instance to use static IP addressing rather than a DHCP server.

### **Important**

When you configure static IP addressing on your instance, the IP address must match exactly what is shown in the AWS console, CLI, or API. If you enter these IP addresses incorrectly, the instance could become unreachable.

## To configure static IP addressing on a Windows instance

- 1. Connect to your instance.
- 2. Find the IP address, subnet mask, and default gateway addresses for the instance by performing the following steps:
  - a. Click **Start**. In the **Search** field, type cmd to open a command prompt window, and then press **Enter**.

# Step 1: Configure Static IP Addressing on Your Windows Instance

b. At the command prompt, run the following command: ipconfig /all. Review the following section in your output, and note the IPv4 Address, Subnet Mask, Default Gateway, and DNS Servers values for the network interface.

3. Open the **Network and Sharing Center** by running the following command from the command prompt:

```
%SystemRoot%\system32\control.exe ncpa.cpl
```

- 4. Right-click the network interface (Local Area Connection) and select Properties.
- 5. Select Internet Protocol Version 4 (TCP/IPv4) and click Properties.
- 6. In the Internet Protocol Version 4 (TCP/IPv4) Properties dialog box, select Use the following IP address, enter the following values, and click OK.

| Field                | Value                                                                                                    |
|----------------------|----------------------------------------------------------------------------------------------------|
| IP address           | The IPv4 address obtained in step 2 above.                                                                            |
| Subnet mask          | The subnet mask obtained in step 2 above.                                                                             |
| Default gateway      | The default gateway address obtained in step 2 above.                                                                 |
| Preferred DNS server | The DNS server obtained in step 2 above.                                                                              |
| Alternate DNS server | The alternate DNS server obtained in step 2 above. If an alternate DNS server was not listed, leave this field blank. |

### **Important**

If you set the IP address to any value other than the current IP address, you will lose connectivity to the instance.

# Step 2: Configure a Secondary Private IP Address for Your Windows Instance

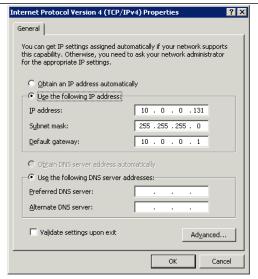

You will lose RDP connectivity to the Windows instance for a few seconds while the instance converts from using DHCP to static addressing. The instance retains the same IP address information as before, but now this information is static and not managed by DHCP.

# Step 2: Configure a Secondary Private IP Address for Your Windows Instance

After you have set up static IP addressing on your Windows instance, you are ready to prepare a second private IP address.

### To configure a secondary IP address for a Windows instance

- 1. Open the Amazon EC2 console at https://console.aws.amazon.com/ec2/.
- 2. In the navigation pane, click Instances.
- Select your instance.
- 4. On the **Description** tab, note the secondary IP address.
- 5. Connect to your instance.
- 6. On your Windows instance, click **Start**, and then click **Control Panel**.
- 7. Click Network and Internet, and then click Network and Sharing Center.
- 8. Click the network interface (Local Area Connection).
- 9. Click Properties.
- In the Local Area Connection Properties page, click Internet Protocol Version 4 (TCP/IPv4), click Properties, and then click Advanced.
- 11. Click Add.
- 12. In the **TCP/IP Address** dialog box, type the secondary private IP address in the **IP address** box. In the **Subnet mask** box, type the same subnet mask that you entered for the primary private IP address in Step 1: Configure Static IP Addressing on Your Windows Instance (p. 87), and then click **Add**.

#### Step 3: Configure Applications to Use the Secondary Private IP Address

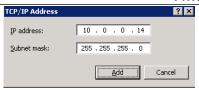

13. Verify the IP address settings, and then click **OK**.

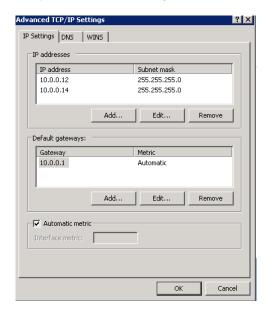

- 14. Click OK again, and then click Close.
- 15. To confirm that the secondary IP address has been added to the operating system, at a command prompt, run the command **ipconfig /all**.

# Step 3: Configure Applications to Use the Secondary Private IP Address

You can configure any applications to use the secondary private IP address. For example, if your instance is running a website on IIS, you can configure IIS to use the secondary private IP address.

#### To configure IIS to use the secondary private IP address

- 1. Connect to your instance.
- 2. Open Internet Information Services (IIS) Manager.
- 3. In the Connections pane, expand Sites.
- 4. Right-click your website, and then click Edit Bindings.
- 5. In the Site Bindings dialog box, under Type, click http, and then click Edit.
- 6. In the **Edit Site Binding** dialog box, in the **IP address** box, click the secondary private IP address. (By default, each website accepts HTTP requests from all IP addresses.)

# Step 3: Configure Applications to Use the Secondary Private IP Address

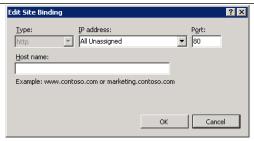

7. Click **OK**, and then click **Close**.

# Troubleshooting Windows Instances

The following are common error messages that you might receive when a Windows instance starts, or when connecting to the Windows instance fails.

#### **Topics**

- No console output (p. 92)
- Waiting for the metadata service (p. 93)
- Your password is not ready (p. 94)
- Remote Desktop can't connect to the remote computer (p. 94)
- RDP displays a black screen instead of the desktop (p. 95)
- Unable to activate Windows (p. 96)
- Windows is not genuine (0x80070005) (p. 97)
- No Terminal Server License Servers available to provide a license (p. 97)

If you need additional help, you can post a question to the Amazon EC2 forum. Be sure to post the ID of your instance and any error messages, including error messages available through console output.

To get additional information for troubleshooting problems with your instance, use AWS Diagnostics for Microsoft Windows Server - Beta (p. 126).

# No console output

For Windows instances, the instance console displays the output from the EC2Config service running on the instance. The output logs the status of tasks performed during the Windows boot process. If Windows boots successfully, the last message logged is Windows is Ready to use. Note that you can also display event log messages in the console, but this feature is not enabled by default. For more information, see Ec2 Service Properties (p. 67).

To get the console output for your instance using the Amazon EC2 console, select the instance, click **Actions**, and then click **Get System Log**. To get the console output using the command line, use one of the following commands: get-console-output (AWS CLI) or ec2-get-console-output (Amazon EC2 CLI).

### Waiting for the metadata service

If the console output is empty, it could indicate an issue with the EC2Config service, such as a misconfigured configuration file, or that Windows failed to boot properly. To fix the issue, download and install the latest version of EC2Config. For more information, see Installing the Latest Version of EC2Config (p. 76).

# Waiting for the metadata service

A Windows instance must obtain information from its instance metadata before it can activate itself. By default, the WaitForMetaDataAvailable setting ensures that the EC2Config service waits for the instance metadata to be accessible before continuing with the boot process. For more information about instance metadata, see Instance Metadata and User Data in the Amazon Elastic Compute Cloud User Guide.

If the instance is failing the instance reachability test, it's possible that the system has been configured with a static IP address. Try the following to resolve this issue.

- [EC2-VPC] Create a network interface and attach it to the instance.
- [EC2-Classic] Enable DHCP.

# To enable DHCP on an Amazon EBS-backed Windows instance that you can't connect to

- 1. Stop the affected instance and detach its root volume.
- 2. Launch a temporary t1.micro instance in the same Availability Zone as the affected instance using an AMI for Windows Server 2003. (If you use a later version of Windows Server, you won't be able to boot the original instance when you restore its root volume.) To find an AMI for Windows Server 2003, search for public Windows AMIs with the name Windows\_Server-2003-R2\_SP2.
- 3. Attach the root volume from the affected instance to this temporary instance. Connect to the temporary instance, open the **Disk Management** utility, and bring the drive online.
- 4. Open Regedit and select HKEY\_LOCAL\_MACHINE. From the File menu, click Load Hive. Select the drive, open the file Windows\System32\config\SYSTEM, and specify a key name when prompted (you can use any name).
- 5. Select the key you just loaded and navigate to ControlSet001\Services\Tcpip\Parameters\Interfaces. Each network interface is listed by a GUID. Select the correct network interface. If DHCP is disabled and a static IP address assigned, EnableDHCP is set to 0. To enable DHCP, set EnableDHCP to 1, and delete the following keys if they exist: NameServer, SubnetMask, IPAddress, and DefaultGateway.
- 6. Select the key again, and from the File menu, click Unload Hive.
- 7. (Optional) If DHCP is already enabled, it's possible that you don't have a route to the metadata service. Updating EC2Config can resolve this issue.
  - a. Download the latest EC2Config from Amazon Windows EC2Config Service. Extract the files from the .zip file to the Temp directory on the drive you attached.
  - b. Open Regedit and select HKEY\_LOCAL\_MACHINE. From the File menu, click Load Hive. Select the drive, open the file Windows\System32\config\SOFTWARE, and specify a key name when prompted (you can use any name).
  - c. Select the key you just loaded and navigate to Microsoft\Windows\CurrentVersion. Select the RunOnce key. (If this key doesn't exist, right-click CurrentVersion, point to New, select Key, and name the key RunOnce.) Right-click, point to New, and select String Value. Enter Ec2Install as the name and C:\Temp\Ec2Install.exe -q as the data.
  - d. Select the key again, and from the File menu, click Unload Hive.

### Your password is not ready

- 8. Open the **Disk Management** utility and bring the drive offline. Detach the volume from the temporary instance. You can terminate the temporary instance if you have no further use for it.
- 9. Restore the root volume of the affected instance by attaching it as /dev/sda1.
- 10. Start the instance.

If you are connected to the instance, open an Internet browser from the instance and enter the following URL for the metadata server:

http://169.254.169.254/latest/meta-data/

If you can't contact the metadata server, try the following to resolve the issue:

- Download and install the latest version of EC2Config. For more information, see Installing the Latest Version of EC2Config (p. 76).
- Check whether the Windows instance is running RedHat PV drivers. If so, update to Citrix PV drivers. For more information, see Upgrading PV Drivers on Your Windows AMI (p. 77).
- Verify that the firewall, IPSec, and proxy settings do not block outgoing traffic to the metadata service (169.254.169.254) or the KMS servers (the addresses are specified in TargetKMSServer elements in C:\Program Files\Amazon\Ec2ConfigService\Settings\ActivationSettings.xml).
- Verify that you have a route to the metadata service (169.254.169.254) using the following command.

route print

 Check for network issues that might affect the Availability Zone for your instance. Go to http://status.aws.amazon.com.

# Your password is not ready

To connect to a Windows instance, you must retrieve the initial administrator password and then specify this password when you connect to your instance using Remote Desktop.

Try the following to resolve issues with the Windows password for your instance:

- Verify that you specified a key pair when you launched the instance.
- Verify that the AMI that you used to launch the instance was not created with password generation disabled. If password generated is disabled, you should terminate the new instance, enable password generation on the source instance, and create another AMI. For more information about configuring password generation, see Ec2 Service Properties (p. 67).
- If you retrieve your password, copy it, and it doesn't work, try typing the password manually when
  prompted. It's possible that you missed a character or got an extra whitespace character when you
  copied the password.

# Remote Desktop can't connect to the remote computer

Try the following to resolve issues connecting to your instance:

#### RDP displays a black screen instead of the desktop

- Verify that you're using the correct public DNS hostname. (In the Amazon EC2 console, select the
  instance and check Public DNS in the details pane.) If your instance is in a VPC and you do not see
  a public DNS name, you must enable DNS hostnames. For more information, see Using DNS with
  Your VPC in the Amazon Virtual Private Cloud User Guide.
- Verify that your security group has a rule that allows RDP access. For more information, see Amazon EC2 Security Groups (p. 40).
- Verify that the instance has passed status checks. For more information, see Monitoring Instances with Status Checks and Troubleshooting Instances with Failed Status Checks in the Amazon Elastic Compute Cloud User Guide.
- [EC2-VPC] Verify that the route table for the subnet has a route that sends all traffic destined outside the VPC (0.0.0.0/0) to the Internet gateway for the VPC. For more information, see Creating a Custom Route Table (Internet Gateways) in the Amazon Virtual Private Cloud User Guide.
- Verify that Windows Firewall, or other firewall software, is not blocking RDP traffic to the instance. We
  recommend that you disable Windows Firewall and control access to your instance using security group
  rules.

# To disable Windows Firewall on an Amazon EBS-backed Windows instance that you can't connect to

- 1. Stop the affected instance and detach its root volume.
- 2. Launch a temporary t1.micro instance in the same Availability Zone as the affected instance. Attach the root volume from the affected instance to this temporary instance. Connect to the temporary instance, open the **Disk Management** utility, and bring the drive online.
- 3. Open Regedit and select HKEY\_LOCAL\_MACHINE. From the File menu, click Load Hive. Select the drive, open the file Windows\System32\config\SYSTEM, and specify a key name when prompted (you can use any name).
- 4. Select the key you just loaded and navigate to ControlSet001\Services\SharedAccess\Parameters\FirewallPolicy. For each key with a name of the form xxxxProfile, select the key and change EnableFirewall from 1 to 0. Select the key again, and from the File menu, click Unload Hive.
- 5. Open the **Disk Management** utility and bring the drive offline. Detach the volume from the temporary instance. You can terminate the temporary instance if you have no further use for it.
- 6. Restore the root volume of the affected instance by attaching it as /dev/sda1.
- 7. Start the instance.
- Verify that the password has not expired. If the password has expired, you can reset it. For more information, see Passwords for a Windows Server Instance (p. 41).
- If you attempt to connect using a user account that you created on the instance and receive the error The user cannot connect to the server due to insufficient access privileges, verify that you granted the user the right to log on locally. For more information, see <a href="http://technet.microsoft.com/en-us/library/ee957044.aspx">http://technet.microsoft.com/en-us/library/ee957044.aspx</a>.
- If you attempt more than the maximum allowed concurrent RDP sessions, your session is terminated with the message Your Remote Desktop Services session has ended. Another user connected to the remote computer, so your connection was lost. By default, you are allowed two concurrent RDP sessions to your instance.

# RDP displays a black screen instead of the desktop

Try the following to resolve this issue:

#### **Unable to activate Windows**

- Check the console output for additional information. To get the console output for your instance using the Amazon EC2 console, select the instance, click Actions, and then click Get System Log.
- · Verify that you are running the latest version of your RDP client.
- Try the default settings for the RDP client. For more information, see Remote Session Environment in the *Microsoft TechNet Library*.
- If you are using Remote Desktop Connection, try starting it with the /admin option as follows.

mstsc /v:instance /admin

- If the server is running a full-screen application, it might have stopped responding. Use Ctrl+Shift+Esc to start Windows Task Manager, and then close the application.
- If the server is over-utilized, it might have stopped responding. To monitor the instance using the Amazon EC2 console, select the instance and then select the **Monitoring** tab. If you need to change the instance type to a larger size, see Resizing Your Instance in the Amazon Elastic Compute Cloud User Guide.

# **Unable to activate Windows**

Windows instances use KMS for activation. You can receive this message, or A problem occurred when Windows tried to activate. Error Code 0xC004F074, if your instance can't reach the KMS server. Windows must be activated every 180 days. EC2Config attempts to contact the KMS server before the activation period expires to ensure that Windows remains activated.

Try the following to resolve issues activating Windows:

- Download and install the latest version of EC2Config. For more information, see Installing the Latest Version of EC2Config (p. 76).
- Verify that you are using the Amazon DNS server in addition to any other DNS servers you're using, or that the Amazon DNS server (172.16.0.23) is listed as a DNS forwarder.
- Verify that you have routes to the KMS servers. Open C:\Program
  Files\Amazon\Ec2ConfigService\Settings\ActivationSettings.xml and locate the
  TargetKMSServer elements. Run the following command and check whether the addresses for these
  KMS servers are listed.

route print

Verify that the KMS client key is set.

### To check the KMS client key and set it if necessary

1. Run the following command and check the output.

C:\Windows\System32\slmgr.vbs /dlv

- 2. If the output contains Error: product key not found, the KMS client key isn't set. Look up the client key in this article: http://technet.microsoft.com/en-us/library/jj612867.aspx.
- 3. Run the following command to set the KMS client key, if it isn't already set.

C:\Windows\System32\slmgr.vbs /ipk client\_key

Windows is not genuine (0x80070005)

 Verify that the system has the correct time and time zone. If you are using Windows Server 2008 or Windows Server 2012 and a time zone other than UTC, add the following registry key and set it to 1 to ensure that the time is correct:

HKEY\_LOCAL\_MACHINE\SYSTEM\CurrentControlSet\Control\TimeZoneInformation\RealTimelsUniversal.

• If Windows Firewall is enabled, temporarily disable it using the following command.

netsh advfirewall set allprofiles state off

# Windows is not genuine (0x80070005)

Windows instances use KMS for activation. If an instance is unable to complete the activation process, it reports that the copy of Windows is not genuine.

Try the suggestions for Unable to activate Windows (p. 96).

# No Terminal Server License Servers available to provide a license

By default, Windows Server is licensed for two simultaneous users through Remote Desktop. If you need to provide more than two users with simultaneous access to your Windows instance through Remote Desktop, you can purchase a Remote Desktop Services client access license (CAL) and install the Remote Desktop Session Host and Remote Desktop Licensing Server roles.

Check for the following issues:

- · You've exceeded the maximum number of concurrent RDP sessions.
- You've installed the Windows Remote Desktop Services feature.
- Licensing has expired. If the licensing has expired, you can't connect to your Windows instance. You can stop the instance, detach its Amazon EBS volumes, and attach them to another instance in the same Availability Zone to recover your data.

# AWS Management Pack for Microsoft System Center Operations Manager

Amazon Web Services (AWS) offers a complete set of infrastructure and application services for running virtually everything in the cloud—from enterprise applications and big data projects to social games and mobile apps. The AWS Management Pack for Microsoft System Center Operations Manager provides availability and performance monitoring capabilities for your applications running in AWS.

The AWS Management Pack links Amazon EC2 instances and the Microsoft Windows or Linux operating systems running inside them. The AWS Management Pack is an extension to Microsoft System Center Operations Manager. It uses a designated computer in your data center (called a watcher node) and the Amazon Web Services APIs to remotely discover and collect information about your AWS resources. You configure the AWS Management Pack to discover information about your AWS resources by running the Operations Manager Add Monitoring Wizard.

The AWS Management Pack uses Amazon CloudWatch metrics and alarms to monitor AWS resources. Amazon CloudWatch metrics appear in Microsoft System Center as performance counters, while Amazon CloudWatch alarms appear as alerts. You can use the AWS Management Pack to monitor the following AWS resources:

- · Amazon Elastic Compute Cloud (Amazon EC2) instances
- · Amazon Elastic Block Store (Amazon EBS) volumes
- · Elastic Load Balancing
- · AWS Elastic Beanstalk
- · AWS CloudFormation stacks
- Auto Scaling groups and Availability Zones

#### **Topics**

- Downloading the AWS Management Pack (p. 99)
- Deploying the AWS Management Pack (p. 99)
- Using the AWS Management Pack (p. 107)
- Troubleshooting the AWS Management Pack (p. 124)

# **Downloading the AWS Management Pack**

Before you can monitor your AWS resources, you must download the AWS Management Pack. The AWS Management Pack is free. You only pay for the AWS resources that you choose to monitor (for example, Amazon EC2 instances, Elastic Load Balancing, or Amazon CloudWatch metrics and alarms).

#### **System Requirements**

Before downloading the AWS Management Pack, you must ensure that your systems meet the following requirements:

- System Center Operations Manager 2007 R2 or System Center Operations Manager 2012 SP1
- For System Center 2012, the Amazon Web Services Management Pack requires Microsoft.Unix.Library MP version 7.3.2026.0 or above.
- For System Center 2007 R2, the Amazon Web Services Management Pack requires Microsoft.Unix.Library MP version 6.1.7000.256 or above.
- For System Center Operations Manager 2012, Cumulative Update 1 or above is required. The update
  must at least be deployed to the management servers participating in Amazon Web Services monitoring,
  as well as agents running the watcher nodes and agents that will be monitored by the AWS Management
  Pack. We recommend that you run the latest publicly available Operations Manager updates on all
  computers participating in Amazon Web Services monitoring.

### **Prerequisites**

Before downloading the AWS Management Pack, you must ensure that your systems meet the following prerequisites:

- Your data center must have a designated agent-managed computer that you designate as the watcher node with the Agent Proxy option, Allow this agent to act as a proxy and discover managed objects on other computers, enabled.
- The action account for the watcher node must have local administrator privileges on the watcher node.
- The watcher node must have Internet connectivity so that it can make AWS API calls.
- The Microsoft .NET Framework version 3.5.1 or later must be installed on the watcher node.
- The Amazon CloudWatch service must be enabled for your AWS account.
- The Amazon EC2 instances you want to manage must be running Microsoft System Center Operations
  Manager agents for linkage between Amazon EC2 instances and the Windows or Linux operating
  system running inside them to work. If you use this feature, you must ensure that the agents are
  deployed, running, and can communicate with the management servers in your data center.

#### To download the AWS Management Pack

- On the AWS Management Pack for Microsoft System Center website, click Download AWS MP for SCOM 2007 R2 or Download AWS MP for SCOM 2012.
- 2. When prompted, save Amazon.AmazonWebServices.mpb or the AWS MP Setup.msi file to your computer.

# **Deploying the AWS Management Pack**

Before using the following steps to import and deploy the AWS Management Pack, you should familiarize yourself with the various components for monitoring your AWS resources and choose the computer that

will serve as the watcher node. You also must determine the AWS credentials that you want to require for monitoring your AWS resources. The main components are shown in the following diagram.

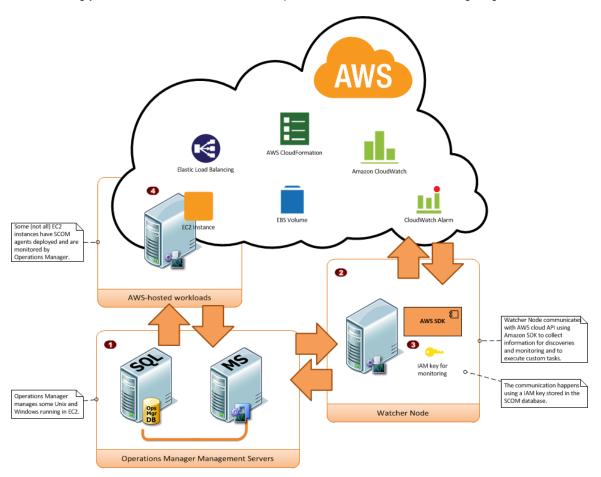

| Item | Component                         | Description                                                                                                    |
|------|-----------------------------------|----------------------------------------------------------------------------------------------------|
| 0    | Operations Manager infrastructure | One or more management servers and its dependencies, such as Microsoft SQL Server and a Microsoft Active Directory domain. These servers can either be deployed on-premises or in the AWS cloud; both scenarios are supported.                                                                                                    |
| 2    | Watcher node                      | A designated agent-managed computer used for communicating with AWS using the AWS SDK for .NET. It can either be deployed on premises or in the AWS cloud, but it must be an agent-managed computer and must have Internet connectivity. You can use exactly one watcher node for monitoring an AWS account. However, you can share the same watcher node for monitoring multiple AWS accounts. |

### Step 1: Installing the AWS Management Pack

| Item | Component            | Description                                                                                                    |
|------|----------------------|----------------------------------------------------------------------------------------------------|
| 3    | AWS credentials      | An access key ID and a secret access key used by the watcher node to make AWS API calls. You must specify these credentials while configuring the AWS Management Pack. We recommend that you create an IAM user with read-only privileges and use those credentials. For more information about creating an IAM user, see Adding a New User to Your AWS Account in Using IAM. |
| 4    | Amazon EC2 instances | Virtual computers running in the AWS cloud. Some Amazon EC2 instances may have the Operations Manager Agent installed, others may not. You can get deeper insights when Operations Manager Agent is installed because you can see the operating system and application health apart from the instance health.                                                                 |

#### **Topics**

- Step 1: Installing the AWS Management Pack (p. 101)
- Step 2: Configuring the Watcher Node (p. 102)
- Step 3: Create an AWS Run As Account (p. 103)
- Step 4: Run the Add Monitoring Wizard (p. 105)

# **Step 1: Installing the AWS Management Pack**

After Downloading the AWS Management Pack you must import and configure it for monitoring one or more AWS accounts.

#### To install the AWS Management Pack for System Center 2012

- In the Microsoft System Center Operations Manager Operations Console, on the Go menu, click Administration.
- 2. Right-click Management Packs, and then click Import Management Packs.
- 3. In the Import Management Packs Wizard, click Add, and then click Add from disk.
- 4. In the **Select Management Packs to import** dialog box, click **Amazon.AmazonWebServices.mpb** to import from the directory you downloaded it in, and then click **Open**.
- 5. On the **Select Management Packs** page, the Amazon Web Services Management Pack that you selected for import is listed. Click **Import**.

#### Note

When you click **Import**, any management packs in the **Import** list that display the **Error** icon are not imported.

6. The **Import Management Packs** page shows the progress for the management pack. If a problem occurs at any stage of the import process, select the management pack in the list to view the status details. Click **Close**.

### To install the AWS Management Pack for System Center 2007 R2

For System Center 2007 the management pack is distributed as a Microsoft System Installer file, AWS\_MP\_Setup.msi. It contains the required DLLs for the watcher node and System Center Operations Manager Root Server and Operations Console, as well as the Amazon.AmazonWebServices.mp file.

#### Step 2: Configuring the Watcher Node

#### Note

If your Root Management Server, Operations Console, and AWS Watcher Node are on different computers, you will have to run the installer on each computer.

- 1. Run the AWS\_MP\_Setup.msi file.
- On the Welcome to the Amazon Web Services Management Pack Setup Wizard screen, click Next.
- On the End-User License Agreement screen, read the license agreement, select the I accept the terms in the License Agreement check box, and then click Next.
- 4. On the Custom Setup screen, select the features you want to install, and then click Next.
  - Operations Console Component installs the Amazon. AmazonWebServices.UI.Pages.dll library and registers it in the Global Assembly Cache (GAC), and installs the AWS management pack file Amazon. AmazonWebServices.mp.
  - Root Management Server installs the Amazon.AmazonWebServices.Modules.dll library and registers it in the GAC.
  - AWS Watcher Node installs the Amazon.AmazonWebServices.Modules.dll library and registers it in the GAC, and installs the AWS SDK for .NET (AWSSDK.dll) into the GAC.
- 5. On the Ready to install Amazon Web Services Management Pack screen, click Install.
- On the Completed the Amazon Web Services Management Pack Setup Wizard screen, click Finish.

#### Note

The required DLLs will be copied and registered in the GAC, and the management pack file (\*.mp) will be copied to the Program Files (x86)/Amazon Web Services Management Pack folder on the computer running the Operations Console. You must manually import the management pack into SCOM 2007 R2 SP1, just like any other management pack.

- 7. In the Operations Console, on the Go menu, click Administration.
- 8. In the **Administration** navigation pane, right-click **Administration**, and then click **Import Management Packs**.
- 9. In the Import Management Packs wizard, click Add, and then click Add from disk.
- 10. In the Select Management Packs to import dialog box, change to the directory to C:\Program Files (x86)\Amazon Web Services Management Pack, which holds your management pack file, click Amazon.AmazonWebServices.mp, and then click Open.
- 11. On the **Select Management Packs** page, in the **Import list**, select the **Amazon Web Services** management pack, and then click **Install**.

#### Note

When you click **Install**, any management packs in the **Import list** that display an **Error** icon are not imported.

12. The **Import Management Packs** page appears and shows the progress for the management pack. If a problem occurs at any stage of the import process, select the management pack in the list to view the status details. Click **Close**.

# **Step 2: Configuring the Watcher Node**

The watcher node runs discoveries that go beyond the watcher node computer, so you must enable the proxy agent option on the watcher node. The proxy agent allows those discoveries to manipulate the objects on other computers.

#### To enable the proxy agent

- In the Microsoft System Center Operations Manager Operations Console, on the Go menu, click Administration.
- 2. In the Administration workspace, under Device Management, click Agent Managed.
- 3. In the list of Agent Managed items, right-click the watcher node, and then click **Properties**.
- 4. In the **Agent Properties** dialog box, click the **Security** tab, select the **Allow this agent to act as proxy and discover managed objects on other computers** check box, and then click **OK**.

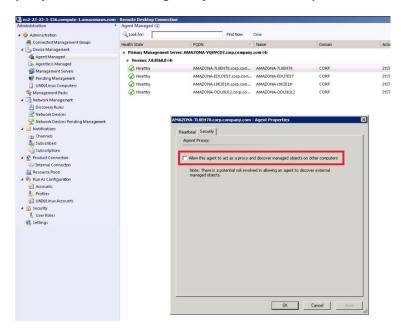

# Step 3: Create an AWS Run As Account

#### To create an AWS Run As account

- In the Microsoft System Center Operations Manager Operations Console, on the Go menu, click Administration.
- In the Administration workspace, expand the Run As Configuration node, and then select Accounts.
- 3. Right-click the Accounts pane, and then click Create Run As Account.
- 4. In the Create Run As Account Wizard, on the General Properties page, in the Run As account type drop-down list, select Basic Authentication.
- 5. In the **Display name** box provide a display name (for example, "John IAM Account") and in the **Description** box, provide a description.

## Step 3: Create an AWS Run As Account

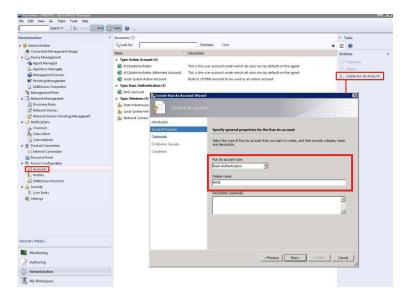

6. Click **Next** and, on the **Credentials** page in the **Account name** box, enter the access key ID. In the **Password** box, enter the secret access key.

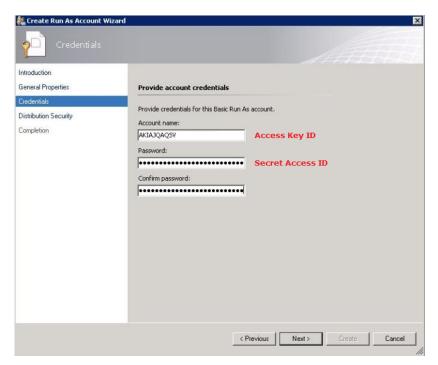

7. Click Next and, on the Distribution Security page, select More secure - I want to manually select the computers to which the credentials will be distributed.

#### Step 4: Run the Add Monitoring Wizard

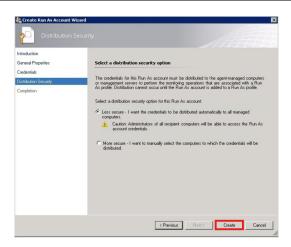

8. Click Create, and then click Close to complete the Run As account creation.

### **Step 4: Run the Add Monitoring Wizard**

You configure the AWS Management Pack for monitoring a particular AWS account by using the Add Monitoring Wizard, which is available in the Authoring workspace of the Operations Console. It creates a new management pack containing the settings for the AWS account to monitor. You have to run the wizard every time you want to monitor a new AWS account. For example, if you want to monitor two AWS accounts, you run the wizard twice.

#### To run the Add Monitoring Wizard

- In the Microsoft System Center Operations Manager Operations Console, on the Go menu, click Authoring.
- 2. In the **Authoring** workspace, expand the **Management Pack Templates** node, right-click **Amazon Web Services**, and then click **Add Monitoring Wizard**.
- In the Add Monitoring Wizard, in the Select the monitoring type list, select Amazon Web Services, and then click Next.
- 4. On the **General Properties** page, in the **Name** box, enter a name (for example, "John AWS Resources"). In the **Description** box, enter a description.
- 5. In the **Select destination management pack** drop-down list, select an existing management pack (or click **New** to create a new one) where you'd like to save the settings. Then click **Next**.

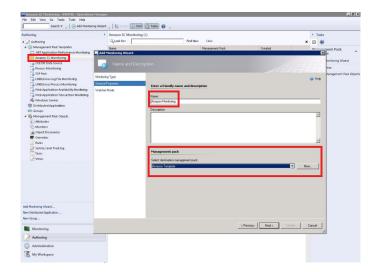

#### Note

By default, when you create a management pack object, disable a rule or monitor, or create an override, Operations Manager saves the setting to the default management pack. As a best practice, you should create a separate management pack for each sealed management pack that you want to customize, instead of saving your customized settings to the default management pack.

6. On the **Watcher Node Configuration** page, in the **Watcher Node** list, select an agent-managed computer to act as the watcher node.

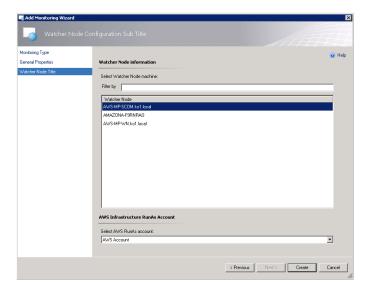

- In the Select AWS Run As account drop-down list, select the Run As account you created in the previous step, and then click Create.
- 8. After the AWS Management Pack is configured, it first discovers the watcher node. To verify that the watcher node was discovered successfully, navigate to the **Monitoring** workspace in the Operations Console. You should see a new Amazon Web Services folder and an Amazon Watcher Nodes subfolder under it. This subfolder displays the Watcher Nodes. The AWS Management Pack automatically checks and monitors the watcher node connectivity to Amazon Web Services. When the watcher node is discovered, it shows up in this list. When the watcher node is ready, its state changes to **Healthy**.

#### Note

To establish connectivity with Amazon Web Services, the AWS Management Pack requires that the AWS SDK for .NET, modules, and scripts be deployed to the watcher node. This may take about ten minutes. If the watcher node doesn't appear, or if you see the state as **Not Monitored**, then double-check your Internet connectivity and IAM permissions. For more information, see Troubleshooting the AWS Management Pack (p. 124).

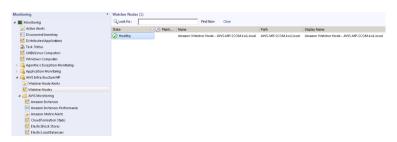

9. After the watcher node is discovered, dependent discoveries are triggered and you see AWS resources appearing in the Monitoring workspace of the Operations Console.

#### Note

The discovery of AWS resources should complete within twenty minutes, but may take more time, based on your Operations Manager environment, your AWS environment, the load on the management server, and the load on the watcher node. For more information, see Troubleshooting the AWS Management Pack (p. 124).

# **Using the AWS Management Pack**

You can use AWS Management Pack to monitor the health of your AWS resources.

#### **Topics**

- Views (p. 107)
- Discoveries (p. 118)
- Monitors (p. 120)
- Rules (p. 121)
- Events (p. 122)
- Health Model (p. 123)
- Customizing the AWS Management Pack (p. 124)

### **Views**

The AWS Management Pack provides the following views, which are displayed in the Monitoring workspace of the Operations Console.

#### **Topics**

- Watcher Nodes (p. 108)
- EC2 Instances (p. 108)
- Amazon Instances Performance (p. 109)
- EC2 Instances Diagram View (p. 110)
- CloudWatch Alarms (p. 112)
- CloudFormation Stacks (p. 113)

- CloudFormation Stacks Diagram View (p. 114)
- EBS Volumes (p. 114)
- EBS Volumes Diagram View (p. 115)
- Elastic Load Balancers (p. 115)
- Elastic Load Balancer Diagram View (p. 115)
- Elastic Beanstalk Applications (p. 116)
- Elastic Beanstalk Applications Diagram View (p. 117)

#### **Watcher Nodes**

Shows the health state of the watcher nodes across all of the AWS accounts that are being monitored. A **Healthy** state means that the watcher node is configured correctly and can communicate with AWS.

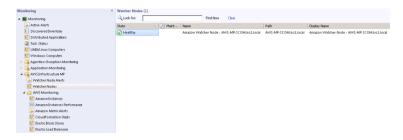

#### **EC2 Instances**

Shows the health state of all the Amazon EC2 instances for a particular AWS account, from all Availability Zones and regions. The view also includes Amazon EC2 instances running in Amazon Virtual Private Cloud (VPC). The AWS Management Pack retrieves Amazon EC2 tags, so you can search and filter the list using those tags. The **Windows Computer** and **UNIX/Linux Computer** columns help you determine whether Operations Manager Agent is running inside the Amazon EC2 instance.

When you select an Amazon EC2 instance, you can perform instance health tasks.

- Open Amazon Console: Launches the AWS Management Console in a web browser.
- Open RDP to Amazon EC2 Instance: Opens an RDP connection to the selected Amazon EC2 instance for Windows.

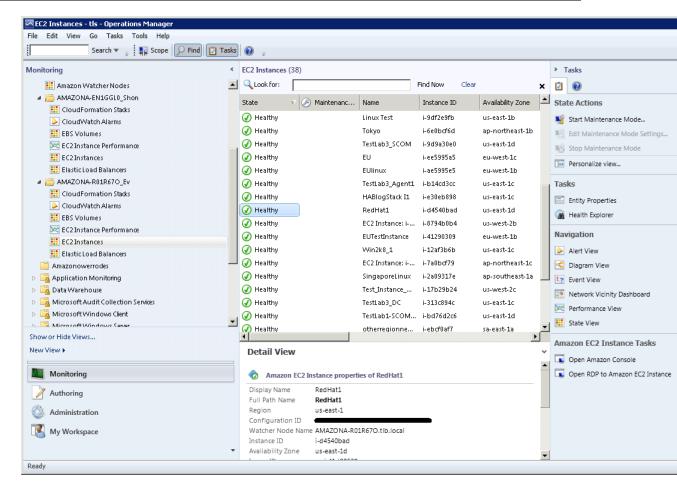

### **Amazon Instances Performance**

Shows the default Amazon CloudWatch metrics for Amazon EC2, Amazon EBS, and Elastic Load Balancing. For more information about these metrics, see the CloudWatch Metrics, Namespaces, and Dimensions Reference in the *Amazon CloudWatch Developer Guide*.

The following illustration shows an example:

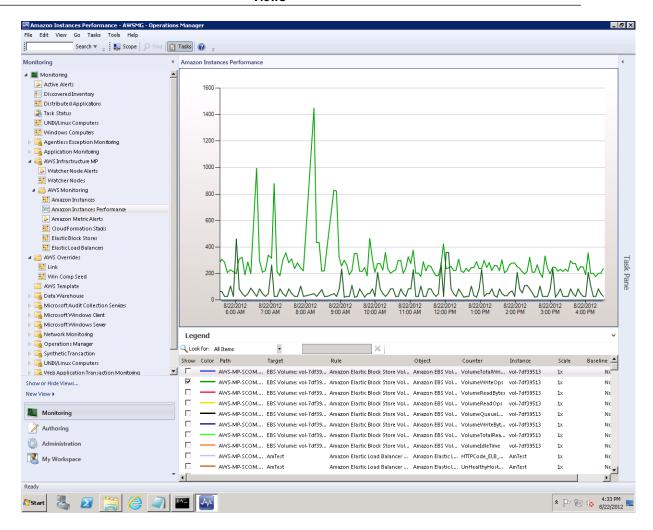

### **EC2 Instances Diagram View**

Shows the relationship of an Amazon EC2 instance with other components.

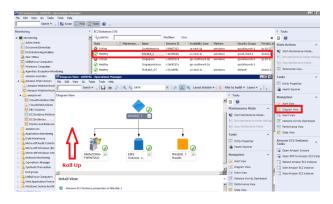

If a relationship between an Amazon EC2 instance and its operating system can be established, the diagram view automatically displays the operating system along with its underlying components.

The following illustration shows an example of an Amazon EC2 instance running Windows:

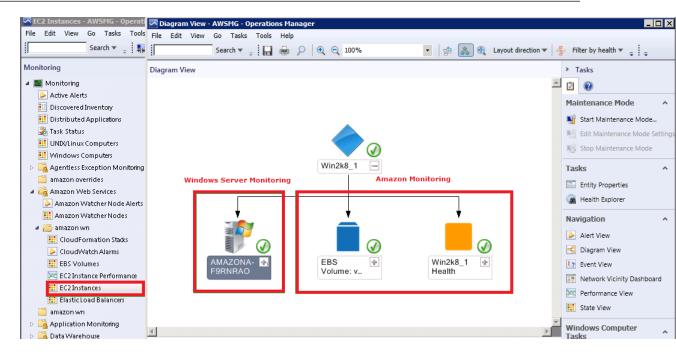

The following illustration shows an example of an Amazon EC2 instance running UNIX:

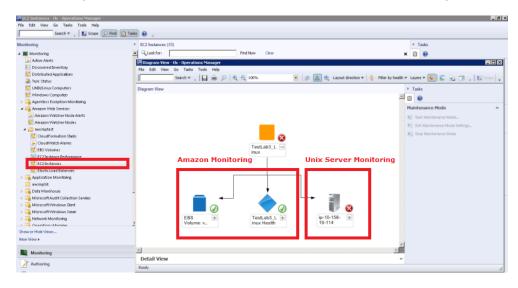

The following tasks are available when you select an Amazon EC2 instance health entity in the diagram view:

- Reboot Amazon EC2 Instance: Remotely reboots the Amazon EC2 instance.
- Start Amazon EC2 Instance: Remotely starts the Amazon EC2 instance if it's stopped.
- Stop Amazon EC2 Instance: Remotely stops the Amazon EC2 instance if it's running.

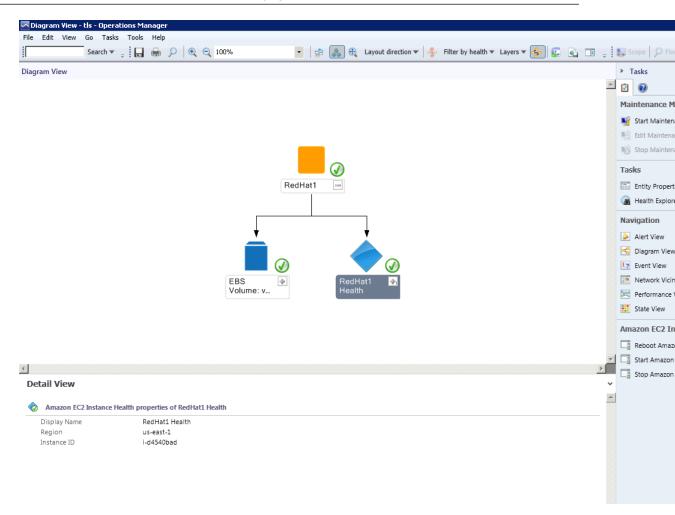

### **CloudWatch Alarms**

Shows Amazon CloudWatch alarms related to the discovered AWS resources.

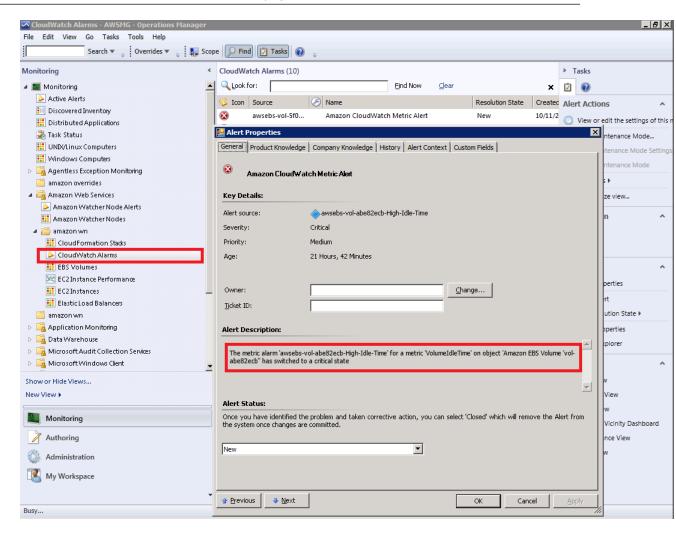

### **CloudFormation Stacks**

Shows the health state of all the AWS CloudFormation stacks for a particular AWS account from all regions.

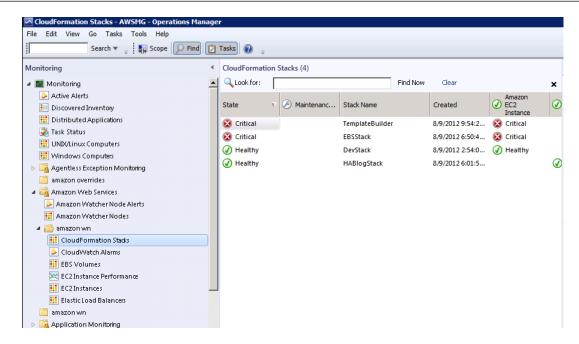

### **CloudFormation Stacks Diagram View**

Shows the AWS CloudFormation stack relationship with other components. An AWS CloudFormation stack may contain Amazon EC2 or Elastic Load Balancing resources. The following illustration shows an example:

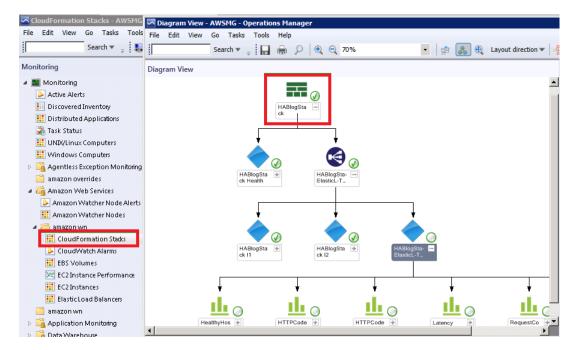

### **EBS Volumes**

Shows the health state of all the Amazon EBS volumes for a particular AWS account from all Availability Zones and regions.

### **EBS Volumes Diagram View**

Shows an Amazon EBS volume and its default Amazon CloudWatch metrics. If an Amazon CloudWatch metric shows as **Not Monitored**, check to see if at least one Amazon CloudWatch alarm has been defined for that Amazon CloudWatch metric. The following illustration shows an example:

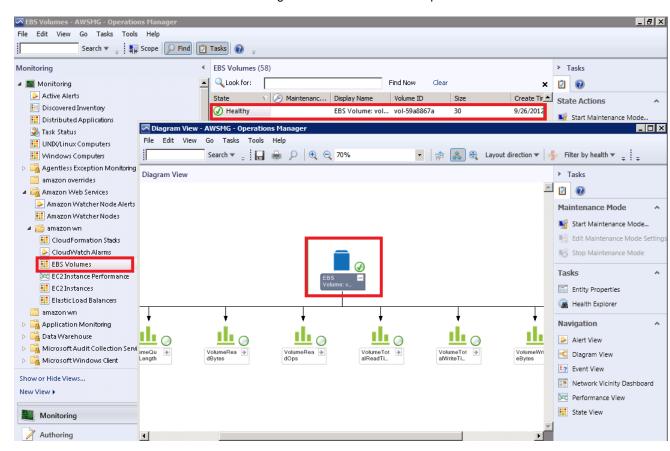

### **Elastic Load Balancers**

Shows the health state of all the load balancers for a particular AWS account from all regions.

### **Elastic Load Balancer Diagram View**

Shows the Elastic Load Balancing relationship with other components. The following illustration shows an example:

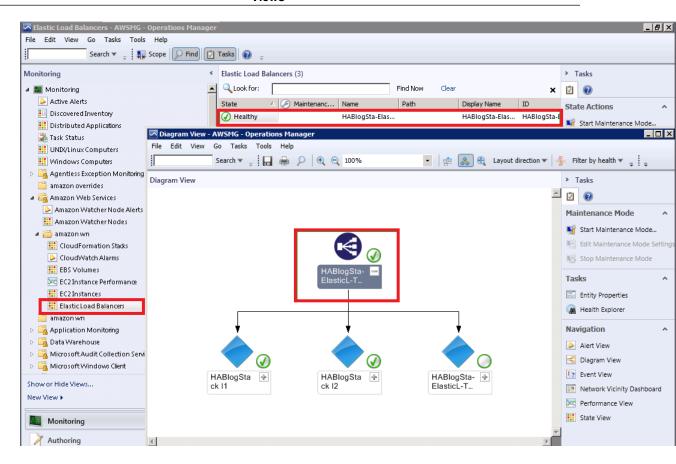

### **Elastic Beanstalk Applications**

Shows the state of all discovered AWS Elastic Beanstalk applications.

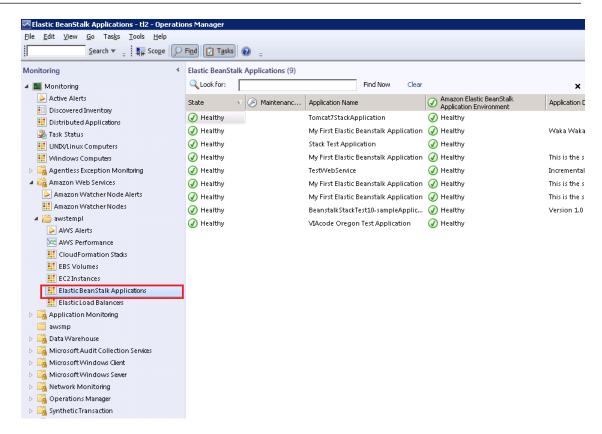

### **Elastic Beanstalk Applications Diagram View**

Shows the AWS Elastic Beanstalk application, application environment, application configuration, and application resources objects.

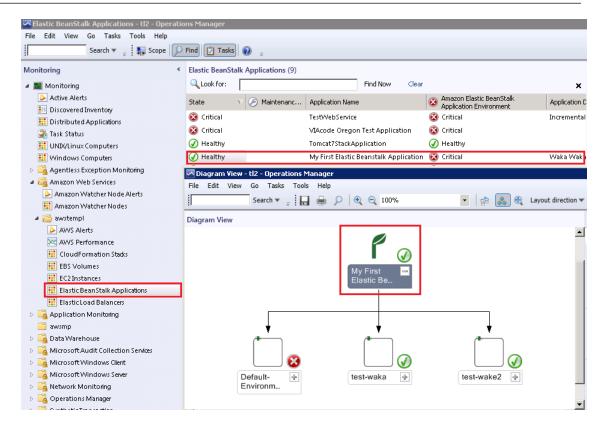

### **Discoveries**

Discoveries are the AWS resources that are monitored by the AWS Management Pack. The AWS Management Pack discovers the following objects:

- · Amazon EC2 instances
- · Amazon EBS volumes
- · Elastic Load Balancing
- · AWS CloudFormation stacks
- Amazon CloudWatch metrics (the default metrics for the discovered Amazon EC2, Amazon EBS, and Elastic Load Balancing resources)
- Amazon CloudWatch alarms (defined for the discovered metrics)
- AWS Elastic Beanstalk applications
- · Auto Scaling groups and Availability Zones

For Amazon CloudWatch metrics discovery, the following guidelines apply:

- Amazon CloudWatch metrics in the diagram views appear as Not Monitored if no Amazon CloudWatch alarms are defined for that metric.
- Only default Amazon CloudWatch metrics appear in Operations Manager. Custom Amazon CloudWatch metrics do not appear in Operations Manager.
- AWS CloudFormation stacks do not have any default Amazon CloudWatch metrics.
- Stopped Amazon EC2 instances or unused Amazon EBS volumes do not generate data for their default Amazon CloudWatch metrics.
- After starting an Amazon EC2 instance, it can take up to 30 minutes for the Amazon CloudWatch metrics to appear in Operations Manager.

• Amazon CloudWatch retains the monitoring data for two weeks, even if your AWS resources have been terminated. This data appears in Operations Manager.

The AWS Management Pack also discovers the following relationships:

- AWS CloudFormation stack and its Elastic Load Balancing or Amazon EC2 resources
- Elastic Load Balancing load balancer and its Amazon EC2 instances
- Amazon EC2 instance and its Amazon EBS volumes
- · Amazon EC2 instance and its Windows/Linux operating system
- AWS Elastic Beanstalk application and its environment, configuration, and resources

The AWS Management Pack automatically discovers the relationship between an Amazon EC2 instance and the operating system running on it. To discover this relationship, the Operations Manager Agent must be installed and configured on the Amazon EC2 instance and the corresponding operating system management pack must be imported in Operations Manager.

| Discovery                                                                                                    | Runs On                 | Interval (seconds) |
|----------------------------------------------------------------------------------------------------|-------------------------|--------------------|
| Watcher Node<br>Discovery                                                                                                    | Management server       | 14400              |
| Targets the root management server and creates the watcher node objects.                                                                                                    |                         |                    |
| UNIX and<br>Windows<br>Computer<br>Discovery                                                                                                    | UNIX / Windows computer | 14400              |
| Finds UNIX and Windows computers that are running on Amazon EC2 instances. As a result, a simple URL-querying script is executed on the computers to identify the Amazon EC2 instance ID that can be used for linking Amazon EC2 instance objects to Windows and UNIX computers. This discovery populates the properties of the AmazonComputerLink objects. |                         |                    |

| Discovery                                                                                                    | Runs On           | Interval (seconds) |
|----------------------------------------------------------------------------------------------------|-------------------|--------------------|
| Amazon EC2<br>Instance to<br>Windows or UNIX<br>Computer Relation<br>Discovery                                                        | Management server | 14400              |
| Discovers the relationship between the Amazon EC2 instance and the Windows or UNIX computer.                                          |                   |                    |
| AWS Elastic Beanstalk Discovery  Discovers AWS Elastic Beanstalk and its relationship with environment, resources, and configuration. | Watcher node      | 14400              |

# **Monitors**

Monitors are used to measure the health of your AWS resources.

| Monitor                                         | Runs On      | Interval (seconds) |
|-------------------------------------------------|--------------|--------------------|
| AWS<br>CloudFormation<br>Stack Status           | Watcher node | 900                |
| Amazon<br>CloudWatch Metric<br>Alarm            | Watcher node | 900                |
| Amazon EBS<br>Volume Status                     | Watcher node | 900                |
| Amazon EC2<br>Instance Status                   | Watcher node | 900                |
| Amazon EC2<br>Instance System<br>Status         | Watcher node | 900                |
| Watcher Node to<br>Amazon Cloud<br>Connectivity | Watcher node | 900                |

## **Rules**

Rules create alerts (based on Amazon CloudWatch metrics) and collect data for analysis and reporting.

| Rule                                                                                                    | Runs On      | Interval (seconds) |
|----------------------------------------------------------------------------------------------------|--------------|--------------------|
| AWS Resource Discovery Rule  Targets the watcher node and uses the AWS API to discover objects for following AWS resources: Amazon EC2 instances, Amazon Elastic Block Store volumes, Elastic Load Balancing, and AWS CloudFormation stacks. This discovery does not include discovery of Amazon CloudWatch metrics or alarms. After this discovery is complete, you see the objects for AWS resources in the Not Monitored state. | Watcher node | 14400              |
| Amazon<br>CloudWatch<br>Metrics and Alarms<br>Discovery Rule                                                                                                    | Watcher node | 14400              |
| Targets the objects for already-discovered AWS resources and discovers the default Amazon CloudWatch metrics and alarms, if any, associated with those metrics.                                                                                                    |              |                    |

| Rule                                                                                      | Runs On      | Interval (seconds) |
|-------------------------------------------------------------------------------------------|--------------|--------------------|
| Amazon Elastic<br>Block Store<br>Volume<br>Performance<br>Metrics Data<br>Collection Rule | Watcher node | 900                |
| Amazon EC2<br>Instance<br>Performance<br>Metrics Data<br>Collection Rule                  | Watcher node | 900                |
| Elastic Load Balancing Balancing Performance Metrics Data Collection Rule                 | Watcher node | 900                |

### **Events**

Events report on activities that involve the monitored resources. Events are written to the Operations Manager event log.

| Event ID | Description                                                   |
|----------|---------------------------------------------------------------|
| 4101     | Amazon EC2 Instance Discovery (General Discovery) finished    |
| 4102     | Elastic Load Balancing Metrics Discovery,                     |
|          | Amazon EBS Volume Metrics Discovery,                          |
|          | Amazon EC2 Instance Metrics Discovery finished                |
| 4103     | Amazon CloudWatch Metric Alarms Discovery finished            |
| 4104     | Amazon Windows Computer Discovery finished                    |
| 4105     | Collecting Amazon Metrics Alarm finished                      |
| 4106     | EC2 Instance Computer Relation Discovery finished             |
| 4107     | Collecting AWS CloudFormation Stack State finished            |
| 4108     | Collecting Watcher Node Availability State finished           |
| 4109     | Amazon Metrics Collection Rule finished                       |
| 4110     | Task to change Amazon Instance State finished                 |
| 4111     | EC2 Instance Status Monitor State finished                    |
| 4112     | Amazon EBS Volume Status Monitor State finished               |
| 4113     | Amazon EC2 Instance Scheduled Events Monitor State calculated |

# Amazon Elastic Compute Cloud Microsoft Windows Guide Health Model

| Event ID | Description                                                      |  |
|----------|------------------------------------------------------------------|--|
| 4114     | Amazon EBS Scheduled Events Monitor State calculated             |  |
| 4115     | AWS Elastic Beanstalk Discovery finished                         |  |
| 4116     | AWS Elastic Beanstalk Environment Status State calculated        |  |
| 4117     | AWS Elastic Beanstalk Environment Operational State calculated   |  |
| 4118     | AWS Elastic Beanstalk Environment Configuration State calculated |  |

### **Health Model**

The following illustration shows how the health states roll up in the AWS Management Pack.

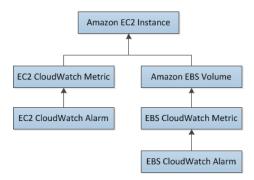

The health state for an Amazon CloudWatch alarm rolls up to the corresponding Amazon CloudWatch metric. So the Amazon CloudWatch metrics for Amazon EC2 roll up their health state to the Amazon EC2 instance. Similarly, the Amazon CloudWatch metrics for Amazon EBS roll up their health state to the Amazon EBS volume. The Amazon EBS volumes used by an Amazon EC2 instance roll up their health state to the Amazon EC2 instance.

When the relationship between an Amazon EC2 instance and its operating system has been discovered, the operating system health state rolls up to the Amazon EC2 instance.

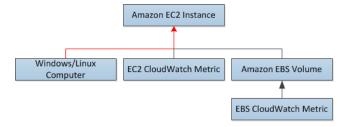

The health state of an AWS CloudFormation stack depends on the status of the AWS CloudFormation stack itself and the health states of its resources, namely the Elastic Load Balancing load balancers and Amazon EC2 instances.

The following table illustrates how the status of the AWS CloudFormation stack corresponds to its health state.

# Amazon Elastic Compute Cloud Microsoft Windows Guide Customizing the AWS Management Pack

| Health State | AWS CloudFormation Stack Status              | Notes                         |
|--------------|----------------------------------------------|-------------------------------|
| Error        | CREATE_FAILED                                | Most likely usable            |
|              | DELETE_IN_PROGRESS                           |                               |
|              | DELETE_FAILED                                |                               |
|              | UPDATE_ROLLBACK_FAILED                       |                               |
| Warning      | UPDATE_ROLLBACK_IN_PROGRESS                  | Recovering after some problem |
|              | UPDATE_ROLLBACK_COMPLETE_CLEANUP_IN_PROGRESS |                               |
|              | UPDATE_ROLLBACK_COMPLETE                     |                               |
| Healthy      | CREATE_COMPLETE                              | Usable                        |
|              | UPDATE_IN_PROGRESS                           |                               |
|              | UPDATE_COMPLETE_CLEANUP_IN_PROGRESS          |                               |
|              | UPDATE_COMPLETE                              |                               |

The full health roll up model for an AWS CloudFormation stack is as follows:

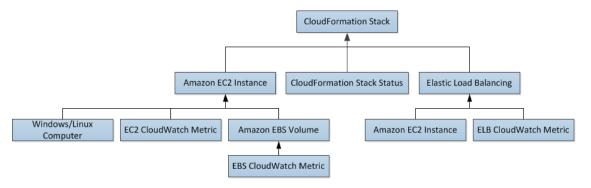

# **Customizing the AWS Management Pack**

For information about creating overrides, see Tuning Monitoring by Using Targeting and Overrides at the *Microsoft TechNet* website.

For information about creating custom rules and monitors, see Authoring for System Center 2012 - Operations Manager or System Center Operations Manager 2007 R2 Management Pack Authoring Guide at the *Microsoft TechNet* website.

# **Troubleshooting the AWS Management Pack**

If you run into trouble, the following tips may help.

- Ensure that you have installed the latest Update Roll up for System Center 2012 Operations Manager.
- The AWS Management Pack requires at least Update Roll up 1.
- Ensure that you have configured the AWS Management Pack after importing it by running the Add Monitoring Wizard. For more information, see Step 1: Installing the AWS Management Pack (p. 101).

# Amazon Elastic Compute Cloud Microsoft Windows Guide Troubleshooting

- Ensure that you give enough time for the AWS resources to be discovered (10–20 minutes).
- Ensure that the watcher node is configured properly.
  - The proxy agent is enabled. For more information, see Step 2: Configuring the Watcher Node (p. 102).
  - The watcher node has Internet connectivity.
  - The action account for the watcher node has local administrator privileges.
  - The watcher node must have .NET framework 3.5.1. or newer installed
- Ensure that the watcher node is healthy and resolve all alerts. For more information, see Views (p. 107).
- Ensure that the AWS Run As account is valid.
  - The values for the Access Key ID and the Secret Access Key are accurate.
  - The Access Key is active: In AWS Management Console, click your name in the navigation bar and then click **Security Credentials**.
  - The IAM user has at least read-only access permission.
    - If an Amazon CloudWatch metric shows as **Not Monitored**, check whether at least one Amazon CloudWatch alarm has been defined for that Amazon CloudWatch metric.
    - For further troubleshooting, use the information from the event logs.
    - Check the Operations Manager event log on the management server as well as the watcher node.
       For more information, see Events (p. 122) for a list of all the events that the AWS Management Pack writes to the Operations Manager event log.

# **AWS Diagnostics for Microsoft Windows Server - Beta**

AWS Diagnostics for Microsoft Windows Server is a easy-to-use tool that can run on an Amazon EC2 Windows Server instance to diagnose and troubleshoot possible problems. It is valuable not just for collecting log files and troubleshooting issues, but also proactively searching for possible areas of concern. For example, this tool can diagnose configuration issues between the Windows Firewall and the AWS security groups that may affect your applications. It can even examine EBS boot volumes from other instances and collect relevant logs for troubleshooting Windows Server instances on that volume.

One use for AWS Diagnostics for Microsoft Windows Server is diagnosing problems with Key Management Service (KMS) activations. KMS activation can fail if you have changed the DNS server, added instances to a domain, or if the server time is out of sync. In this case, instead of trying to examine your configuration settings manually and debugging the issue, run the AWS Diagnostics for Microsoft Windows Server tool to give you all the information you need on possible issues.

The tool can also find differences between the rules in an Amazon EC2 security group and the Windows Firewall. If you provide your AWS user credentials to describe your security groups, the AWS Diagnostics for Microsoft Windows Server tool is able verify whether the ports listed in a security group are allowed through the Windows Firewall. You will not have to look at firewall rules manually and verify them against security group rules.

The AWS Diagnostics for Microsoft Windows Server tool is free and can be downloaded and installed from https://s3.amazonaws.com/ec2-downloads-windows/AWSDiagnostics/AWSDiagnostics.zip.

AWS Diagnostics for Microsoft Windows Server has two different modules: a data collector module that collects data from all different sources, and an analyzer module that parses the data collected against a series of predefined rules to identify issues and provide suggestions.

The AWS Diagnostics for Microsoft Windows Server tool only runs on Windows Server running in an EC2 instance. When the tool starts, it checks whether it is running in an EC2 instance. If the check fails, the tool displays the EC2InstanceCheckFailed error message.

# **Analysis Rules**

AWS Diagnostics for Microsoft Windows Server provides the following analysis rules:

# Amazon Elastic Compute Cloud Microsoft Windows Guide Analyzing the Current Instance

- Check for activation status and KMS settings
- · Check for proper route table entries for metadata and KMS access
- Compare Amazon EC2 security group rules with Windows Firewall rules
- · Check the version of the PV driver (RedHat or Citrix)
- Check whether the RealTimeIsUniversal registry key is set
- Check the default gateway settings if using multiple NICs
- Bug check code in mini dump files

Even if the analyzer doesn't report any problems, the data collected by the tool may still be useful. You can view the data files created by the tool to look for problems or provide these files to AWS Premium Support to help resolve a support case.

# **Analyzing the Current Instance**

To analyze the current instance, run the AWS Diagnostics for Microsoft Windows Server tool and select **Current Instance** for the type of instance. In the **Data to Collect** section of the main window, specify the data that AWS Diagnostics for Microsoft Windows Server collects.

# Amazon Elastic Compute Cloud Microsoft Windows Guide Analyzing the Current Instance

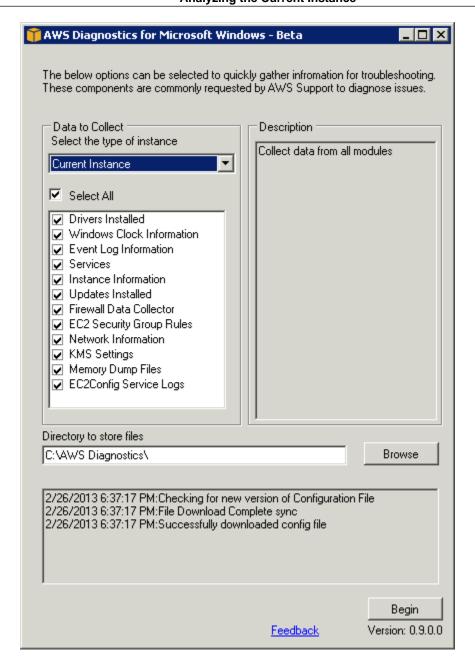

| Data                      | Description                                                                 |
|---------------------------|-----------------------------------------------------------------------------|
| Drivers Installed         | Collects information about all drivers installed on the instance.           |
| Windows Clock Information | Collects current time and time zone information for the instance.           |
| Event Log Information     | Collects critical, error, and warning messages from the event logs.         |
| Services                  | Collects information about the services that are installed on the instance. |

#### **Collecting Data From an Offline Instance**

| Data                     | Description                                                                                          |
|--------------------------|----------------------------------------------------------------------------------------------------|
| Instance Information     | Collects information from metadata and local environment variables.                                  |
| Updates Installed        | Collects information about the updates that are installed on the instance.                           |
| Firewall Data Collector  | Collects information about the Windows Firewall settings.                                            |
| EC2 Security Group Rules | Collects information about the rules in the Amazon EC2 security groups associated with the instance. |
| Network Information      | Collects route table and IP address information for the instance.                                    |
| KMS Settings             | Collects Key Management Service settings.                                                            |
| Memory Dump Files        | Collects any memory dump files that exist on the instance.                                           |
| EC2Config Service Logs   | Collects log files generated by the EC2Config service.                                               |

# **Collecting Data From an Offline Instance**

The **Offline Instance** option is useful when you want to debug a problem with an EC2 Windows Server instance that is either unable to boot up or is preventing you from running the AWS Diagnostics for Microsoft Windows Server tool on it. In such a case, you can detach the EBS boot volume from that instance and attach the EBS volume to another EC2 Windows Server instance.

#### To collect data from an offline instance

- 1. Stop the faulty instance, if it is not stopped already.
- 2. Detach the EBS boot volume from the faulty instance.
- Attach the EBS boot volume to another working Windows Server instance that has AWS Diagnostics for Microsoft Windows Server installed on it.
- 4. Mount the volume in the working instance, assigning it a drive letter (e.g., "F:").
- 5. Run the AWS Diagnostics for Microsoft Windows Server tool on the working instance and select the **Offline Instance** option.
- 6. Choose the drive letter of the newly mounted volume (e.g., "F:").
- 7. Click Begin.

The AWS Diagnostics for Microsoft Windows Server tool scans the volume and collects troubleshooting information based on the log files that are on the volume. For offline instances, the data collected is a fixed set, and no analysis of the data is performed.

# **Data File Storage**

By default, the AWS Diagnostics for Microsoft Windows Server tool places its data files in the directory from which you launch the tool. You can choose where to save the data files that are collected by the AWS Diagnostics for Microsoft Windows Server tool. Within the chosen directory, the tool creates a

#### Amazon Elastic Compute Cloud Microsoft Windows Guide Data File Storage

directory named DataCollected. Each time it runs, the tool also creates a separate directory with the current date and time stamp. Each data collection module produces an XML file that contains information for that data set. Finally, the tool creates a ZIP file archive containing copies of all of the data files generated. You can provide this archive to a AWS Premium support engineer if needed.

# **Document History**

The following table describes important additions to the *Amazon Elastic Compute Cloud Microsoft Windows Guide*. We also update this guide to address the feedback that you send us.

| Change                                             | Description                                                                                                    | Release Date         |
|----------------------------------------------------|----------------------------------------------------------------------------------------------------|----------------------|
| Added content                                      | Added troubleshooting information. For more information, see Troubleshooting Windows Instances (p. 92).                                                                                                    | March 23,<br>2014    |
| Enhanced networking                                | Added information about enhanced networking. For more information, see Enabling Enhanced Networking on Windows Instances in a VPC (p. 84).                                                                                                    | November 14,<br>2013 |
| New launch wizard                                  | Added information about the redesigned EC2 launch wizard. For more information, see Launch a Windows Instance (p. 11).                                                                                                    | October 10,<br>2013  |
| AWS Management<br>Pack                             | The AWS Management Pack links Amazon EC2 instances and the Microsoft Windows or Linux operating systems running inside them. The AWS Management Pack is an extension to Microsoft System Center Operations Manager. For more information, see AWS Management Pack for Microsoft System Center Operations Manager (p. 98).                                                                                                    | May 8, 2013          |
| PV Drivers                                         | To learn how to upgrade the paravirtualized (PV) drivers on your Windows AMI, see Upgrading PV Drivers on Your Windows AMI (p. 77).                                                                                                    | March 2013           |
| AWS Diagnostics for<br>Microsoft Windows<br>Server | The topic AWS Diagnostics for Microsoft Windows Server - Beta (p. 126) describes how to diagnose and troubleshoot possible issues using the AWS Diagnostics for Microsoft Windows Server.                                                                                                    | March 2013           |
| Added content                                      | The topic Getting Started with Amazon EC2 Windows Instances (p. 10) helps you launch and connect to your first Windows instance. The topic Controlling Access to Amazon EC2 Windows Instances (p. 39) provides an overview of controlling access to your instances. The topic Tutorial: Deploying a WordPress Blog on Your Amazon EC2 Windows Instance (p. 17) shows how to create and deploy a WordPress blog on your Amazon EC2 instance. | December<br>2011     |

| Change        | Description                                                                                                    | Release Date      |
|---------------|----------------------------------------------------------------------------------------------------|-------------------|
| Added content | The topic Tutorial: Setting Up a Windows HPC Cluster on Amazon EC2 (p. 22) explains how to configure a Windows HPC Cluster on Amazon Elastic Compute Cloud.                                                                                                    | November<br>2011  |
|               | This guide provides information about using Amazon EC2 Windows instances. For information about the basic infrastructure components of Windows instances, see What Is Amazon EC2? (p. 1). For information about using Windows AMIs, see Windows Amazon Machine Images (AMI) (p. 45). | September<br>2011 |